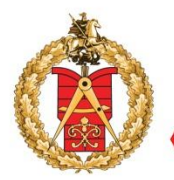

ГОСУДАРСТВЕННОЕ АВТОНОМНОЕ УЧРЕЖДЕНИЕ ГОРОДА МОСКВЫ «МОСКОВСКАЯ ГОСУДАРСТВЕННАЯ ЭКСПЕРТИЗА»

**Оказание государственной услуги «Государственная экспертиза проектной документации и результатов инженерных изысканий» в электронном виде**

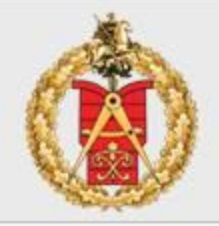

- 1. Получите ЭП
- 2. Установите криптопровайдер
- 3. Установите полученный сертификат
- 4. Установите ПО для работы с ЭП
- 5. Добавьте сайты в доверенные веб-узлы

Получите электронную подпись на имя Вашей организации в одном из аккредитованных удостоверяющих центров.

http://e-trust.gosuslugi.ru - портал уполномоченного федерального органа в области использования электронной подписи

http://minsvyaz.ru - сайт Министерства связи и массовых коммуникаций РФ

*Электронная подпись - информация в электронной форме, которая присоединена к другой информации в электронной форме (подписываемой информации) или иным образом связана с такой информацией и которая используется для определения лица, подписывающего информацию*

> *Федеральный закон от 06.04.2011 N 63-ФЗ «Об электронной подписи»*

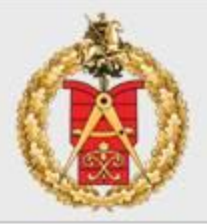

## 1. Получите ЭП

- 2. Установите криптопровайдер
- 3. Установите полученный сертификат
- 4. Установите ПО для работы с ЭП
- 5. Добавьте сайты в доверенные веб-узлы

Установите на комиссанов и против в компьютер в установите на компьютер в компьютер в компьютер в ко работать с портал пля обеспечения работы эг  $I$ НАПРИМЕР, Крипт $\sum_{n_\text{O, a\,Tarkse:}}$ https://www.mos. experiment kpuntronposai).

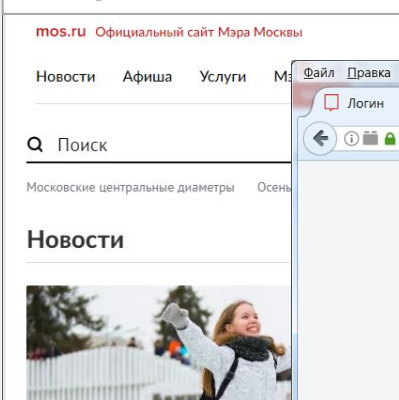

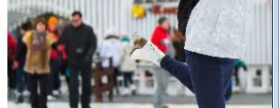

Коньки, лыжи, снегоходы и ярки заняться этой зимой на ВДНХ

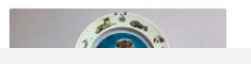

#### ✔Mozilla Firefox версия 51 или 52 esr (x32)  $\checkmark$ Chrome (x32) актуальная версия

- 
- добавить mos.ru в довере
- добавить mos.ru в «На можно сайты» (Trusteu Unu  $\bullet$
- установить браузер Mozilla FireFox 32-bit 45.9.0. ESR (рекомендуется);
- настроить криптоплагины КриптоПро и TOPCASE в браузере Mozilla FireFox 32-bit 45.9.0. ESR (рекомендуется).

Подробные рекомендации по используемым браузерам, их настройке, установке и настройке требуемого программного обеспечения даны в Разделе 2. «Настройка браузеров и криптографического ПО».

#### Шаг 3. Установка сертификатов

После установки и настройки криптографического ПО необходимо произвести установку личного сертификата ЭП. Подробные рекомендации по установке даны в Разделе 3. «Установка личного сертификата ЭП».

Обратите внимание! Для обеспечения работы электронной подписи в соответствии с рекомендациями Вашего удостоверяющего центра (УЦ) истановите корневой и промежиточный сертификаты иентров сертификации.

#### Шаг 4. Личный кабинет физического лица

После получения ЭП и настройки программного обеспечения представителю ЮЛ/ИП необходимо убедиться в наличии личного кабинета физического лица на Портале mos.ru. В личном кабинете должны быть указаны:

- $\bullet$   $\phi$ <sub>NO</sub>
- Дата рождения
- Пол  $\bullet$
- снилс

СНИЛС, указанный в личном кабинете, должен успешно пройти процедуру валидации в Пенсионном Фонде России (ПФР).

Обратите внимание! Для последующей работы под юридическим лицом (индивидуальным предпринимателем) не нужно регистрировать отдельный (дополнительный) кабинет физического лица. Если у вас уже есть кабинет, требуется только убедиться в корректности введенных ФИО и наличии/статусе валидации СНИЛС.

Если у представителя ЮЛ/ИП личный кабинет физического лица на Портале тоз. ги отсутствует, необходимо пройти регистрацию и указать данные, перечисленные выше.

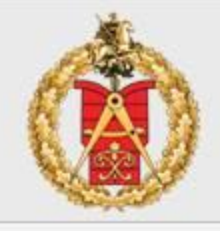

- 1. Получите ЭП
- 2. Установите криптопровайдер
- 3. Установите полученный сертификат
- 4. Установите ПО для работы с ЭП
- 5. Добавьте сайты в доверенные веб-узлы

Установите программное обеспечение для работы с электронной подписью, например, Крипто АРМ

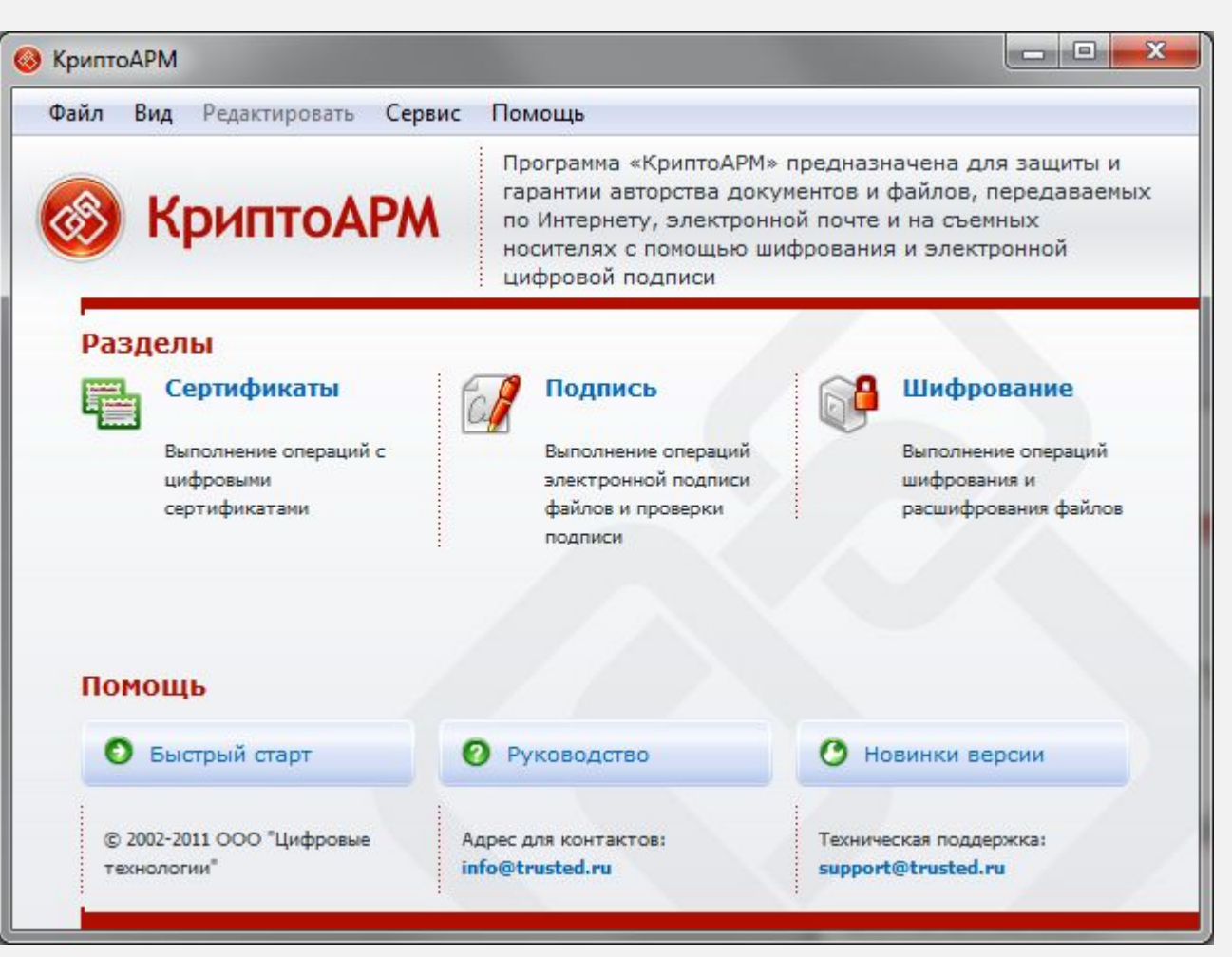

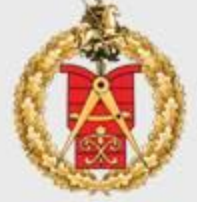

- 1. Получите ЭП
- 2. Установите криптопровайдер
- 3. Установите полученный сертификат
- 4. Установите ПО для работы с ЭП
- 5. Добавьте сайты в доверенные веб-узлы

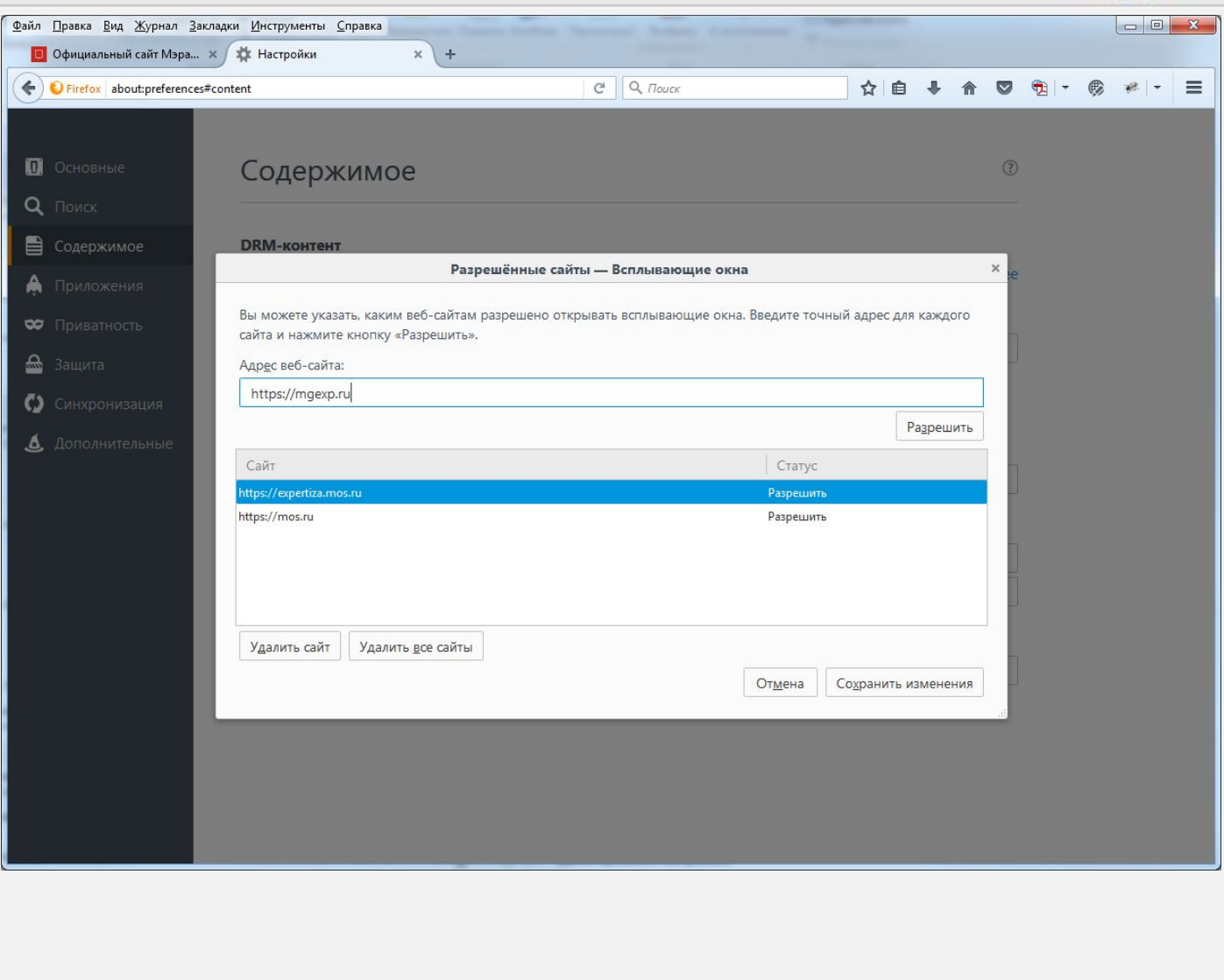

## **Регистрация представителя юридического лица на официальном сайте Мэра Москвы**

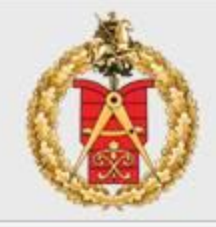

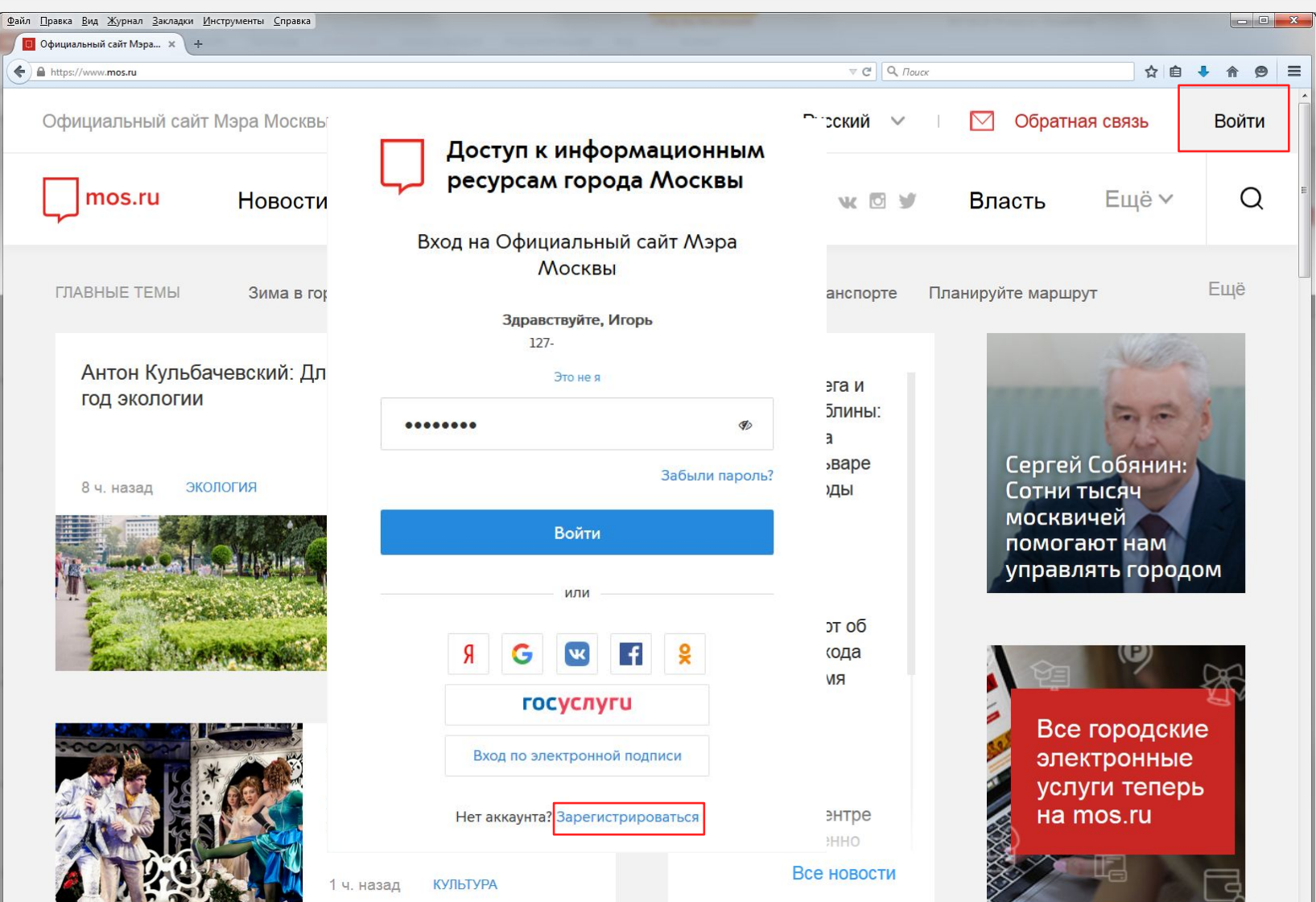

### **Регистрация представителя юридического лица на официальном сайте Мэра Москвы**

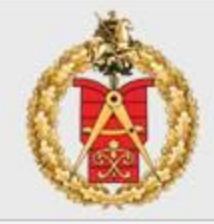

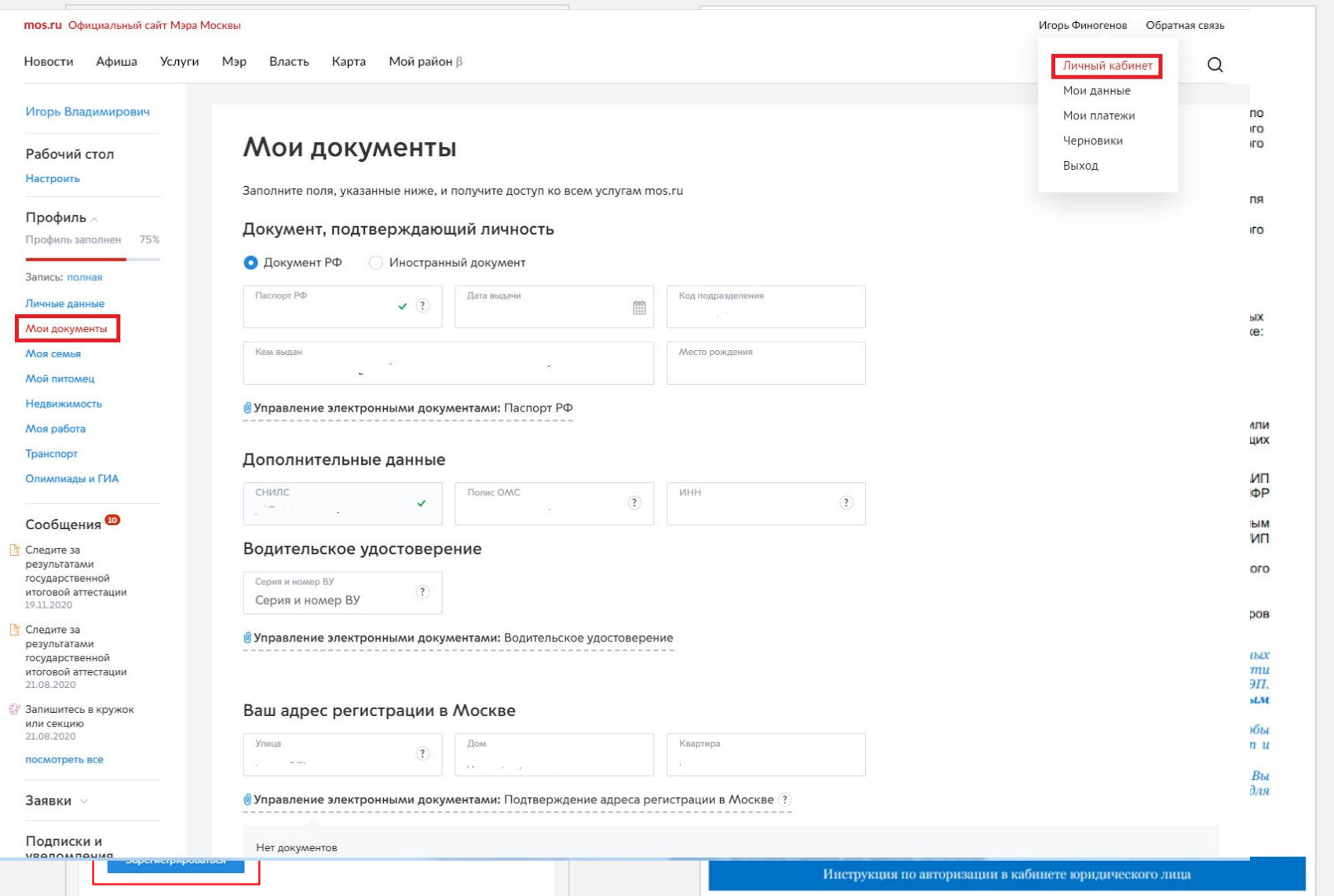

## <sup>7</sup> **Регистрация юридического лица на Портале государственных и муниципальных услуг города Москвы**

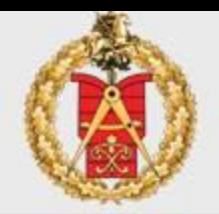

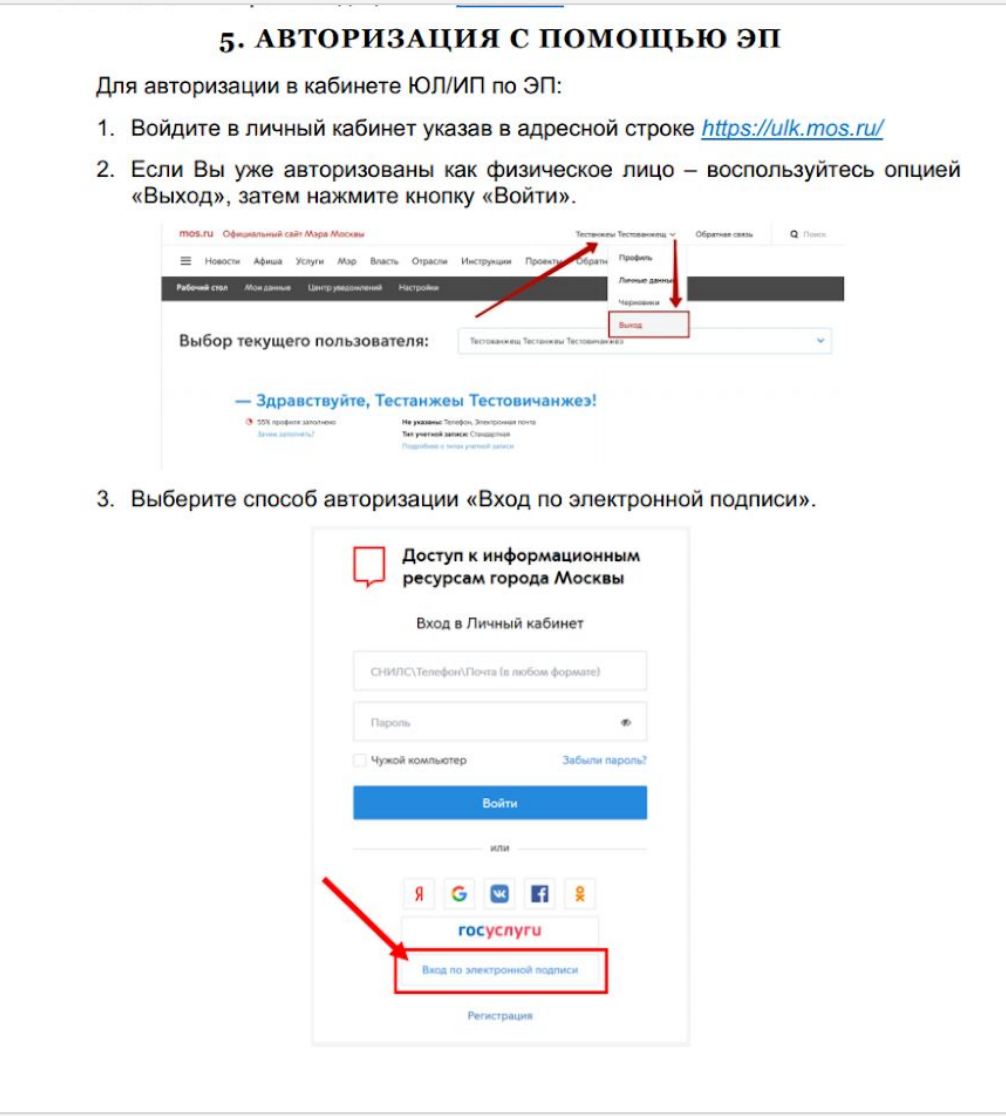

8

# **Регистрация юридического лица на Портале государственных и муниципальных услуг города Москвы**

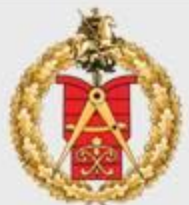

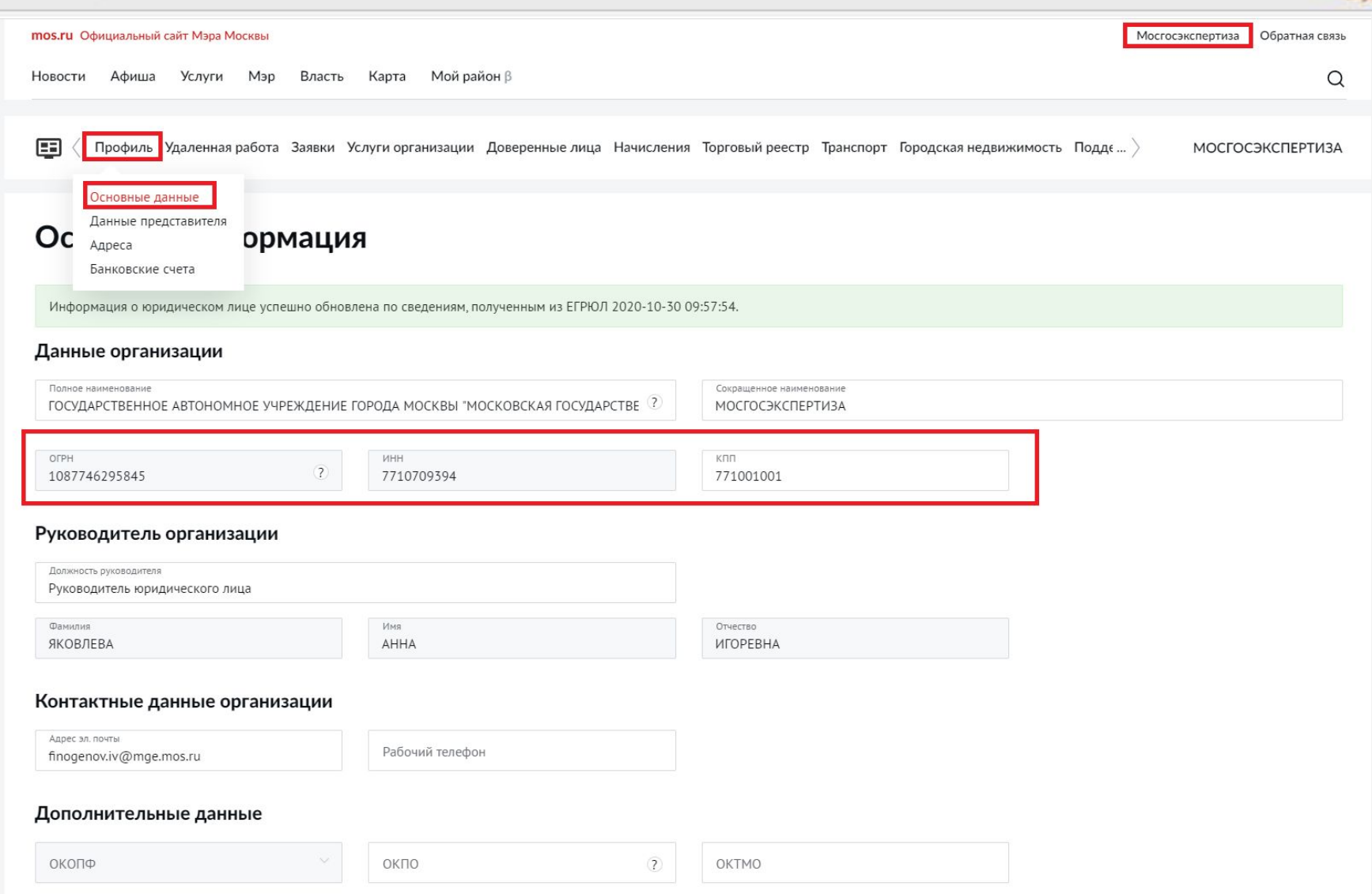

## **Добавление доверенных лиц в кабинет юридического лица**

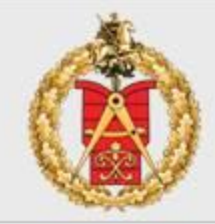

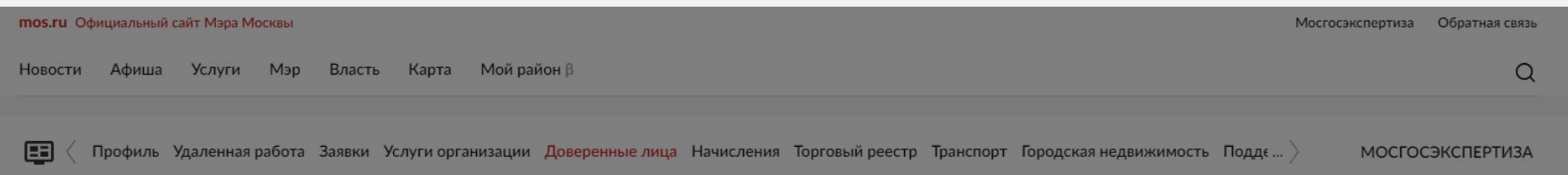

#### Доверенные лица

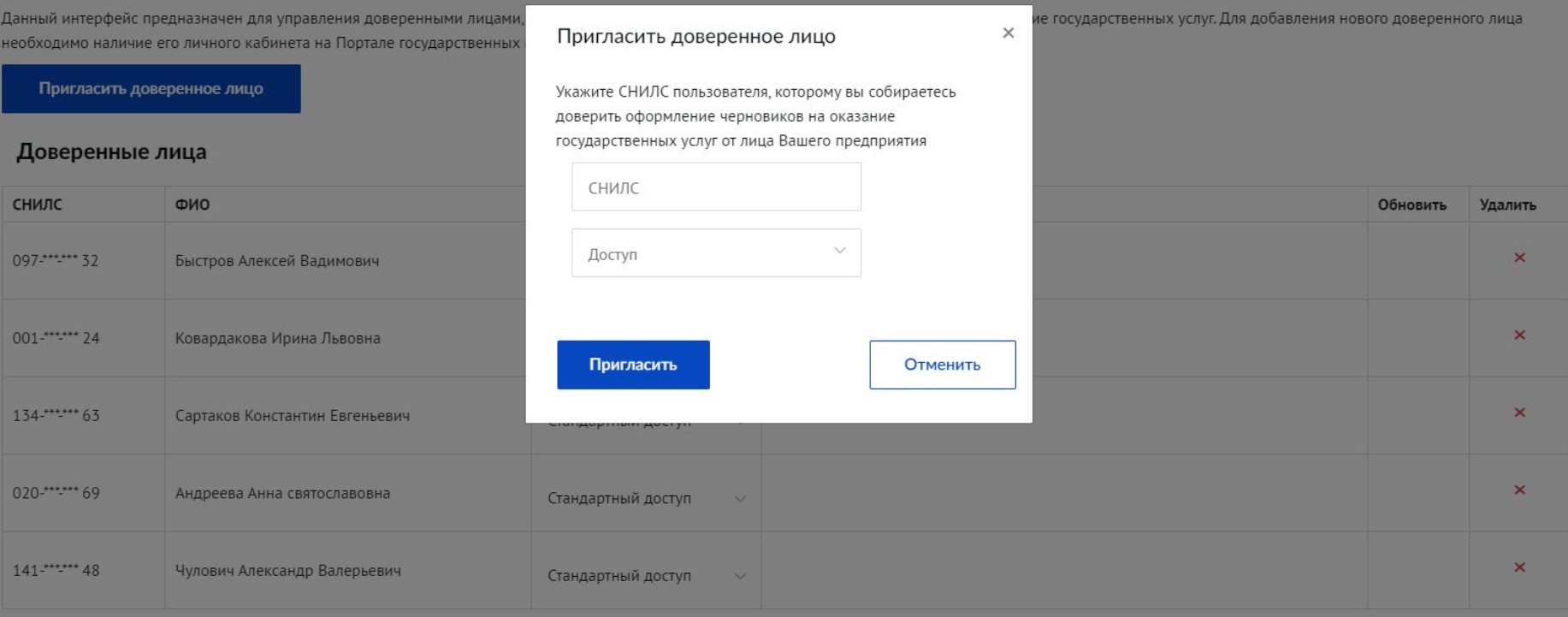

# <sup>10</sup> **Требования к проектной документации, представляемой на экспертизу в электронном виде**

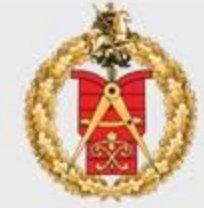

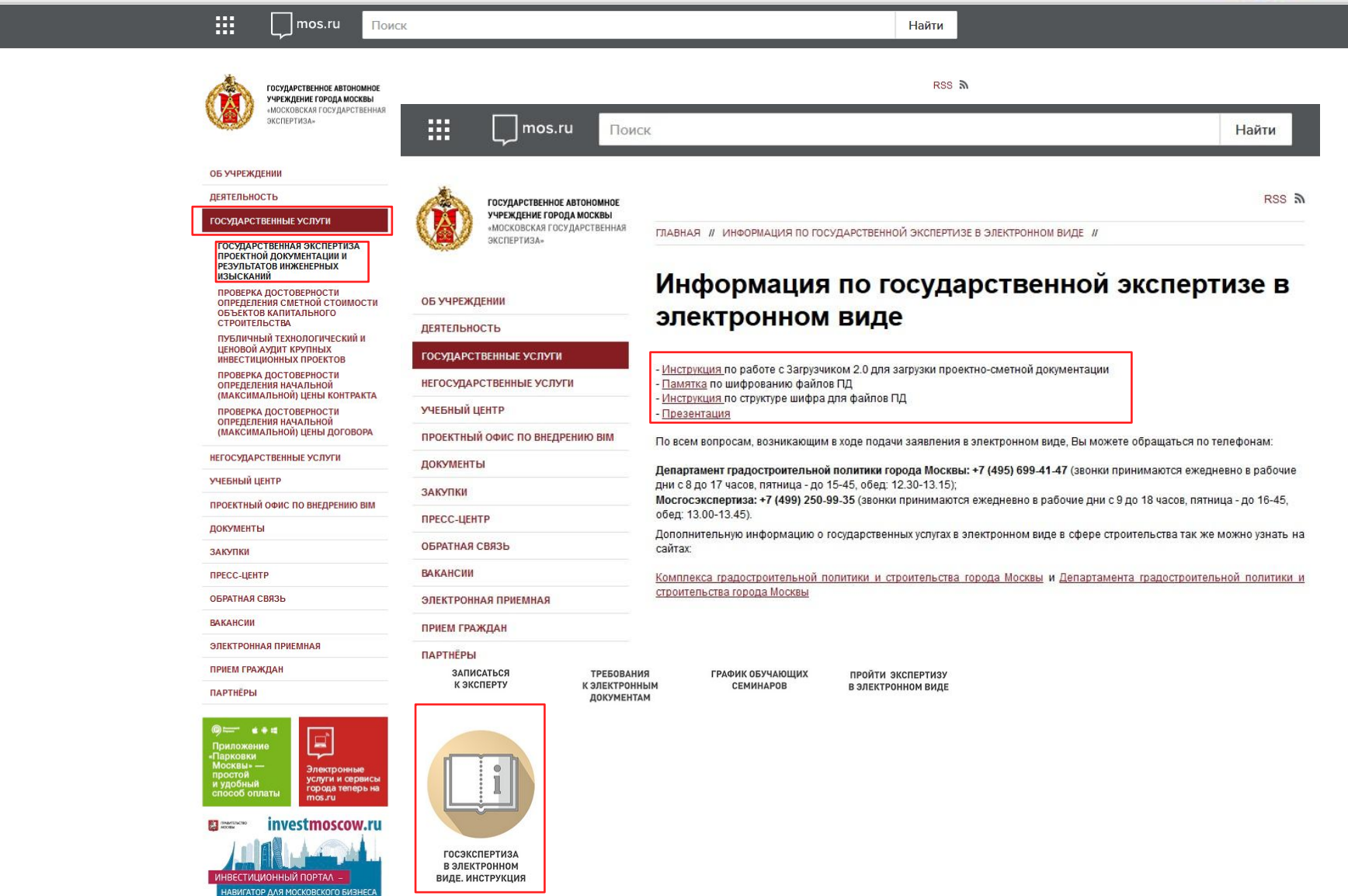

<sup>11</sup> **Требования к проектной документации, представляемой на экспертизу в электронном виде**

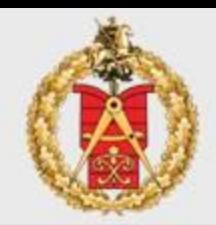

**Приказ Минстроя России от 12.05.2017 N 783/пр**

В случае, если на официальном сайте Министерства отсутствует xml-схема, подлежащая использованию для формирования соответствующего электронного документа, электронные документы представляются в следующих форматах:

- ❑ **.doc, .docx, .odt** для документов с текстовым содержанием, не включающим формулы;
- ❑ **.pdf** для документов с текстовым содержанием, в том числе включающих формулы и (или) графические изображения, а также документов с графическим содержанием;
- ❑ **.xls, .xlsx, .ods**  для документов, содержащих сводки затрат, сводного сметного расчета стоимости строительства, объектных сметных расчетов (смет), локальных сметных расчетов (смет), сметных расчетов на отдельные виды затрат;
- ❑ (Из постановления Правительства г. Москвы от 3 ноября 2015 г. N 728-ПП) Дополнительно, при необходимости возможна загрузка файлов, для графических документов:

3D Portable Document Format (**3D PDF**); Design Web Format (**DWF, 3D-DWF**); **DWG**; Navisworks Document (**NWD**); Industry Foundation Classes (**IFC**).

# <sup>12</sup> **Требования к проектной документации, представляемой на экспертизу в электронном виде**

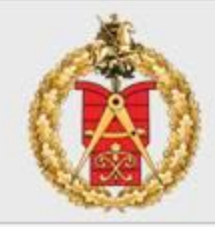

## **Приказ Минстроя России от 12.05.2017 N 783/пр**

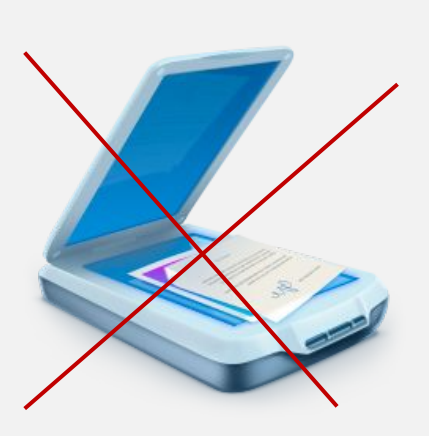

- ❑ электронные документы должны формироваться способом, **не предусматривающим сканирование** документа на бумажном носителе и не **превышать предельного размера в 80 мегабайт.**
- ❑ электронные документы подписываются с использованием усиленной квалифицированной электронной подписи лицами, обладающими полномочиями на их подписание в соответствии с законодательством Российской Федерации.
- ❑ проектная документация, сформированная в форме электронного документа, подписывается лицами, участвующими в ее разработке, осуществлении нормоконтроля и согласовании, а в случае невозможности обеспечения их электронной подписью - на отдельные документы в составе проектной документации **оформляется информационно-удостоверяющий лист** на бумажном носителе, содержащий наименование электронного документа, к которому он выпущен, фамилии и подписи не обеспеченных электронной подписью лиц, дату и время последнего изменения документа. Такой информационно-удостоверяющий лист сканируется и подписывается лицом, уполномоченным на предоставление документов для оказания услуг, с использованием электронной подписи

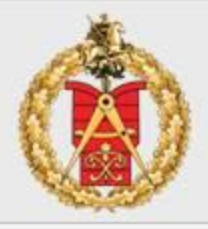

4. Электронные документы, представляемые в форматах, предусмотренных пунктом 3 настоящих Требований, должны:

а) формироваться способом, не предусматривающим сканирование документа на бумажном носителе (за исключением случаев, предусмотренных пунктом 5 настоящих Требований):

б) состоять из одного или нескольких файлов, каждый из которых содержит текстовую и (или) графическую информацию

в) обеспечивать возможность поиска по текстовому содержанию документа и возможность копирования текста (за исключением случаев, когда текст является частью графического изображения);

г) содержать оглавление (для документов, содержащих структурированные по частям, главам, разделам (подразделам) данные) и закладки, обеспечивающие переходы по оглавлению и (или) к содержащимся в тексте рисункам и таблицам;

д) формироваться для каждого раздела (подраздела) проектной документации и содержать в названии слова "Раздел ПД N", а также "подраздел ПД N" (для подраздела в составе раздела) с указанием порядкового номера раздела, подраздела;

е) не превышать предельного размера в 80 мегабайт (в случае превышения предельного размера, документ делится на несколько, название каждого файла дополняется словом "Фрагмент" и порядковым номером файла, полученного в результате деления)

5. При наличии в проектной документации документов, подлежащих представлению в форматах xml или xls, xlsx, ods. такие документы формируются в виде отдельного электронного документа с соблюдением правил наименования, предусмотренных пунктом 4 настоящих Требований.

6. В случаях, когда оригинал документа выдан и подписан уполномоченным органом власти или организацией на бумажном носителе (за исключением проектной документации), а также при подготовке информационно-удостоверяющего листа, предусмотренного пунктом 7 настоящих Требований, допускается формирование электронного документа путем сканирования непосредственно с оригинала документа (использование копий не допускается), которое осуществляется с сохранением ориентации оригинала документа в разрешении 300 dpi (масштаб 1:1) с использованием следующих режимов:

а) "черно-белый" (при отсутствии в документе графических изображений и (или) цветного текста);

б) "оттенки серого" (при наличии в документе графических изображений, отличных от цветного графического изображения):

в) "цветной" или "режим полной цветопередачи" (при наличии в документе цветных графических изображений либо цветного текста).

7. Представляемые электронные документы подписываются с использованием усиленной квалифицированной электронной подписи (далее - электронная подпись) лицами, обладающими полномочиями на их подписание в соответствии с законодательством Российской Федерации, а в случаях, предусмотренных пунктом 6 настоящих Требований, - лицами, уполномоченными на представление документов для оказания услуг.

Проектная документация, сформированная в форме электронного документа, подписывается лицами, участвующими в ее разработке, осуществлении нормоконтроля и согласовании, а в случае невозможности обеспечения их электронной подписью - на отдельные документы в составе проектной документации оформляется информационно-удостоверяющий лист на бумажном носителе, содержащий наименование электронного документа, к которому он выпущен, фамилии и подписи не обеспеченных электронной подписью лиц, дату и время последнего изменения документа. Такой информационноулостоверяющий пист сканируется в соответствии с лунктом 6 настоящих Требований и сформированный по результатам сканирования электронный документ подписывается лицом, уполномоченным на предоставление документов для оказания услуг, с использованием электронной подписи

#### Обеспечение требуемого размера файлов

В случае превышения предельного размера в 80 МБ документ должен быть разделен на несколько файлов. Для разделения одного PDF-файла на несколько файлов (в качестве примера использовалось специальное программное обеспечение Adobe Acrobat Pro DC, для работы можно использовать любое программное обеспечение, обладающим требуемым функционалом) необходимо:

1) В открытом PDF-файле документации выбрать пункт меню: Инструменты → Систематизировать страницы (Рисунок 1).

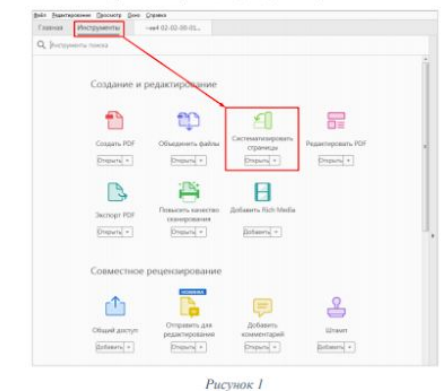

2) На открывшейся дополнительной панели инструментов необходимо нажать «Разделить». Далее в поле «Разделить по» из раскрывающегося списка выбрать «Размер файла» и в поле рядом установить значение «50» МБ (Рисунок 2).

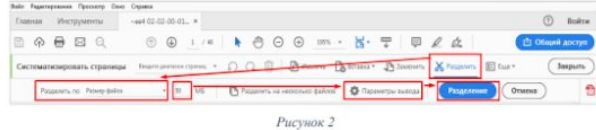

3) Выберите меню «Параметры вывода» и в открывшемся окне «Выходные параметры» в поле «Использовать метку» с клавиатуры введите значение «Фрагмент» (Рисунок 3).

Инструкция. Требования к ПД.pdf

14

**Требования к проектной документации, размещаемой в электронном виде в информационных системах города Москвы**

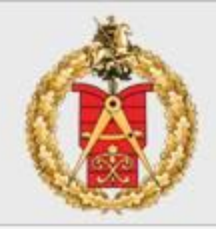

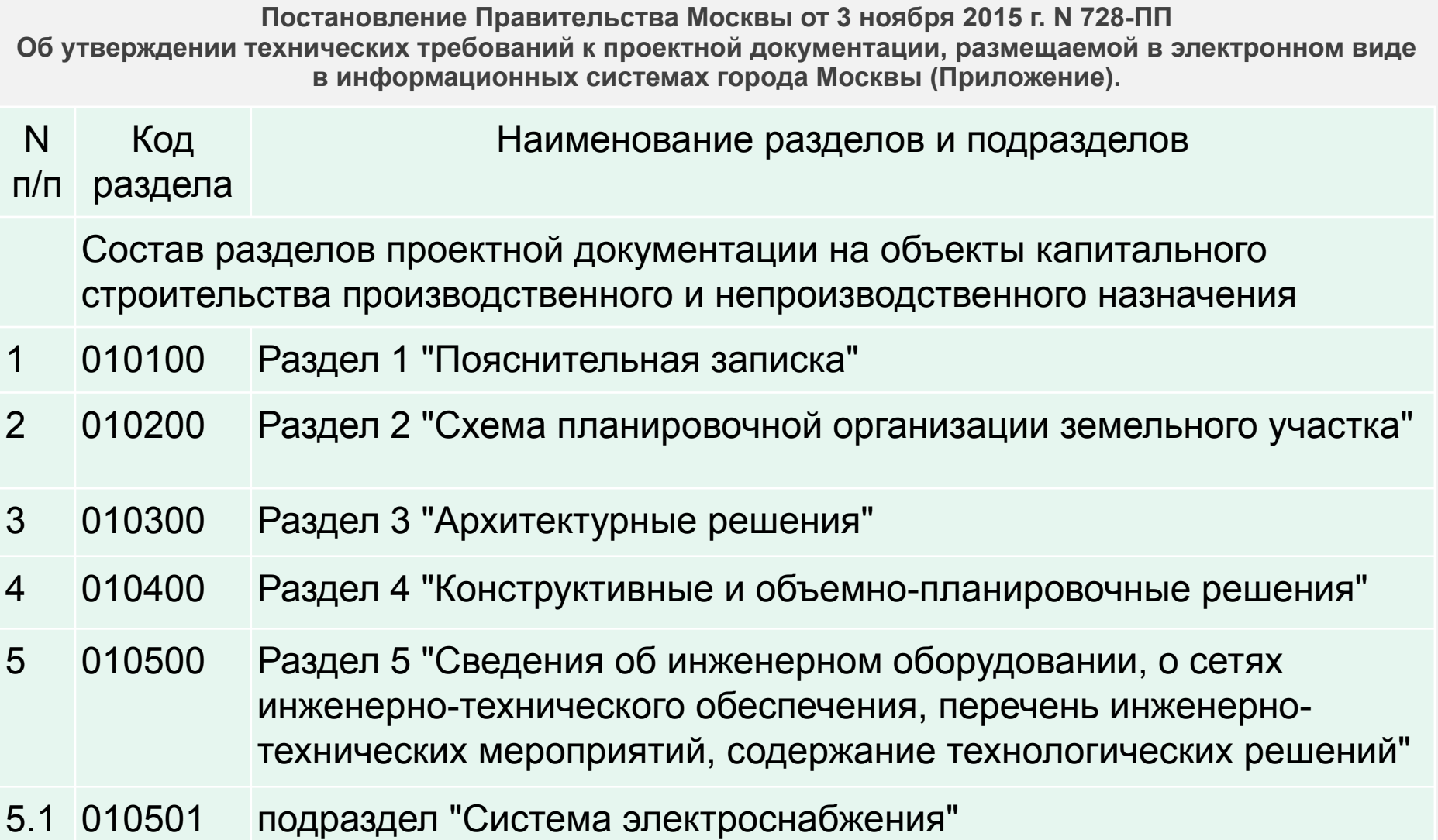

**Требования к проектной документации, размещаемой в электронном виде в информационных системах города Москвы**

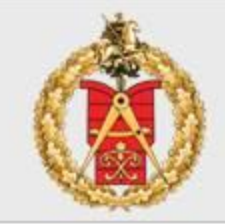

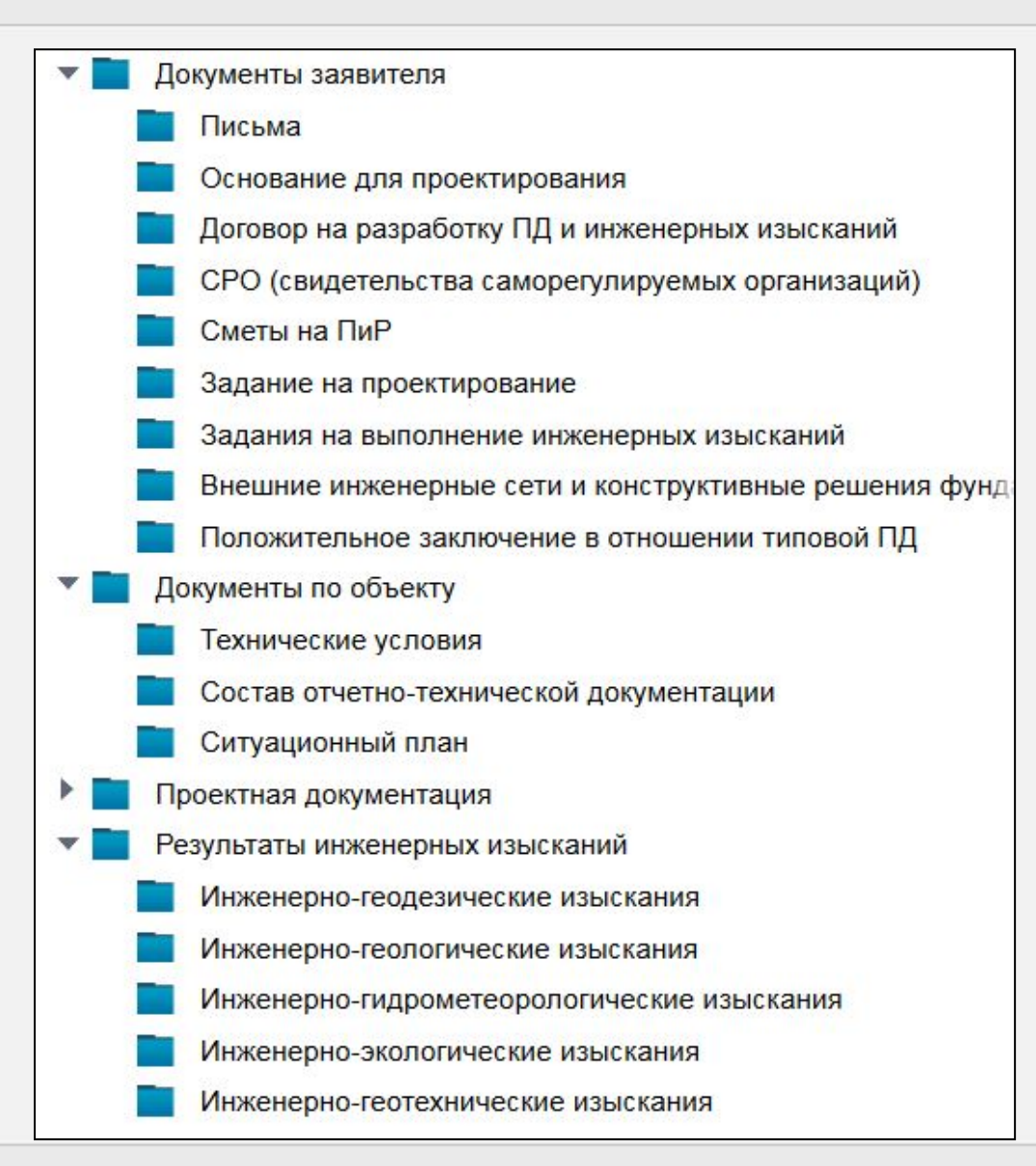

<sup>16</sup> **Структура шифра для файлов проектной документации, представляемых на экспертизу в электронном виде**

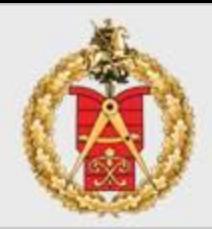

# **ТО-РР-ПР-ТТ-ВВ Название документа.pdf**

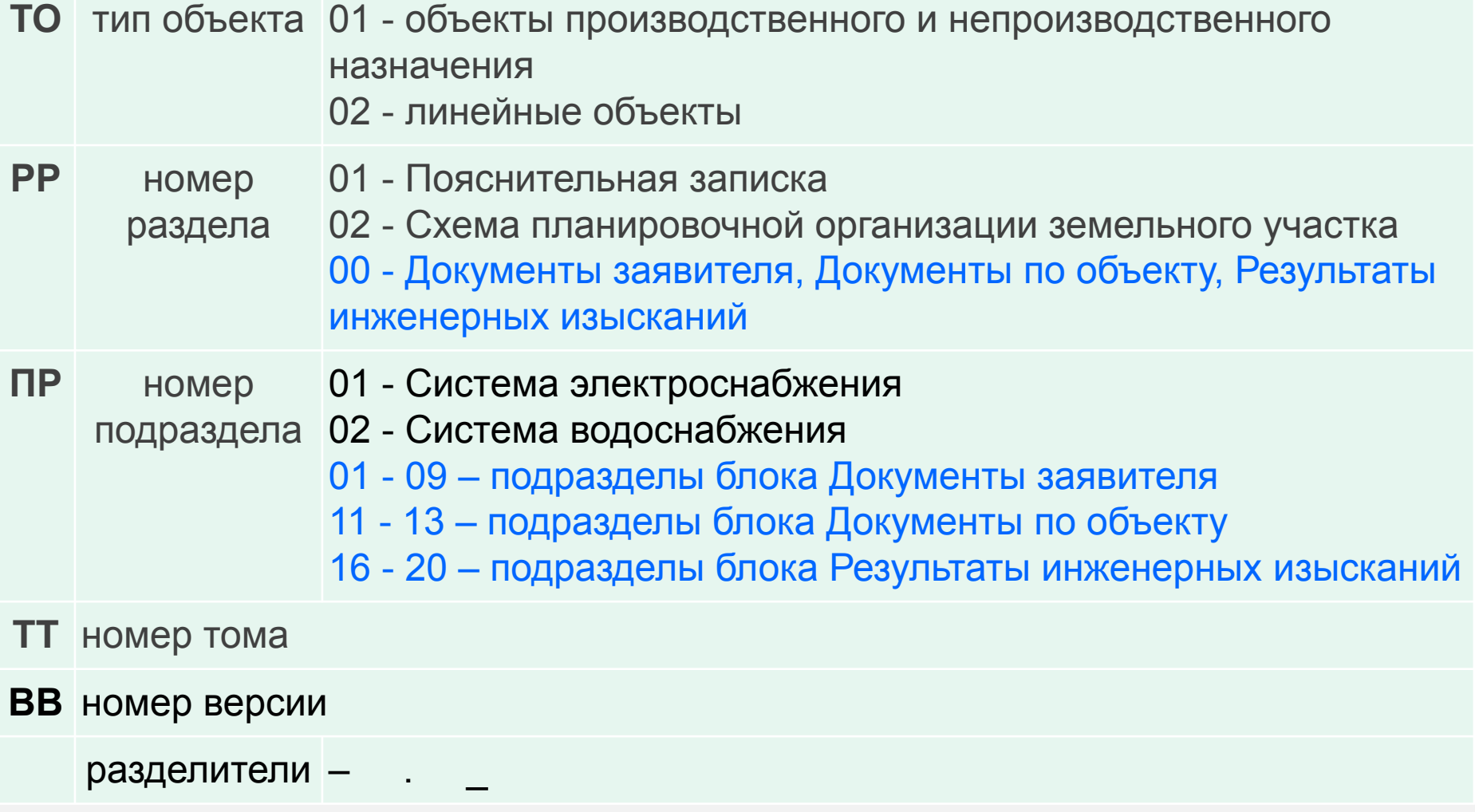

#### **Примеры наименования файлов проектной документации**

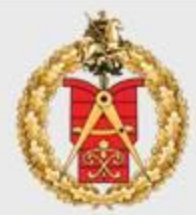

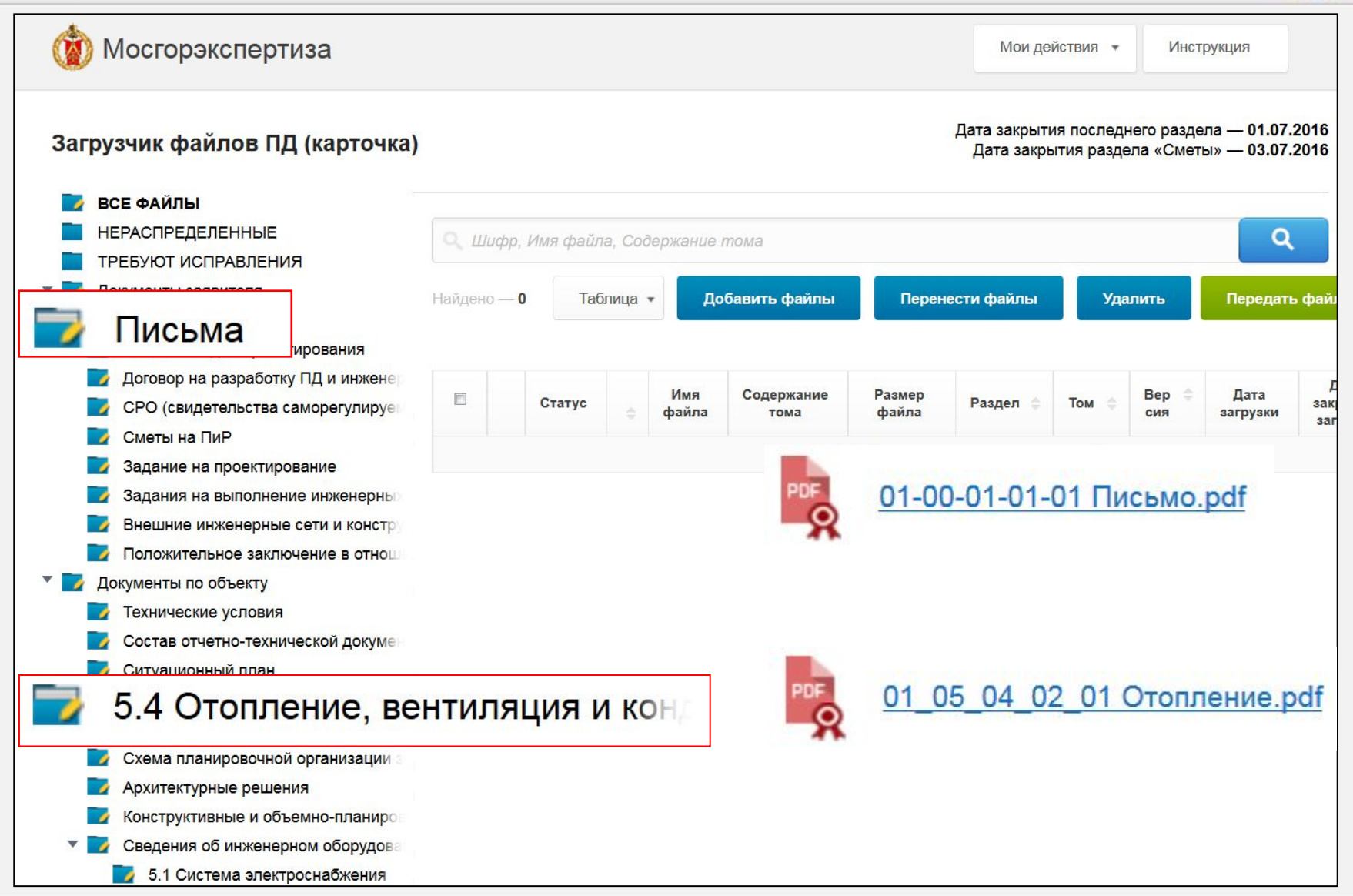

# **Групповое переименование файлов в Total Commander**

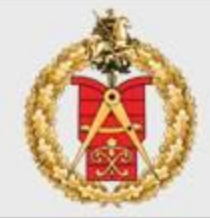

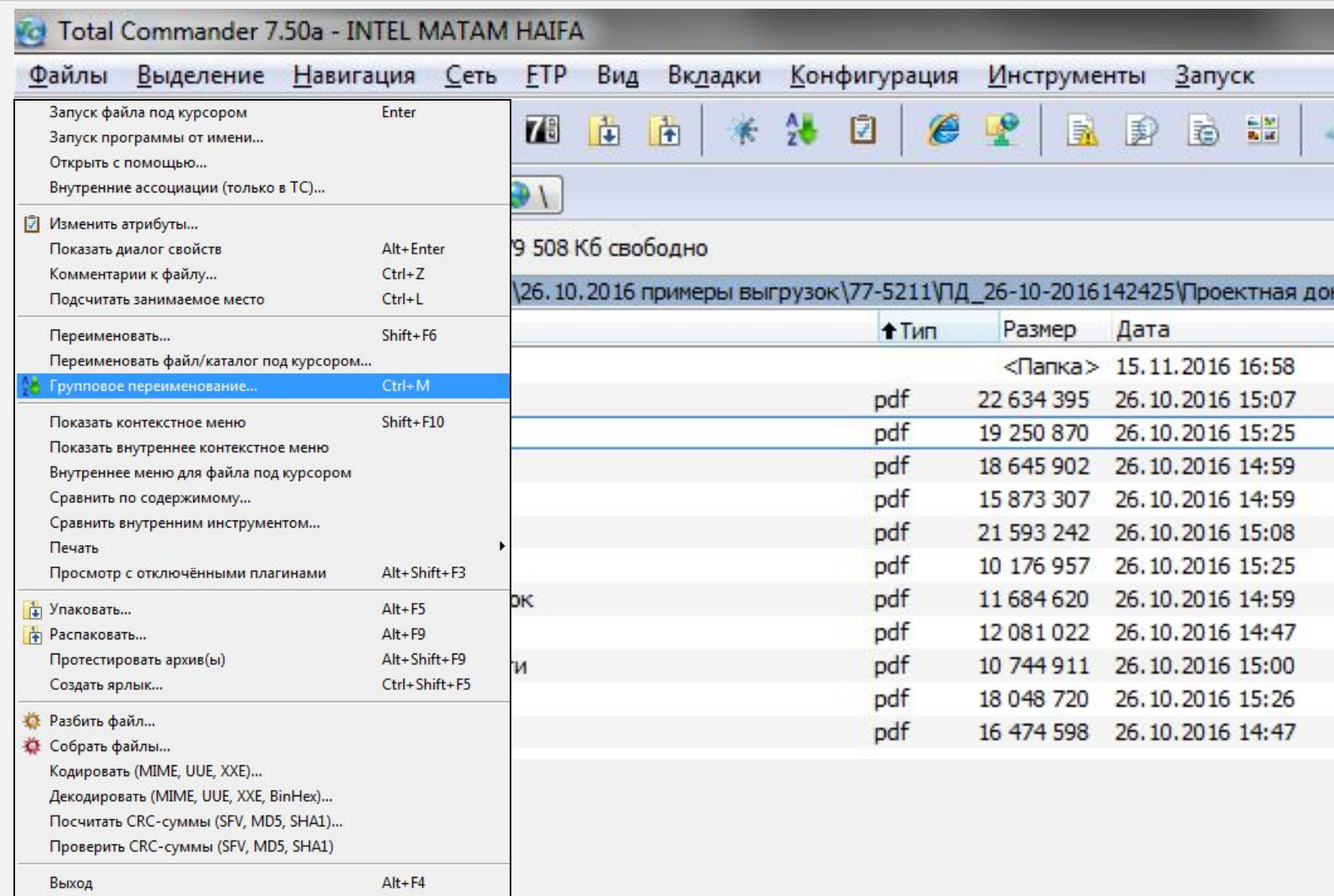

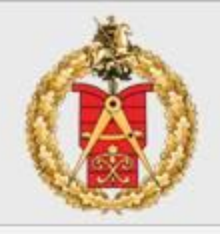

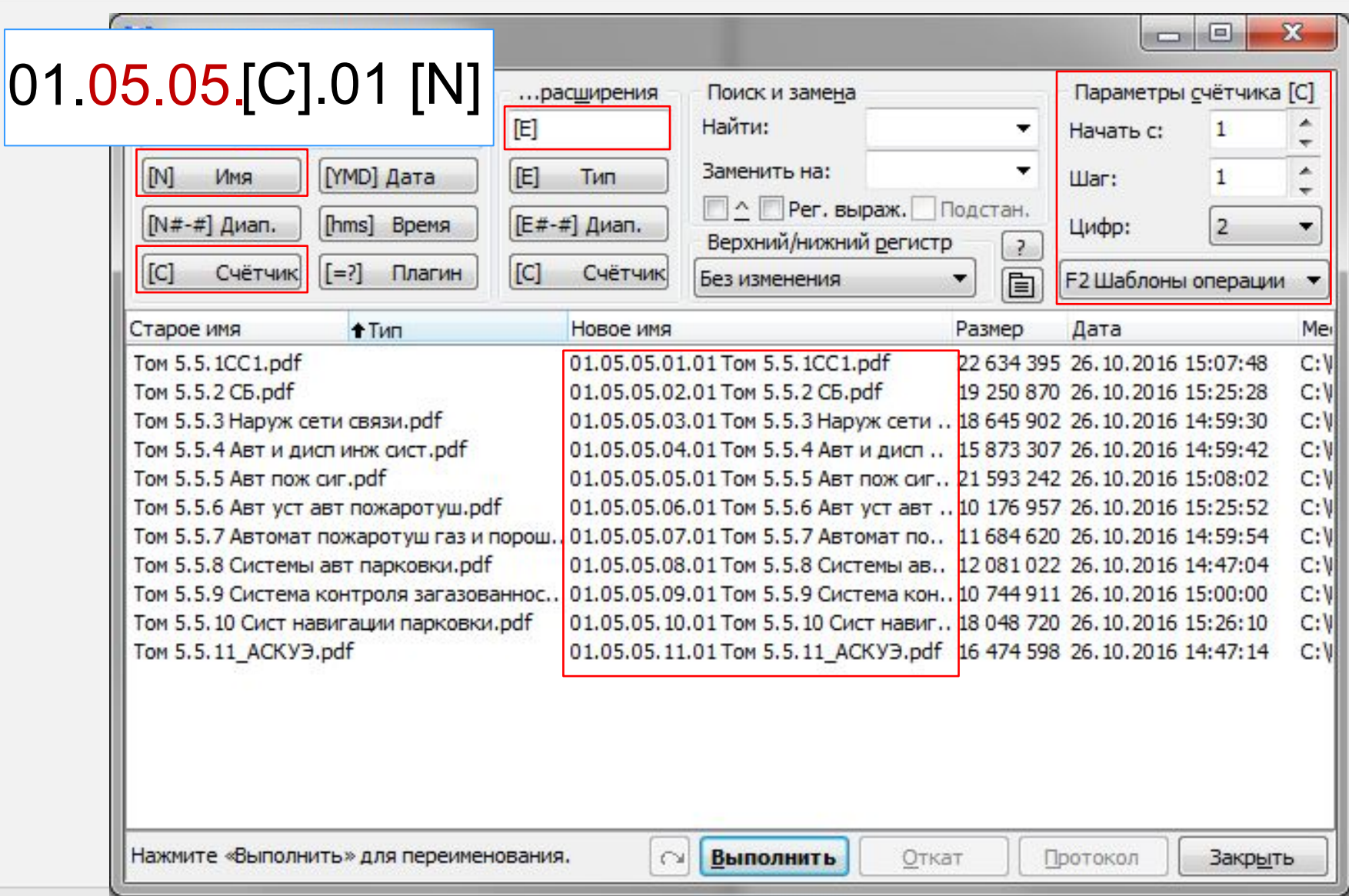

### **Подписание файлов электронной подписью**

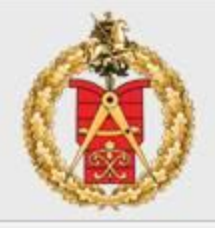

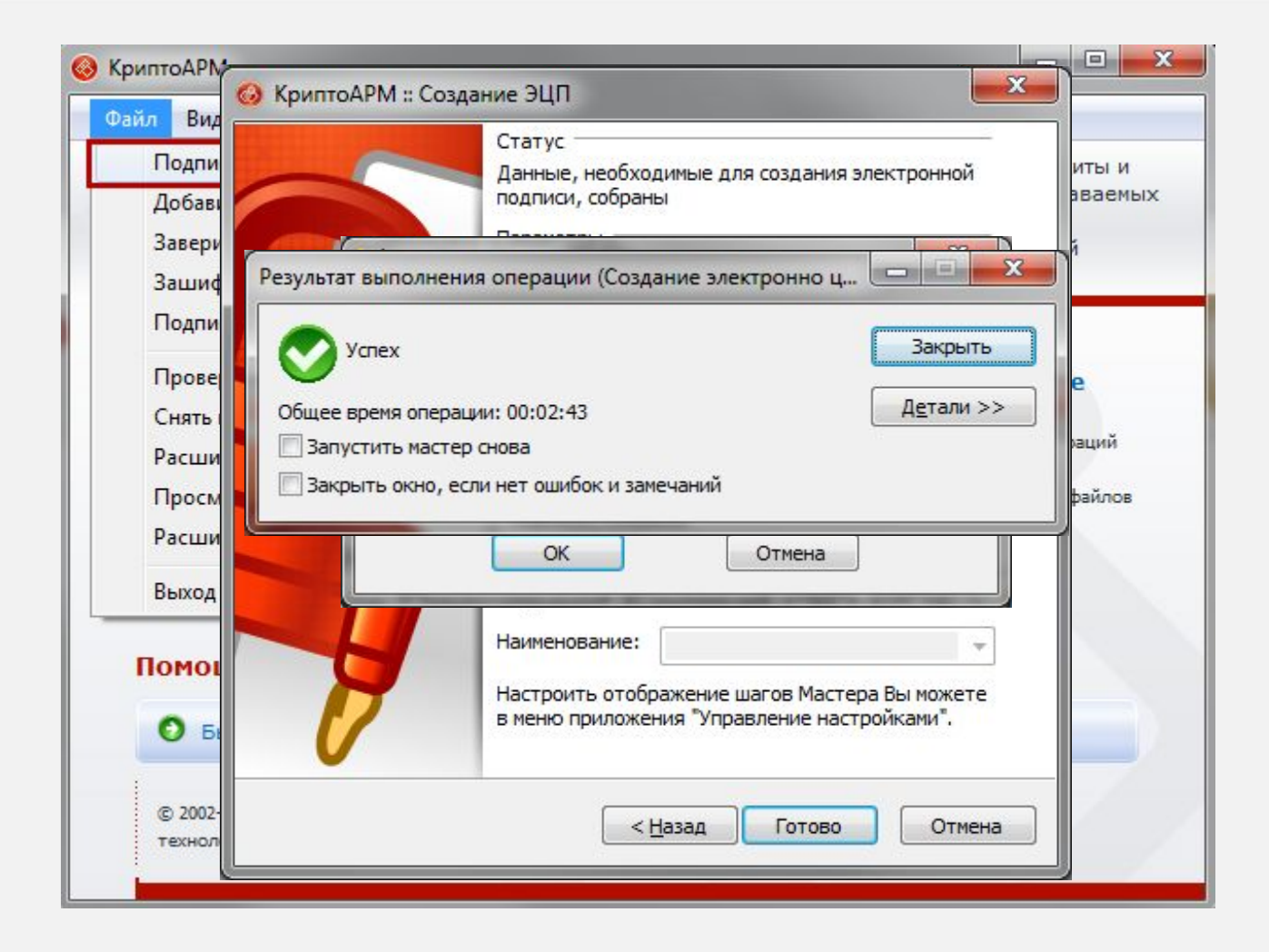

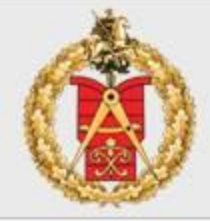

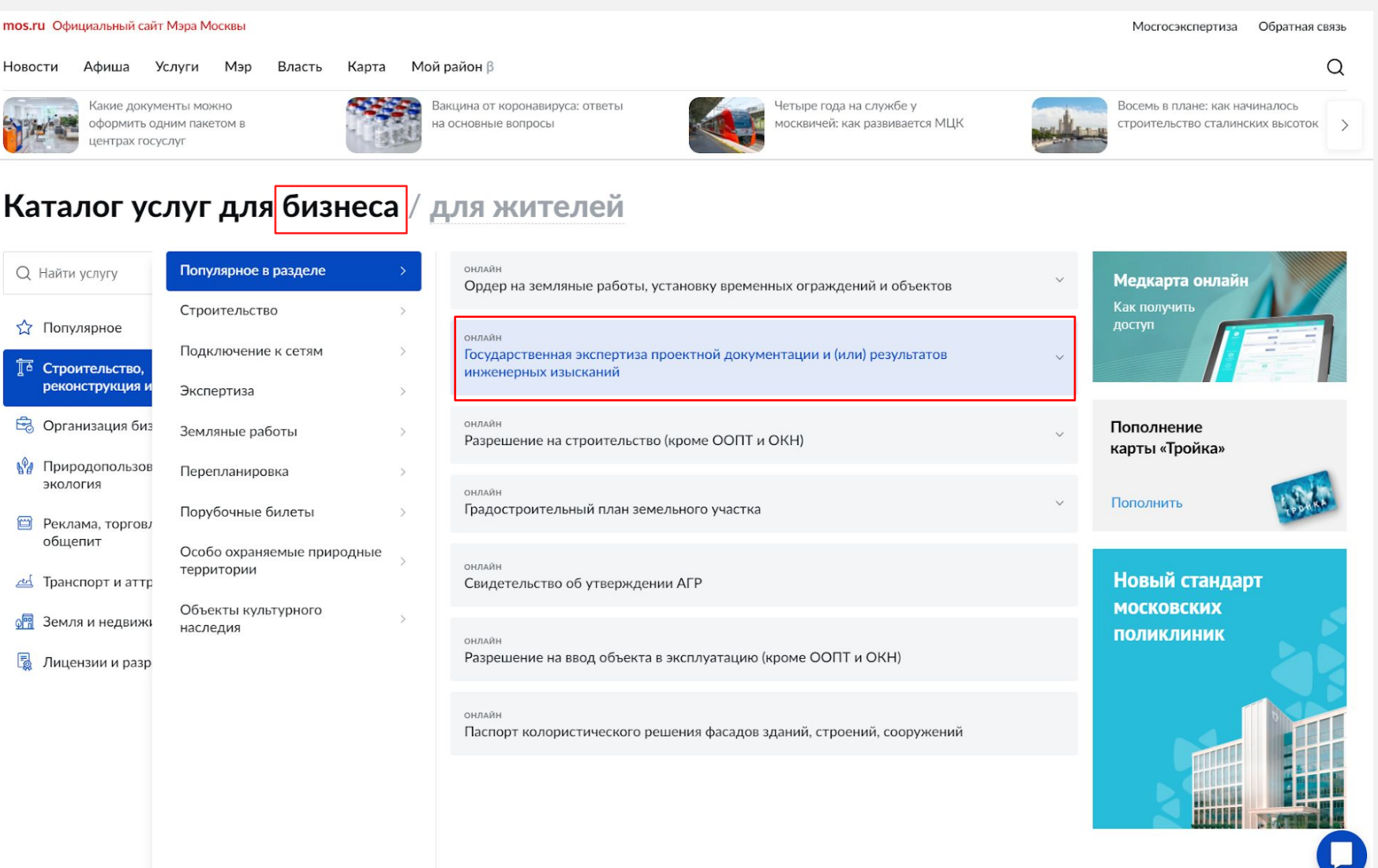

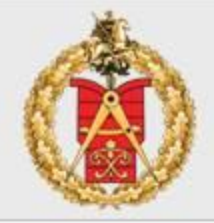

Подача заявления на проведение государственной экспертизы проектной документации и (или) результатов инженерных изысканий без сметы, со сметой

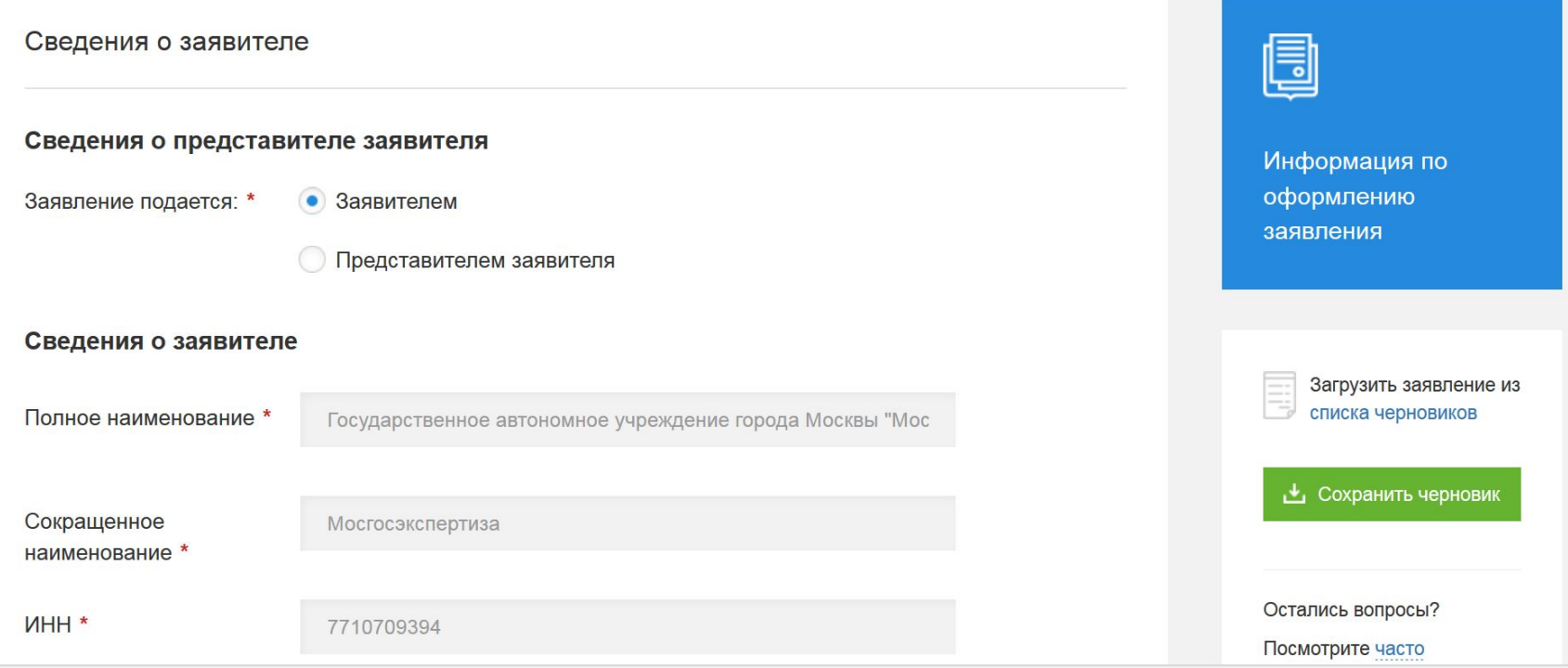

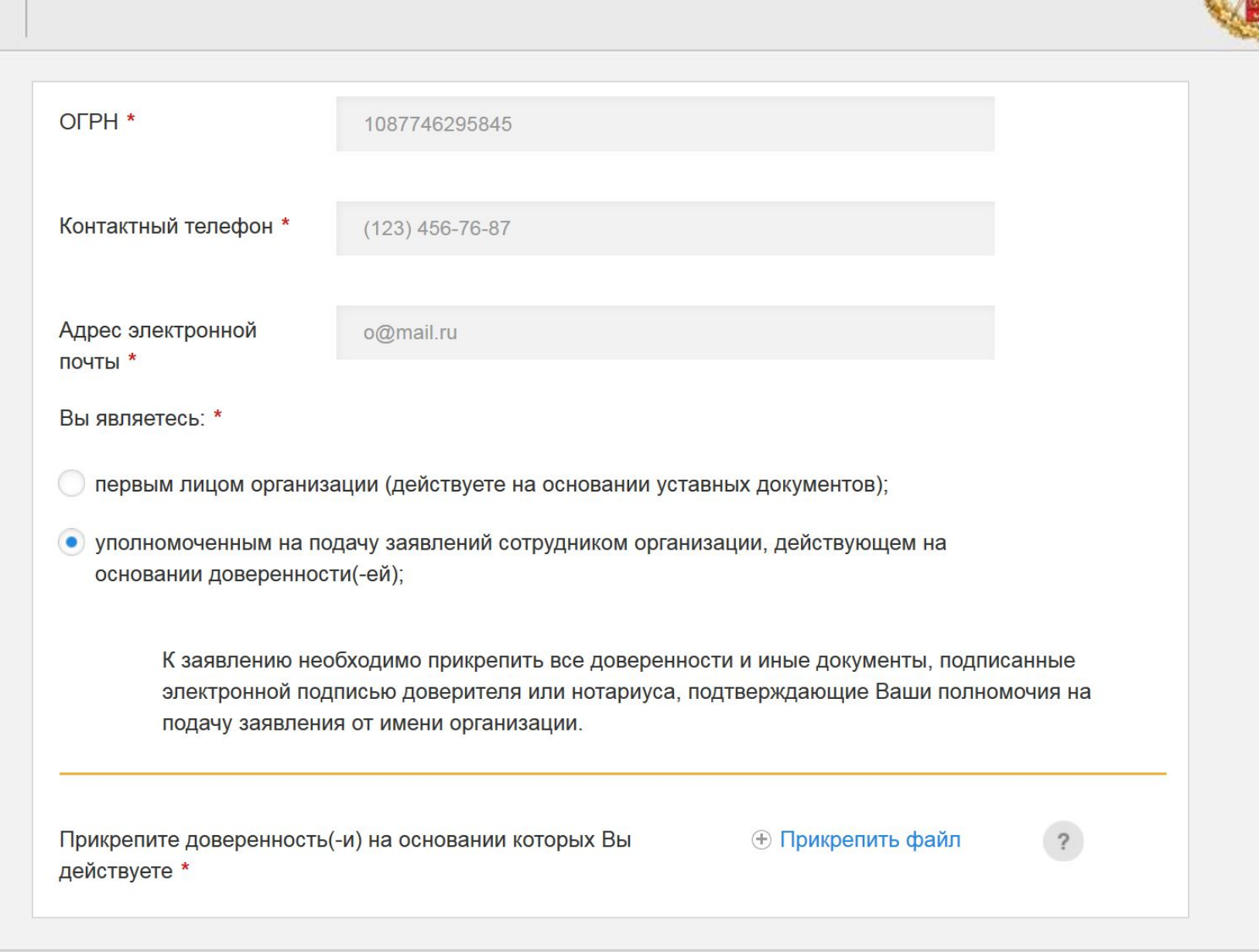

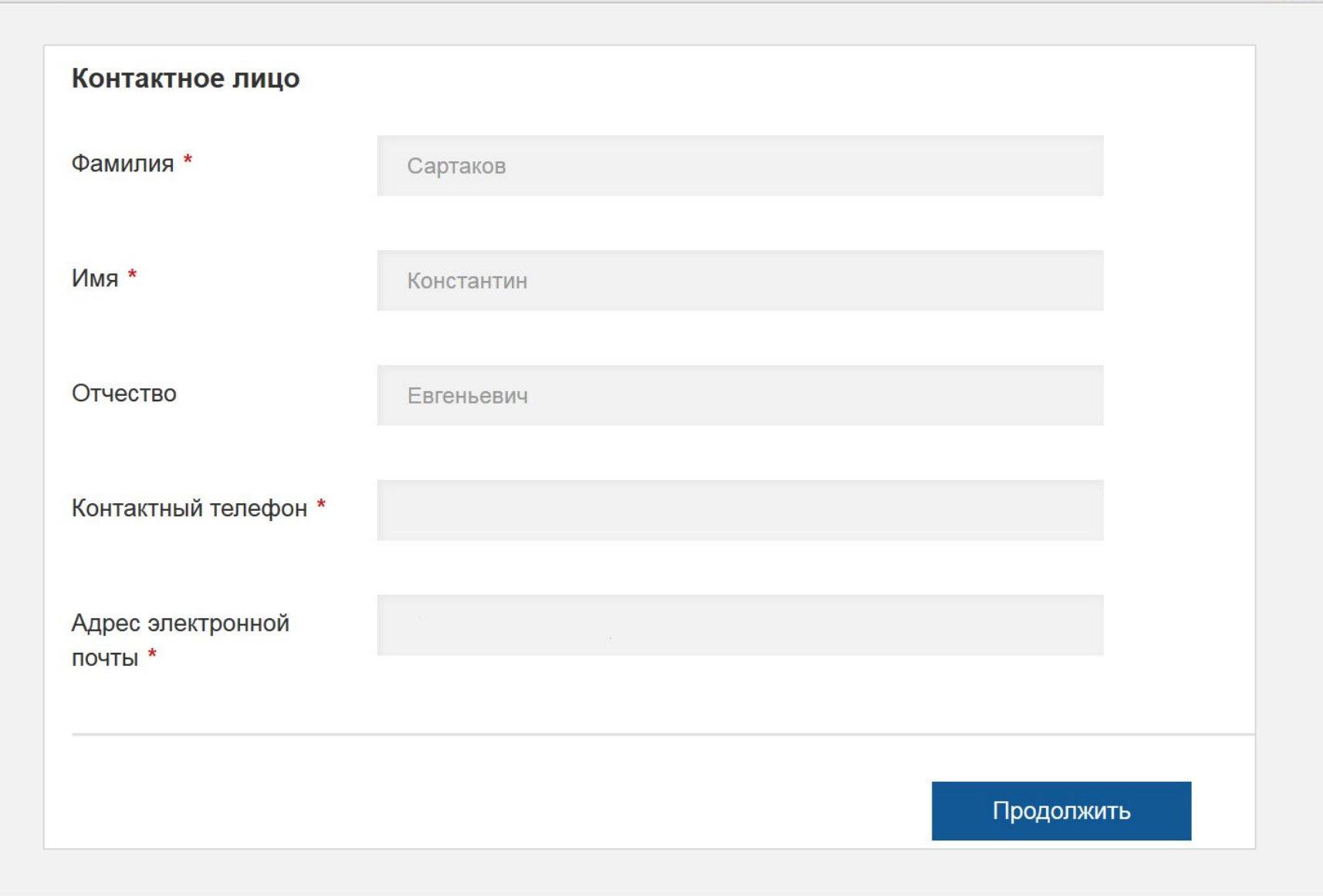

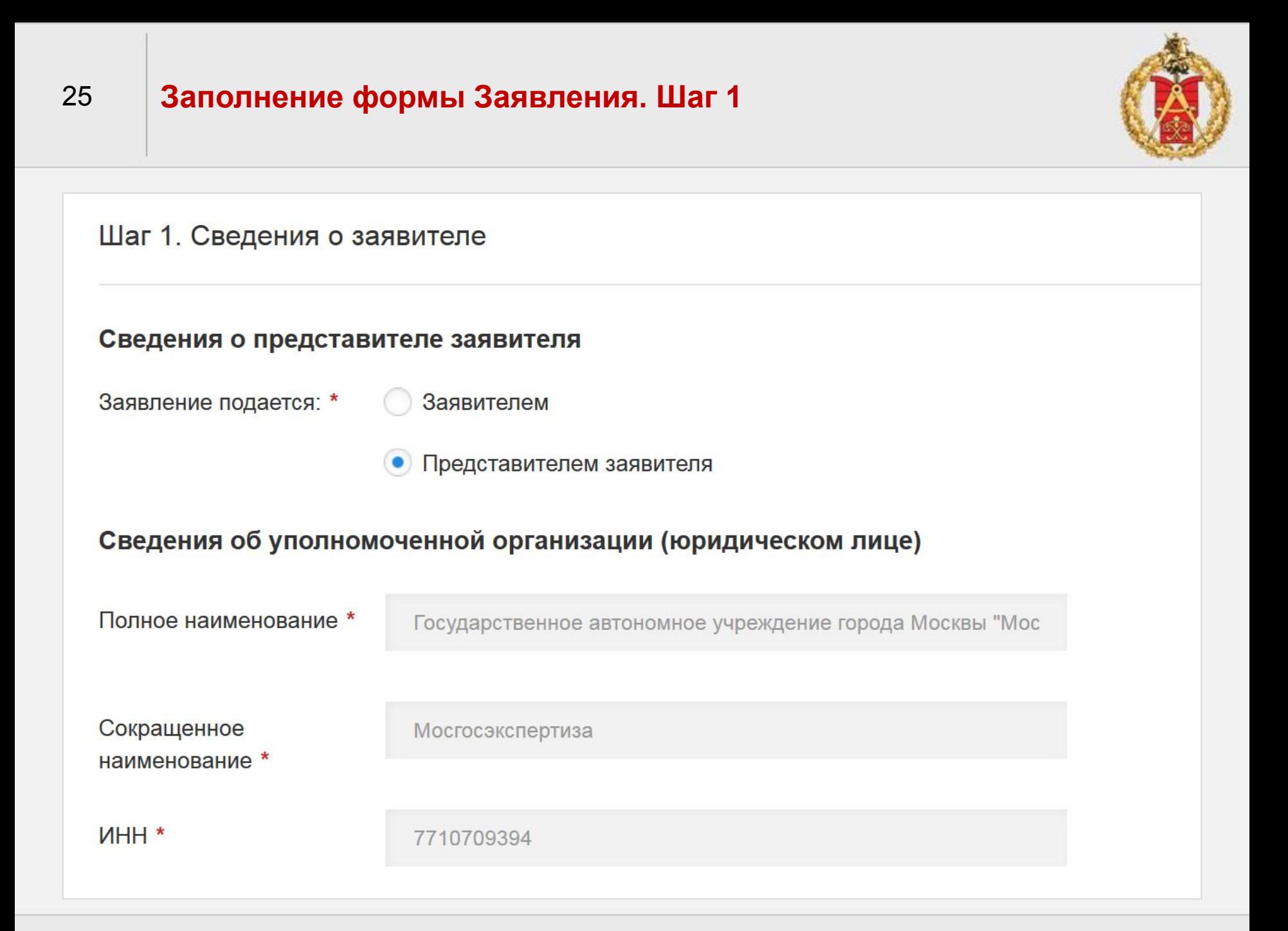

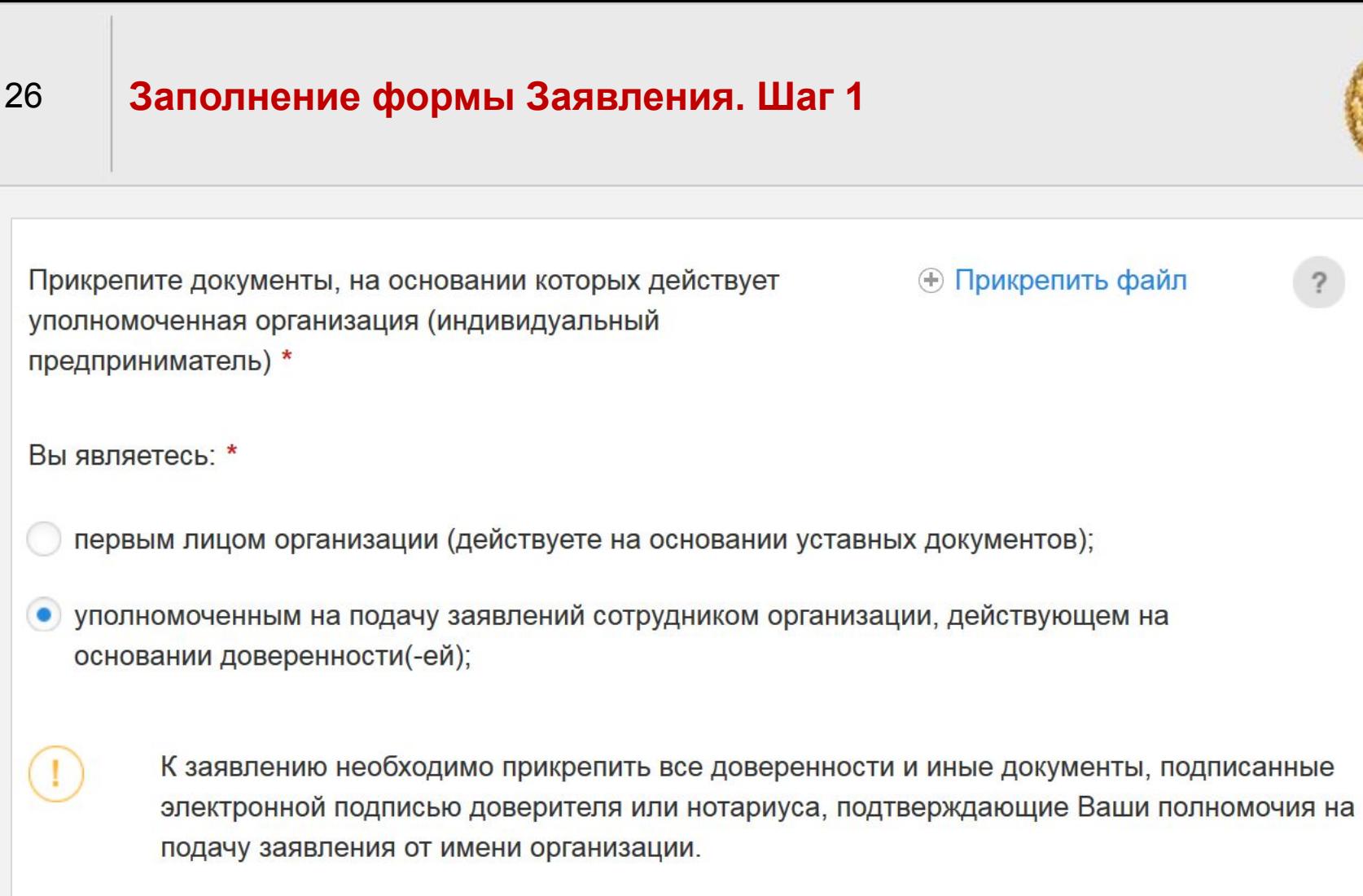

Прикрепите доверенность(-и), на основании которых Вы действуете \*

Доверенность [4 КБ, zip] ×

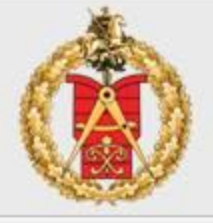

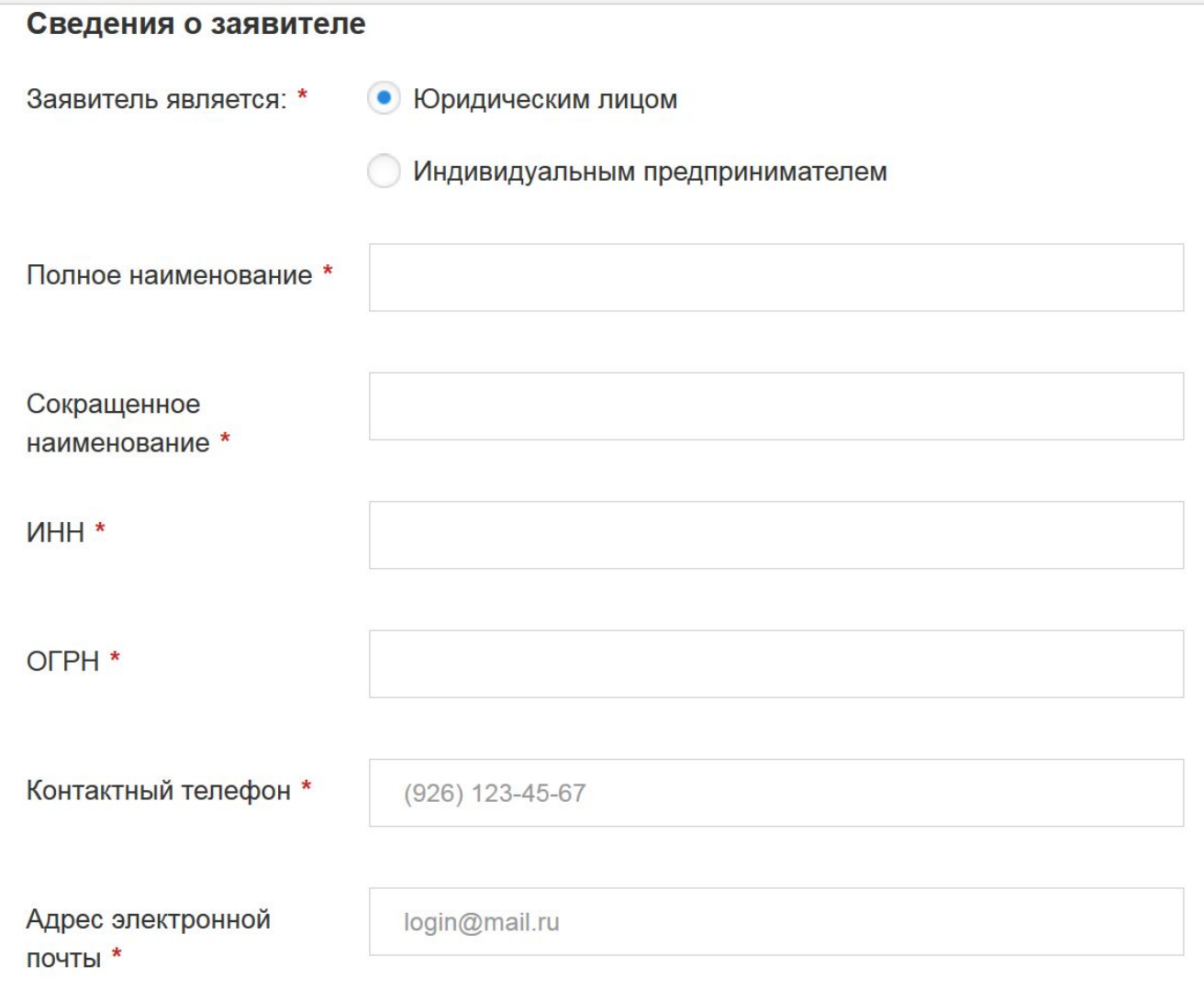

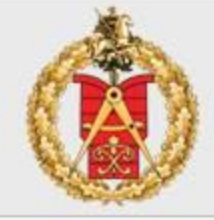

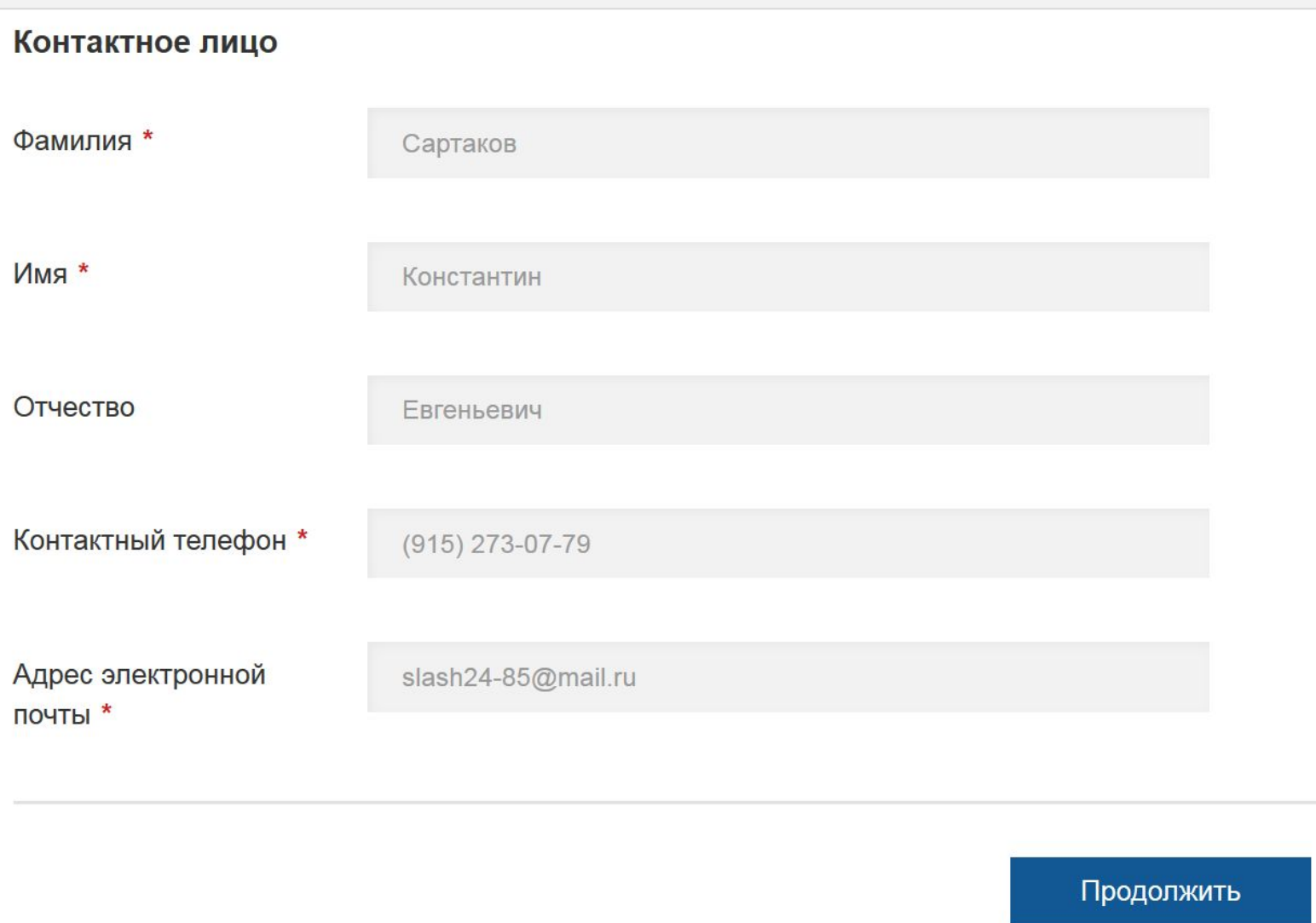

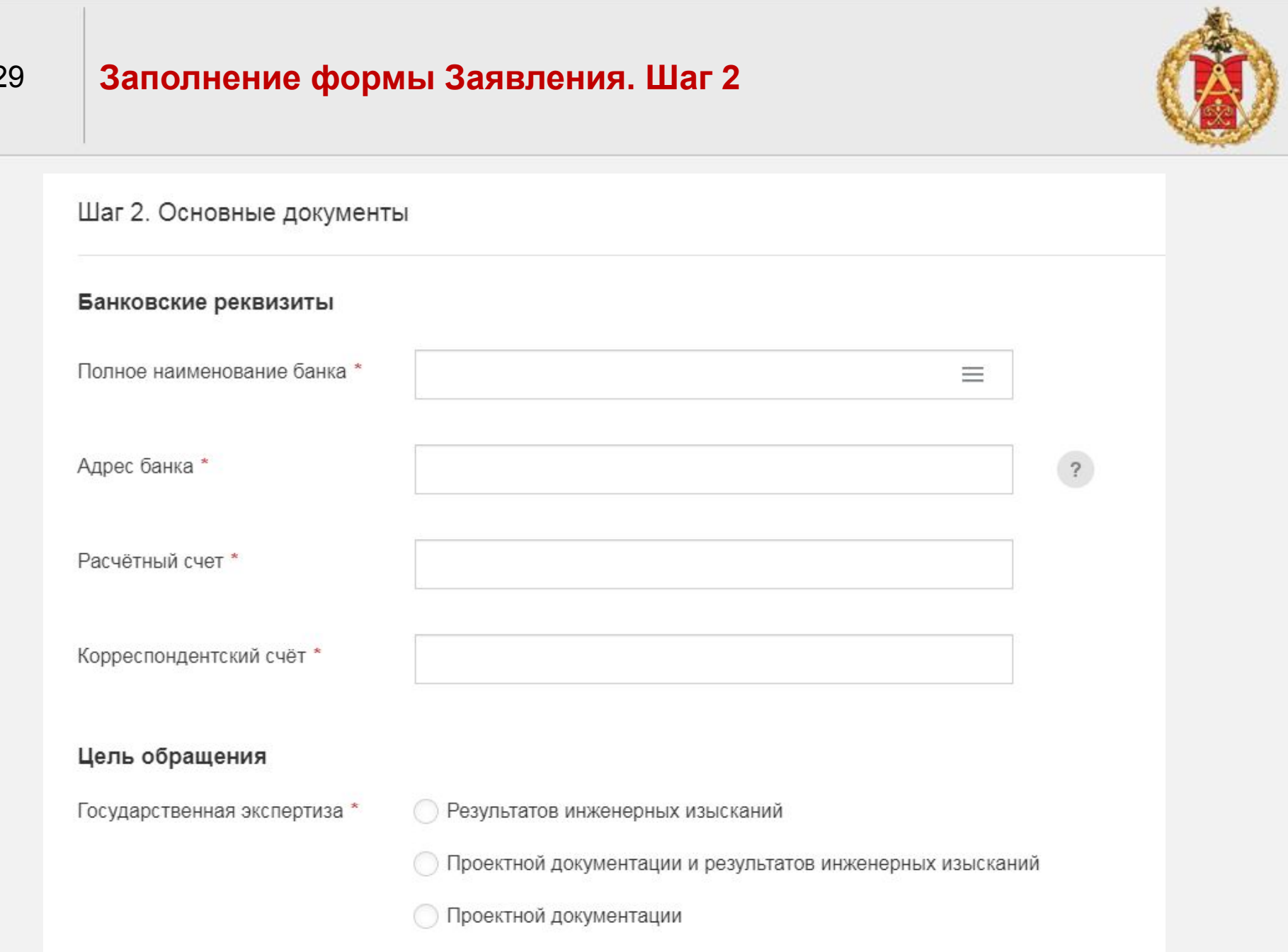

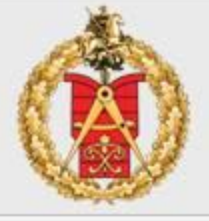

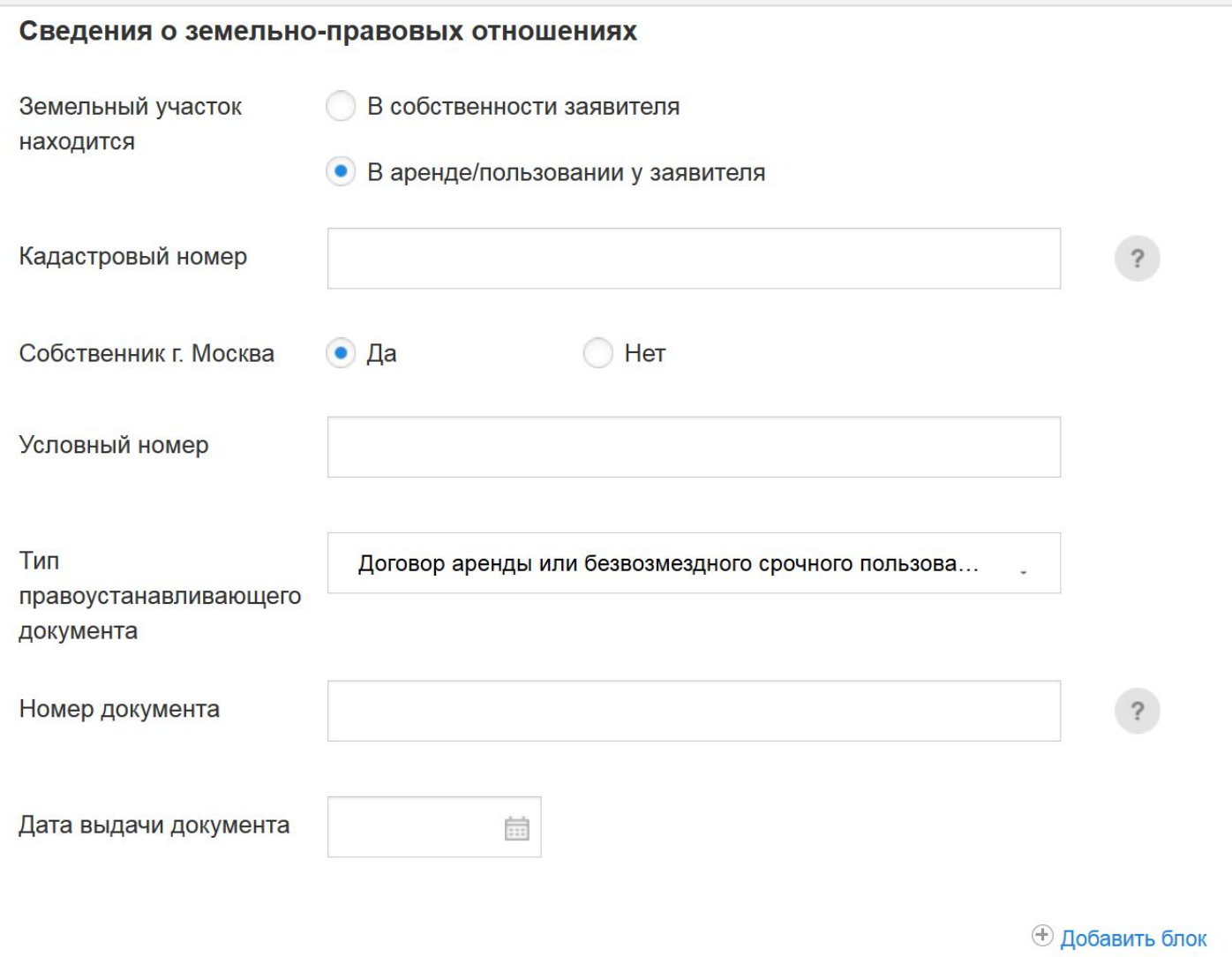

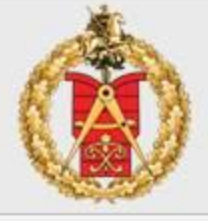

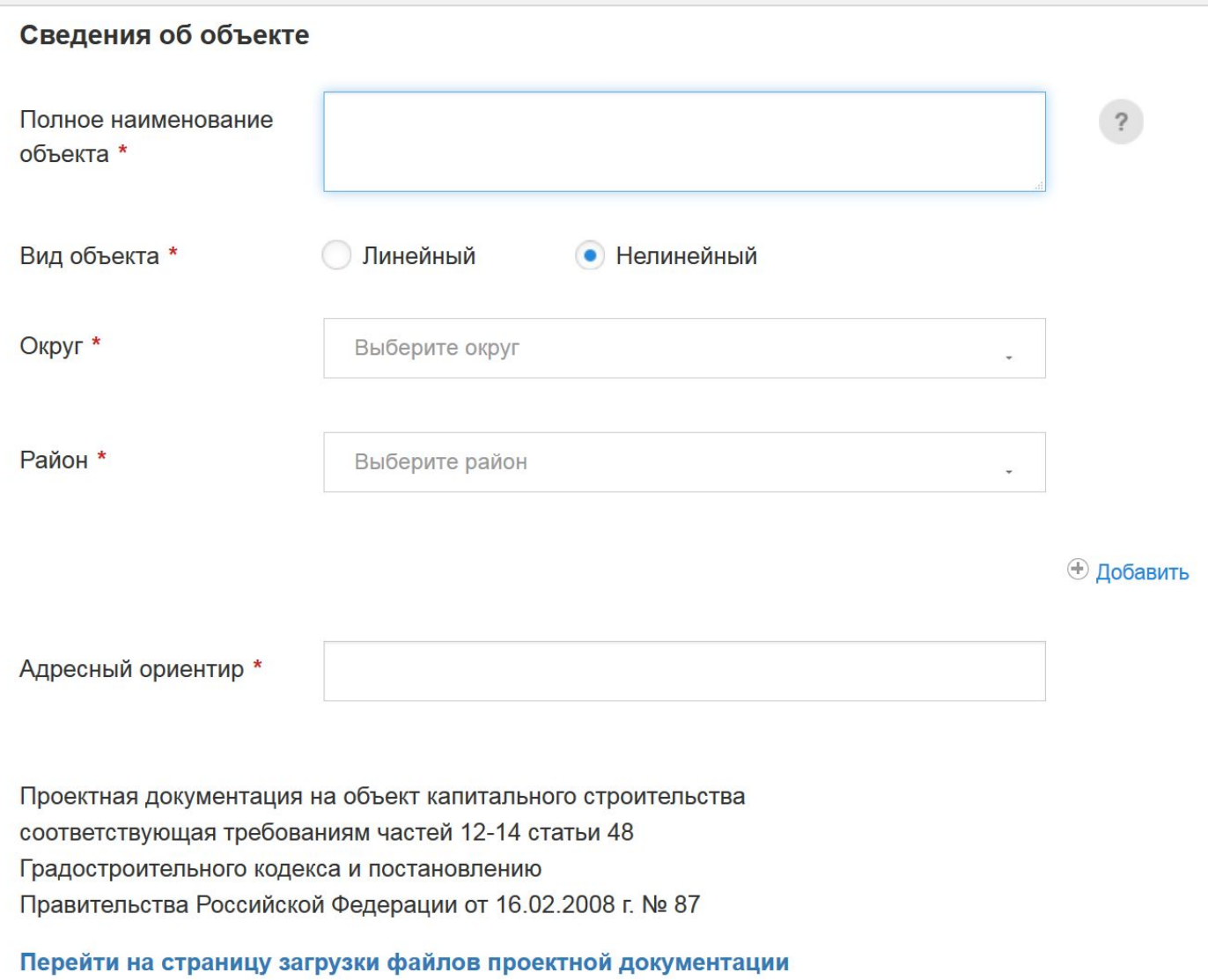

## <sup>32</sup> **Загрузка проектной документации. Перенос проверенных положительно файлов из существующего заявления**

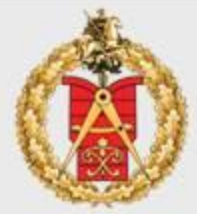

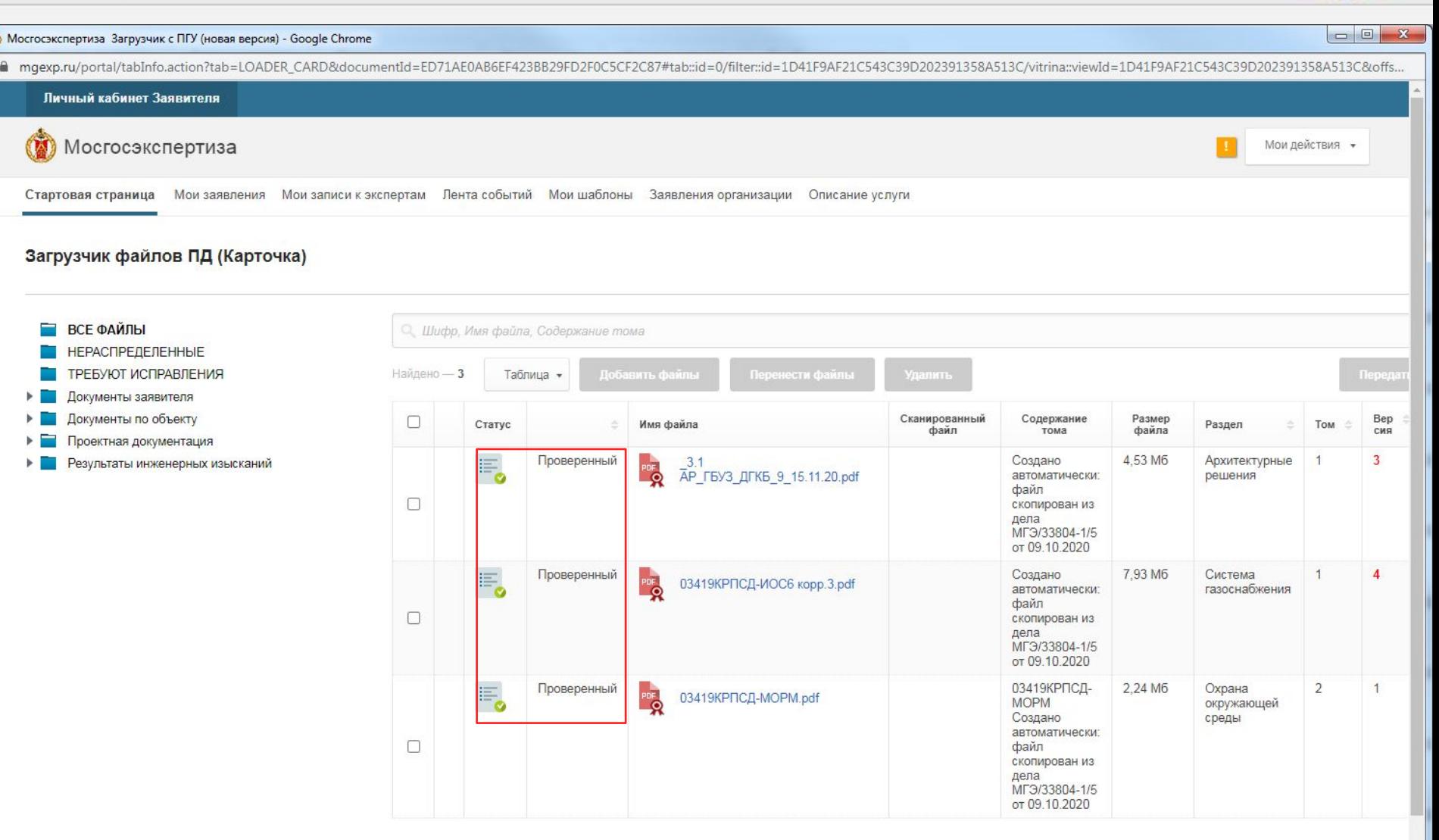

# **Загрузка проектной документации**

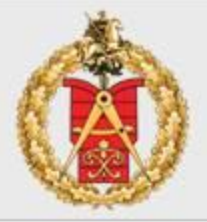

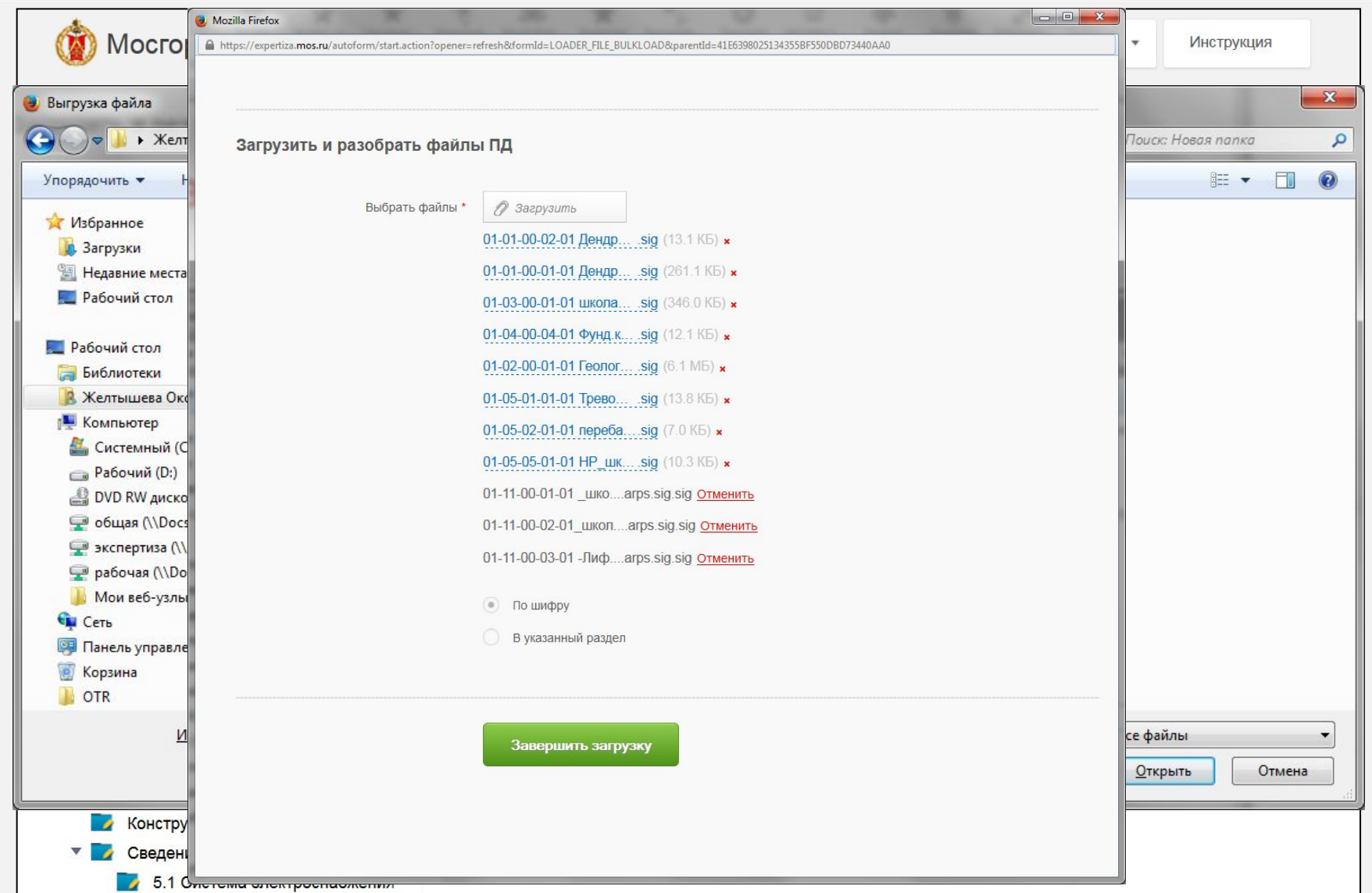

## 33 **Загрузка проектной документации**

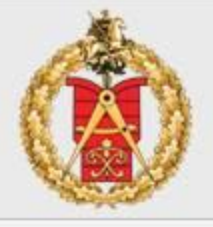

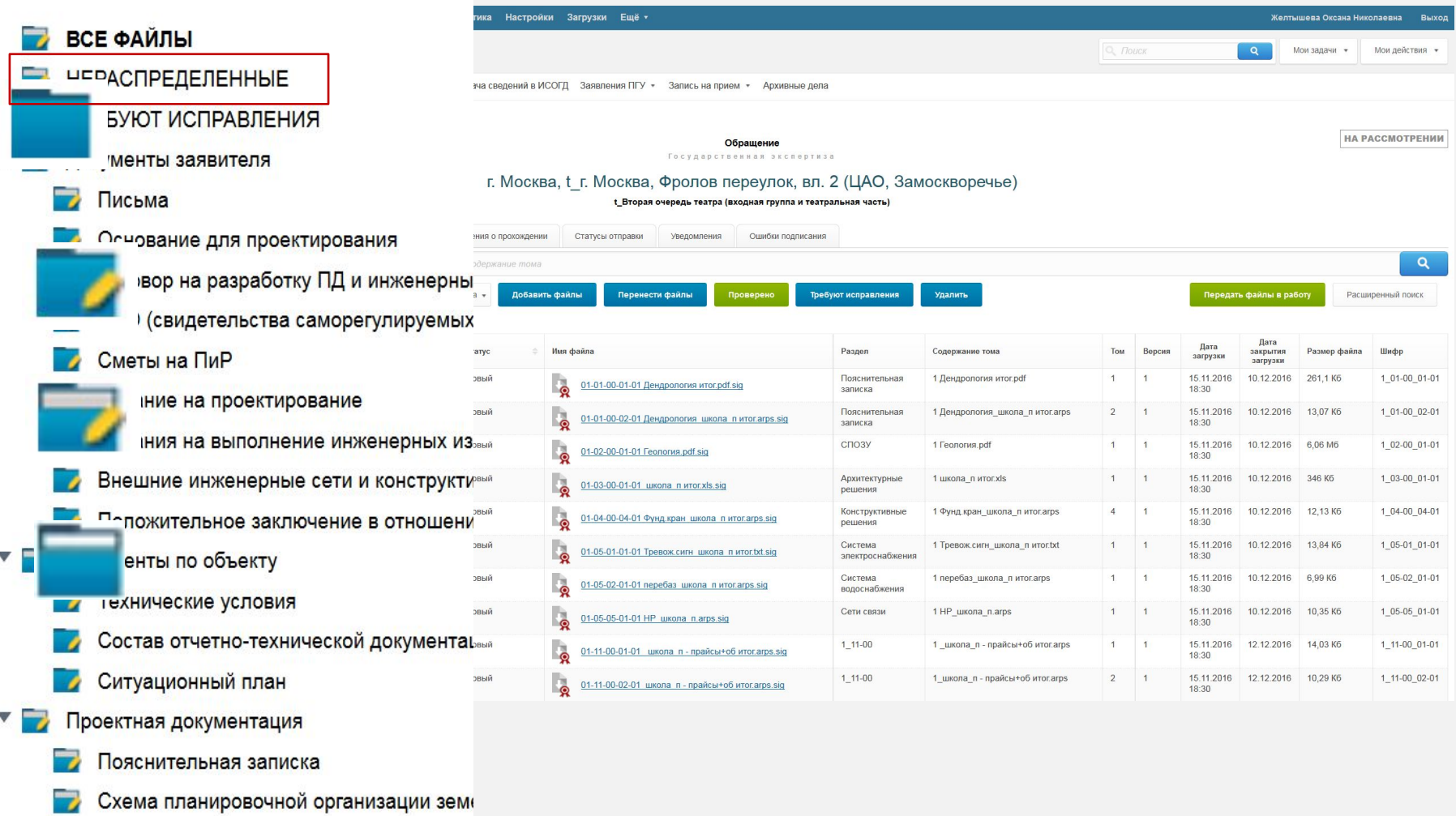

 $\overline{\phantom{a}}$ Архитектурные решения

# <sup>34</sup> **Распределение файлов проектной документации по разделам**

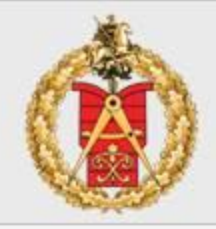

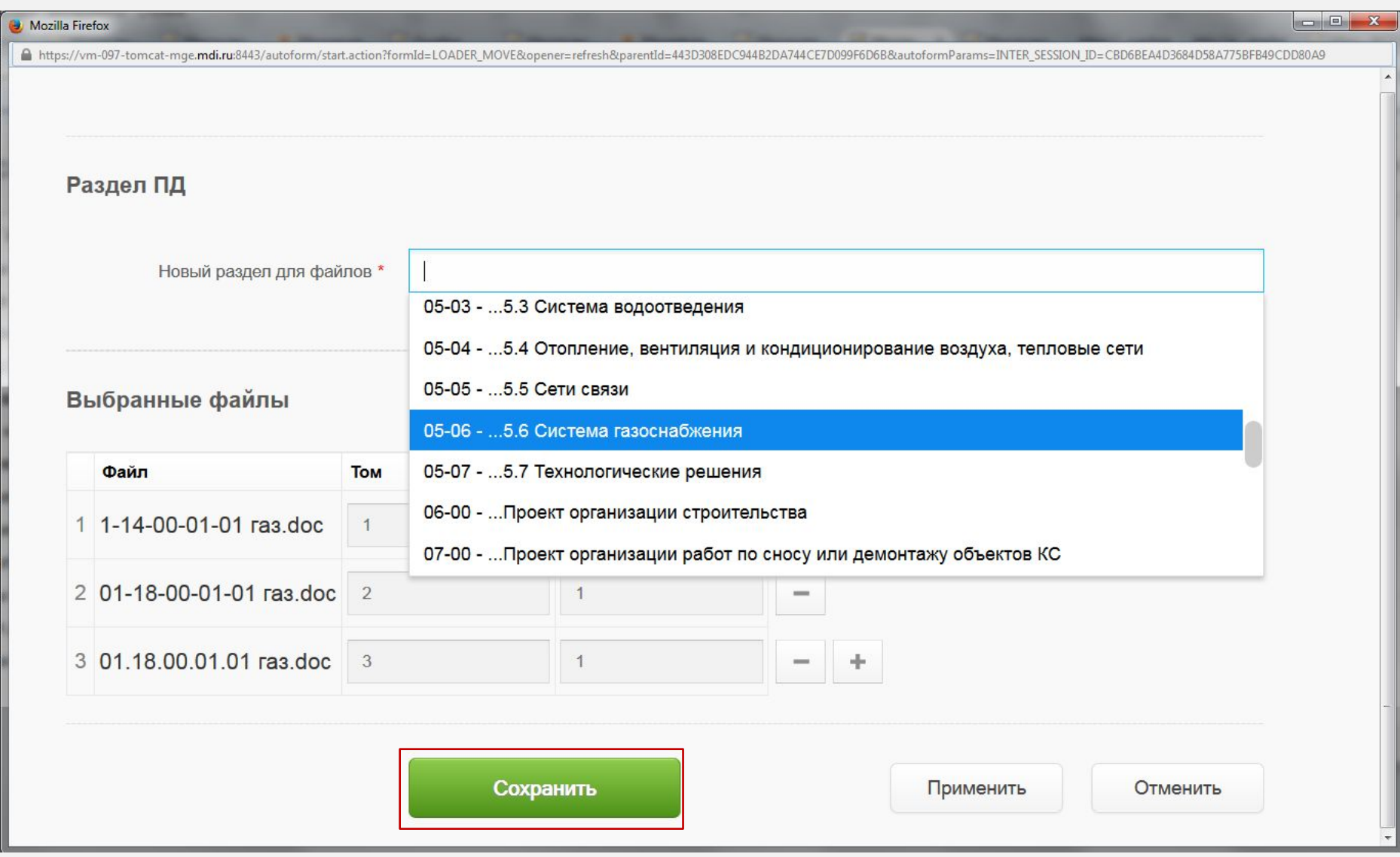

# **Загрузка проектной документации**

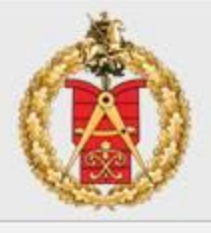

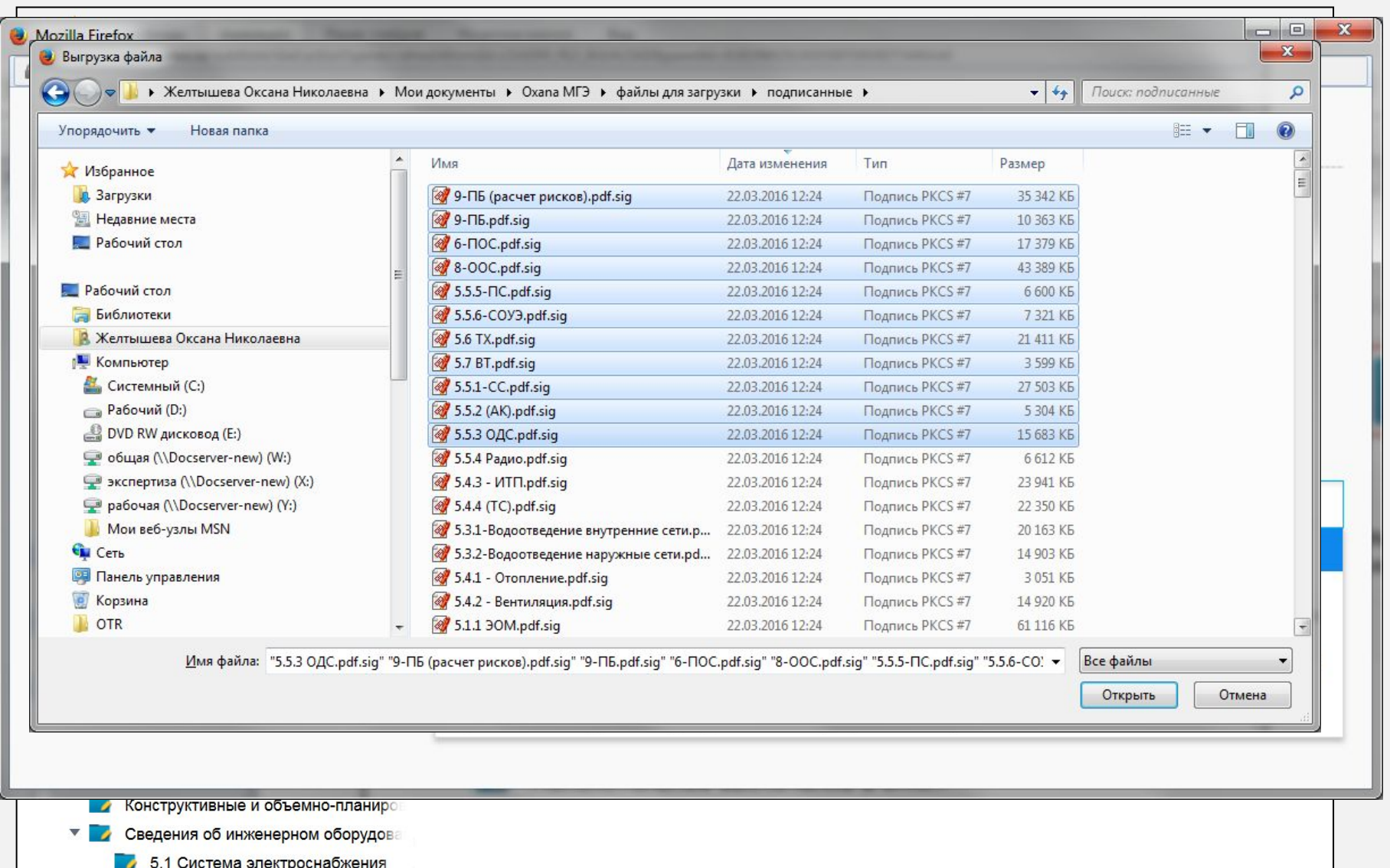

# **Изменение классификации файлов**

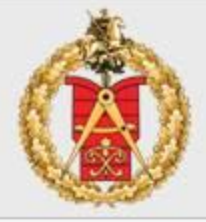

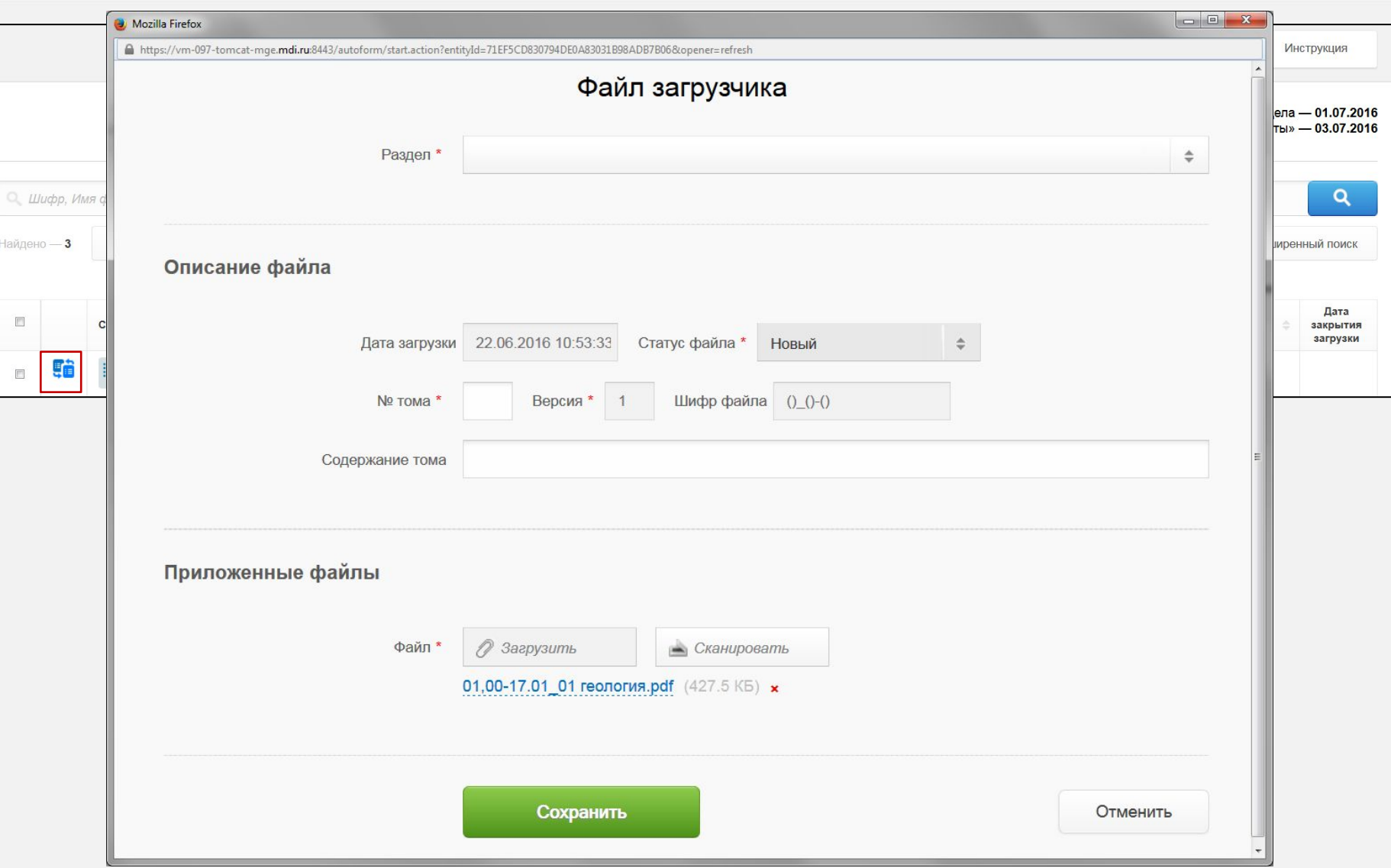

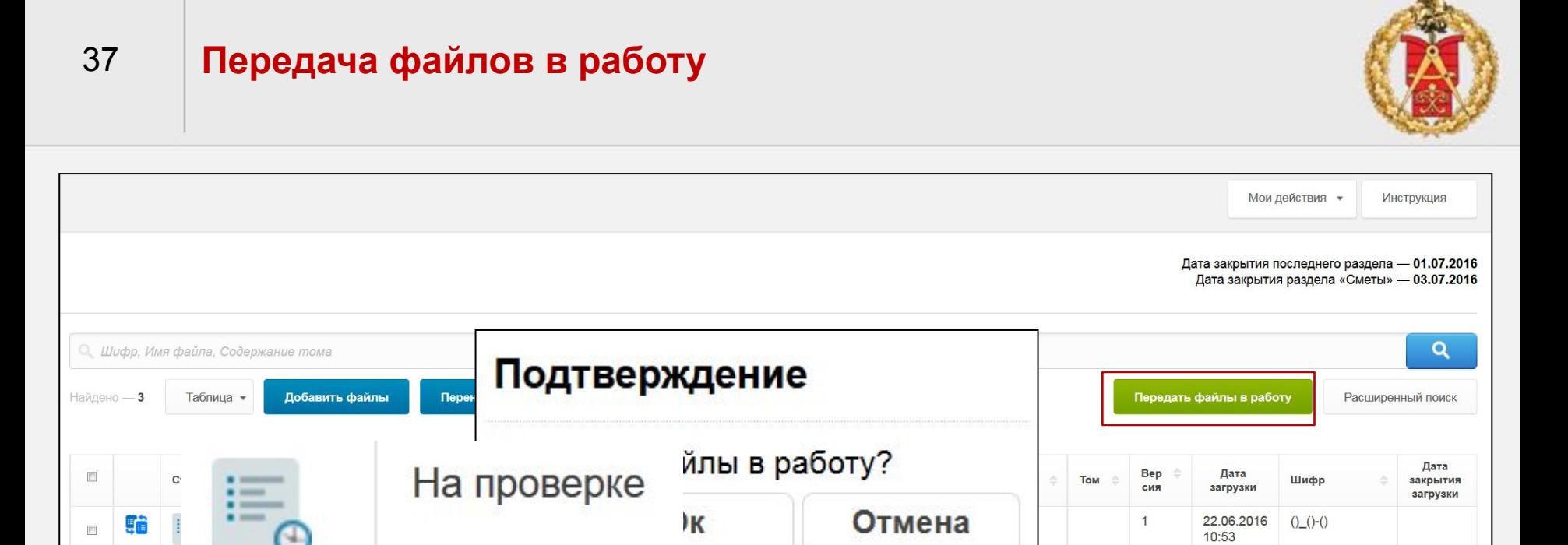

# Функционал Загрузчика 2.0

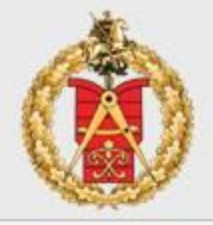

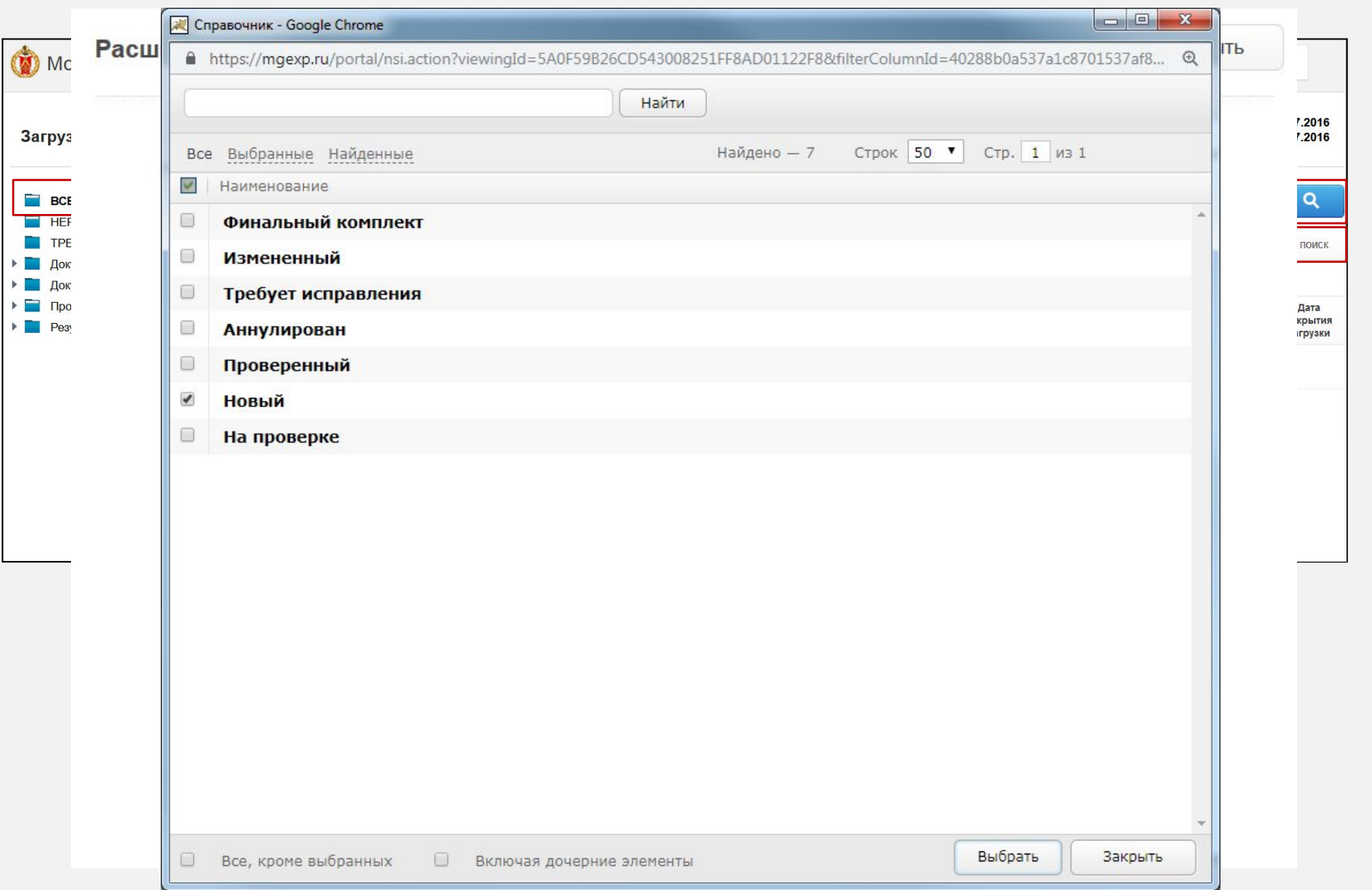

38

# **Функционал загрузчика 2.0**

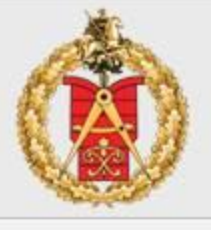

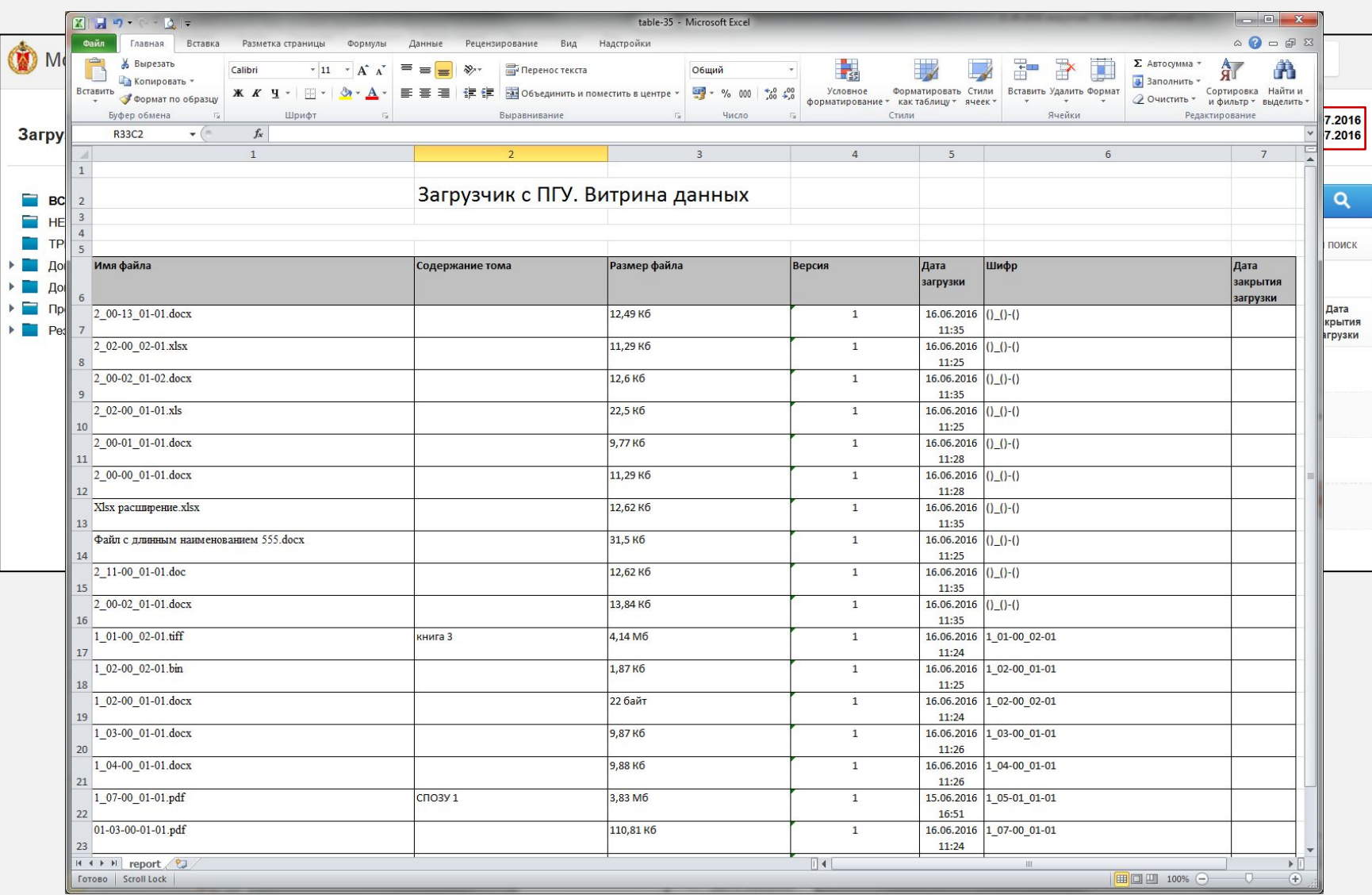

# **Функционал Загрузчика 2.0**

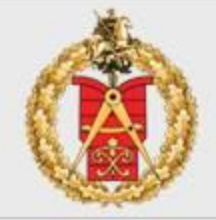

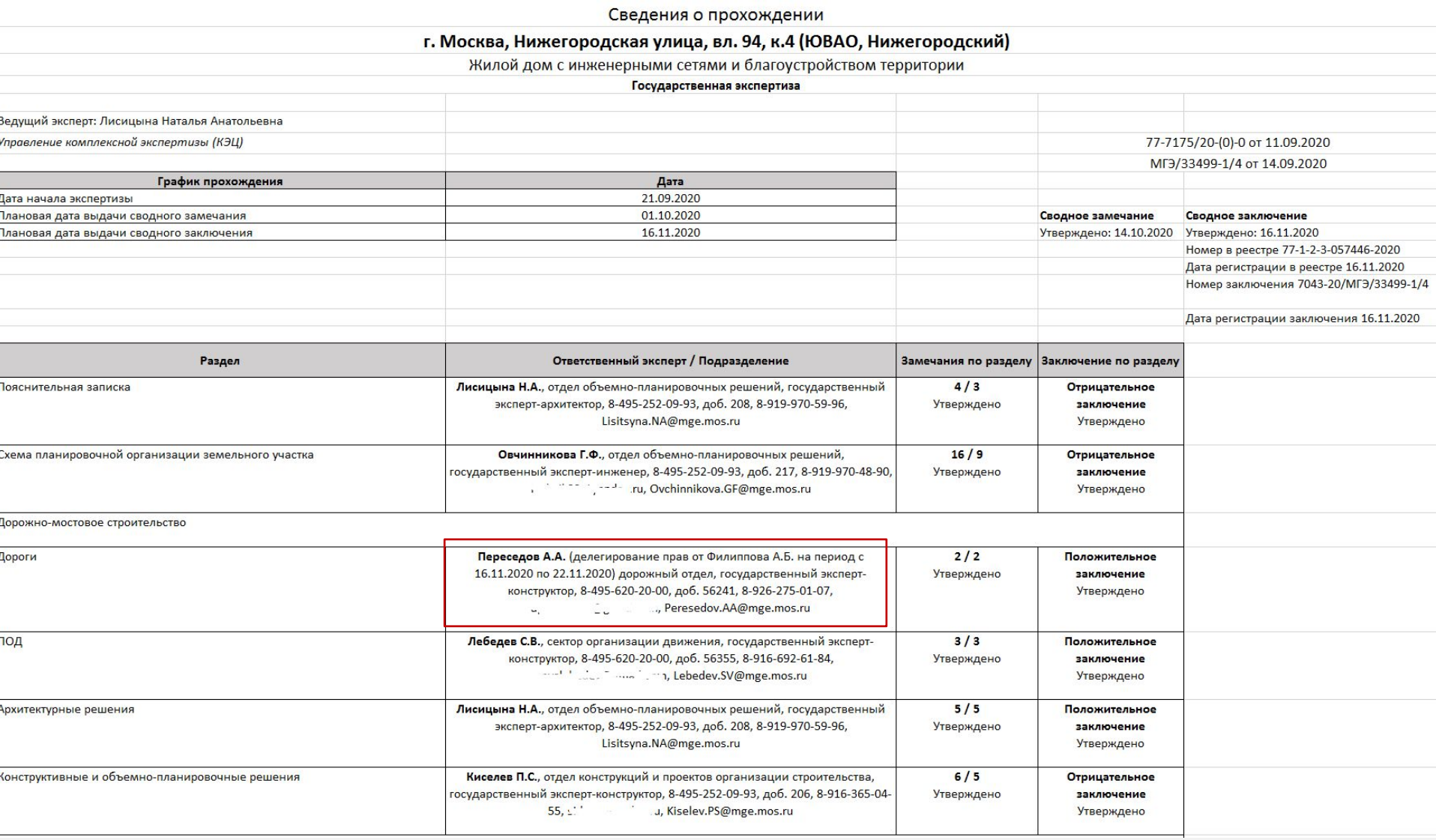

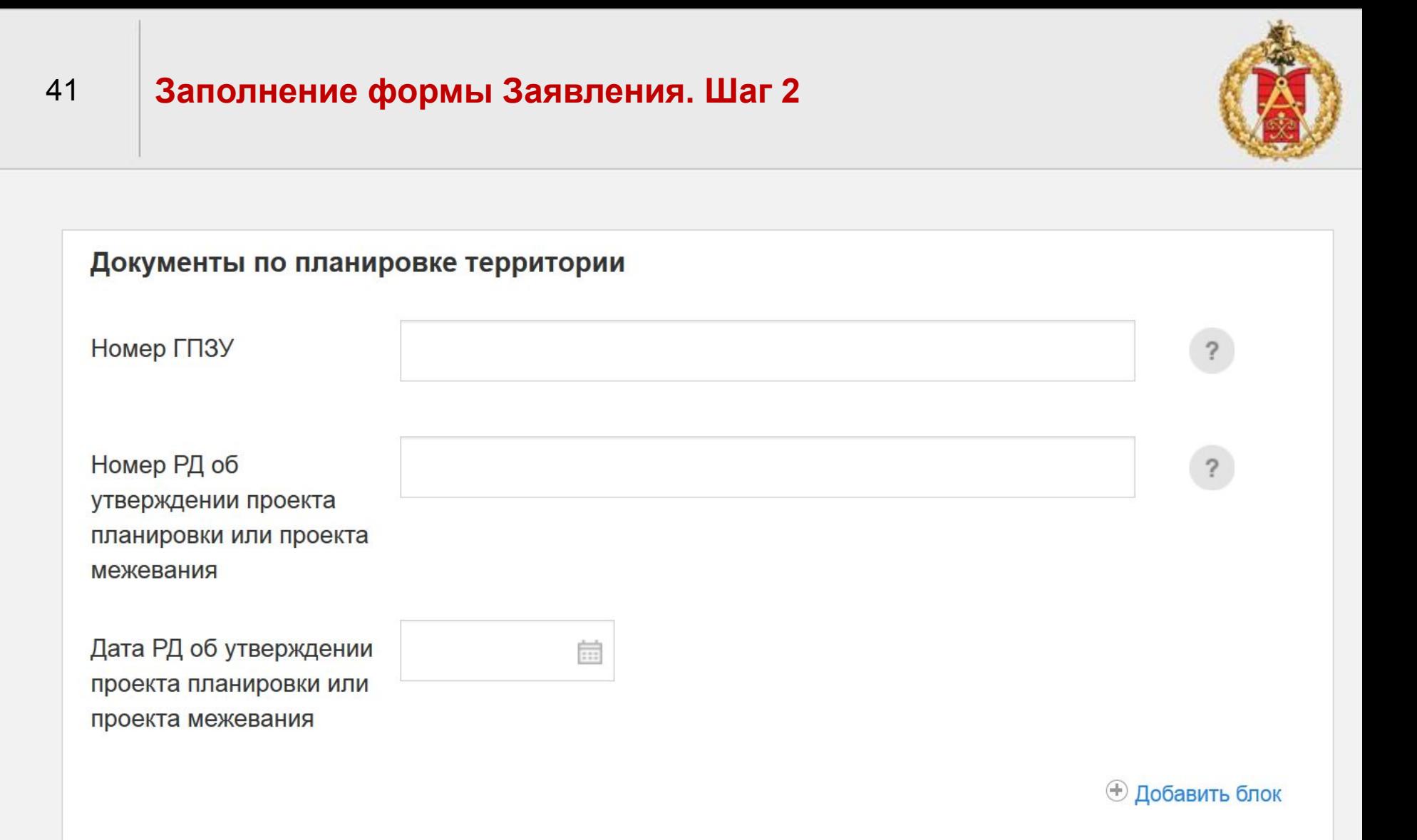

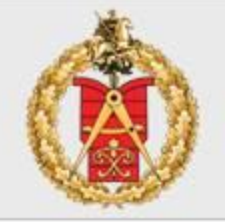

Сведения о положительном заключении государственной экологической экспертизы (указывается в случае наличия результатов экологической экспертизы)

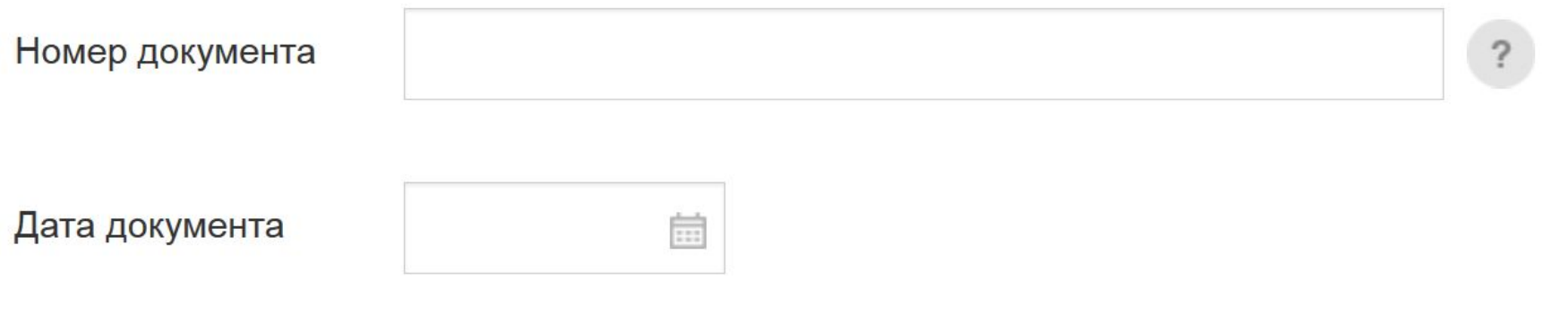

#### Дополнительные сведения

43

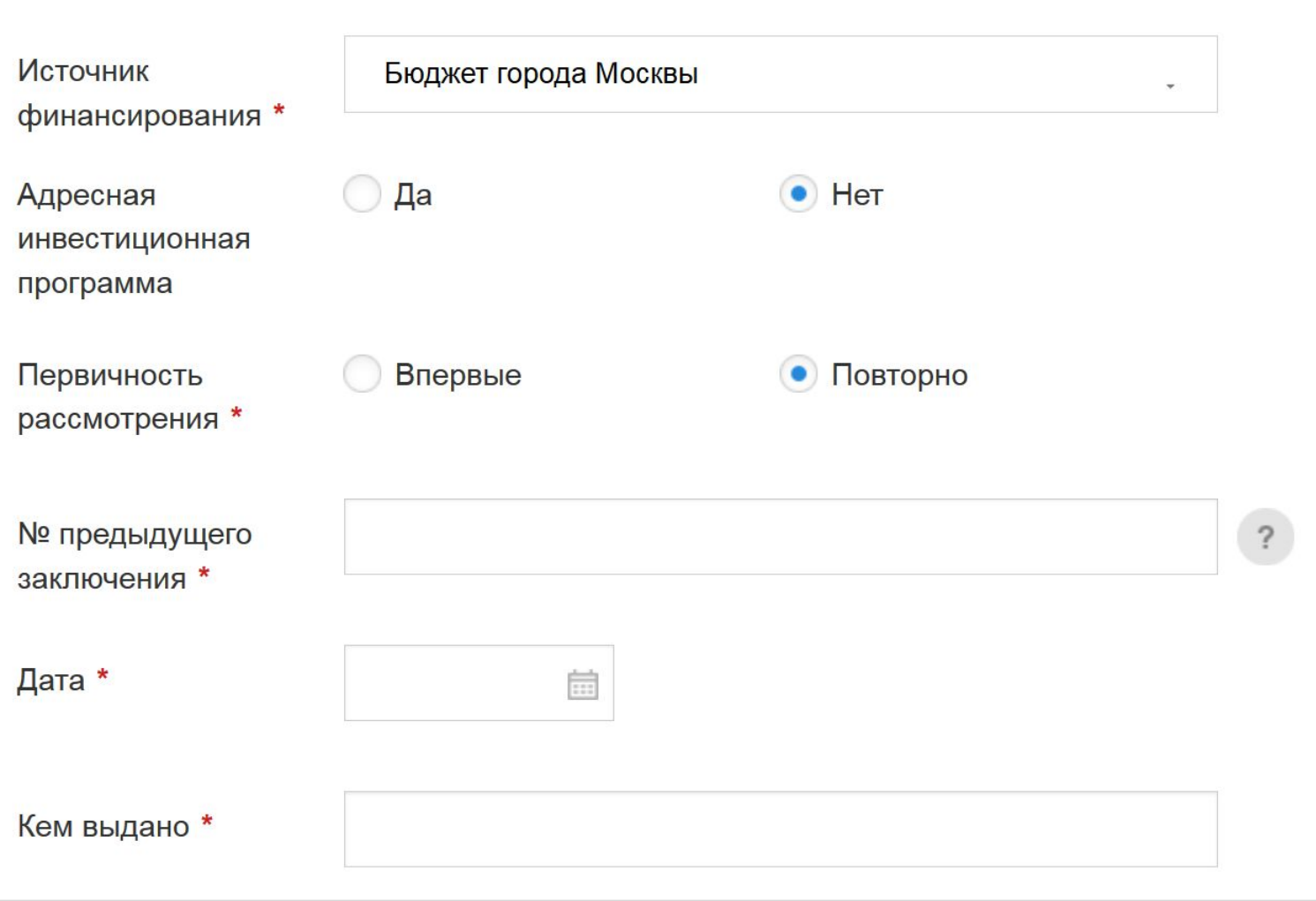

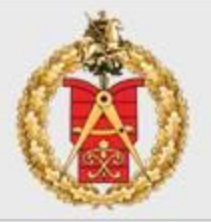

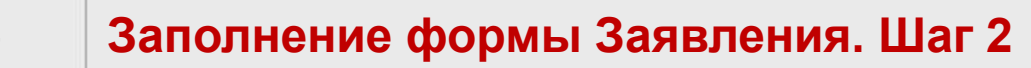

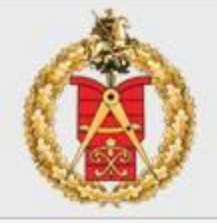

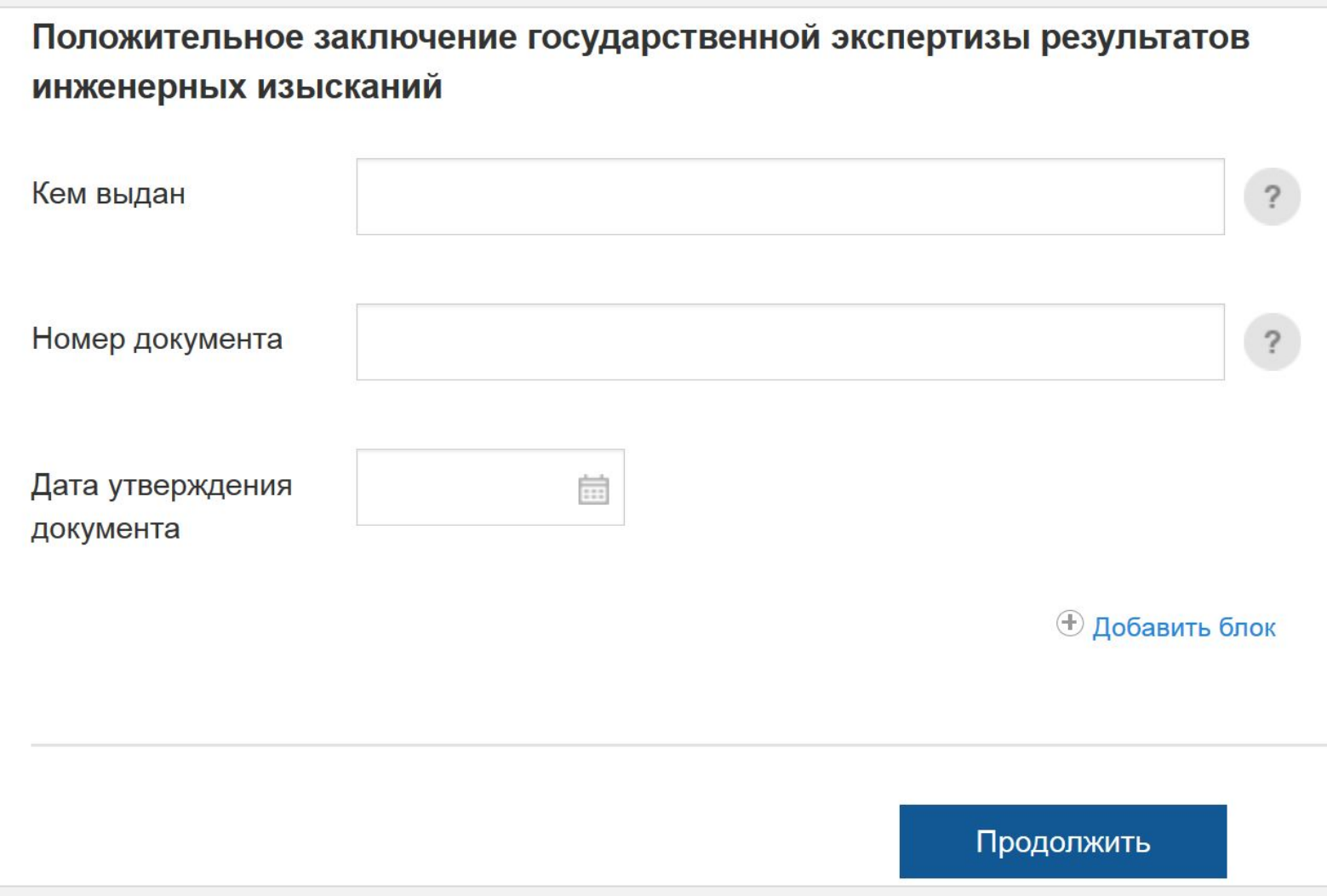

#### Шаг 3. Способ получения

45

Уведомление будет направлено в форме электронного документа, подписанного в установленном порядке электронной подписью должностного лица, в личный кабинет заявителя.

#### Способ получения результата

**У** Хочу получить результат на бумажном носителе при личном посещении.

#### Согласие с условиями предоставления услуги

Я ознакомлен с правилами предоставления государственной услуги и как заявитель несу ответственность за полноту и достоверность представленных сведений. Обязуюсь сообщать обо всех изменениях, связанных с представленными в настоящем заявлении документами и сведениями. \*

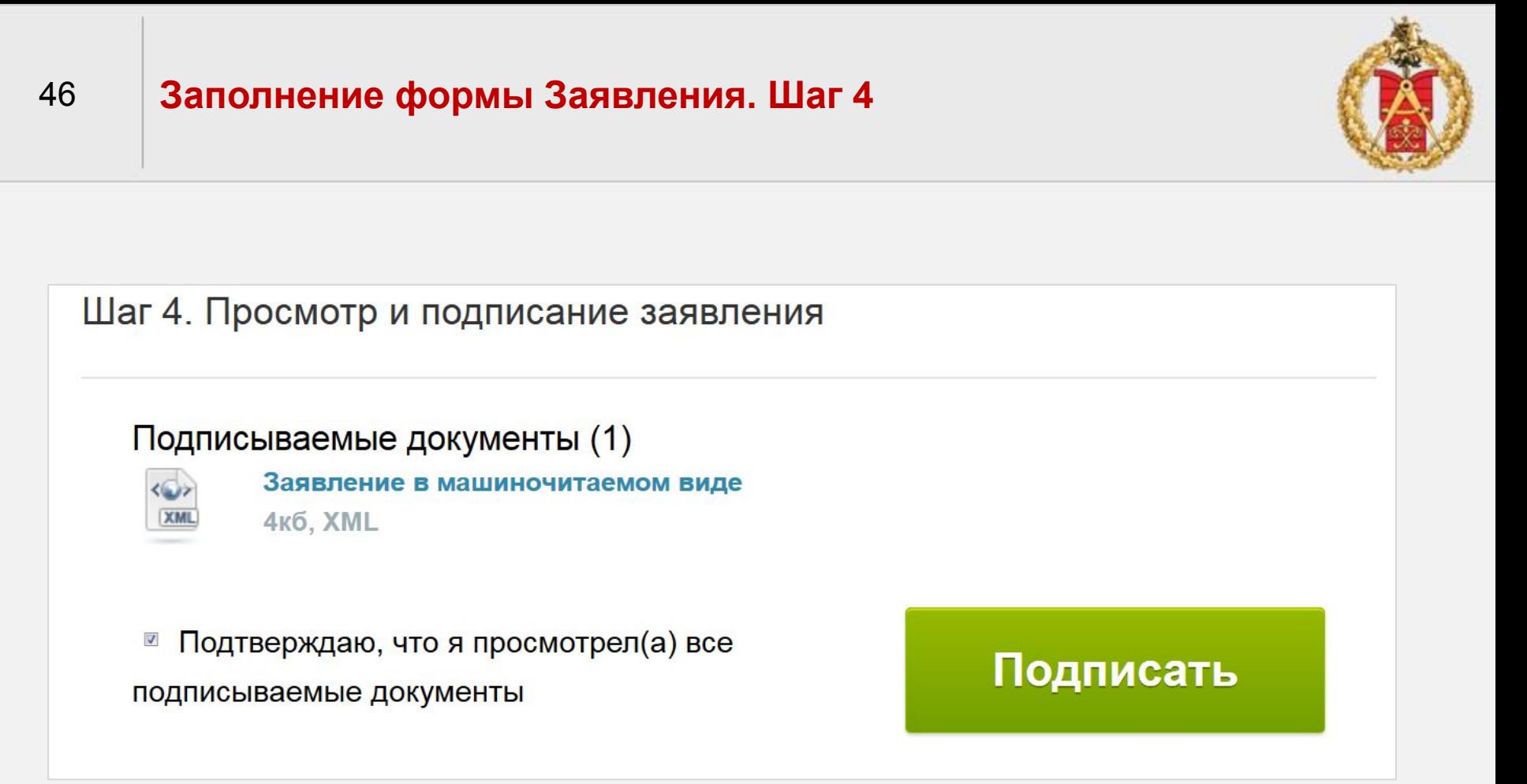

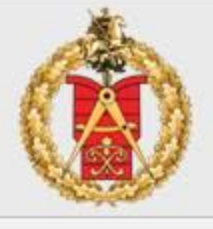

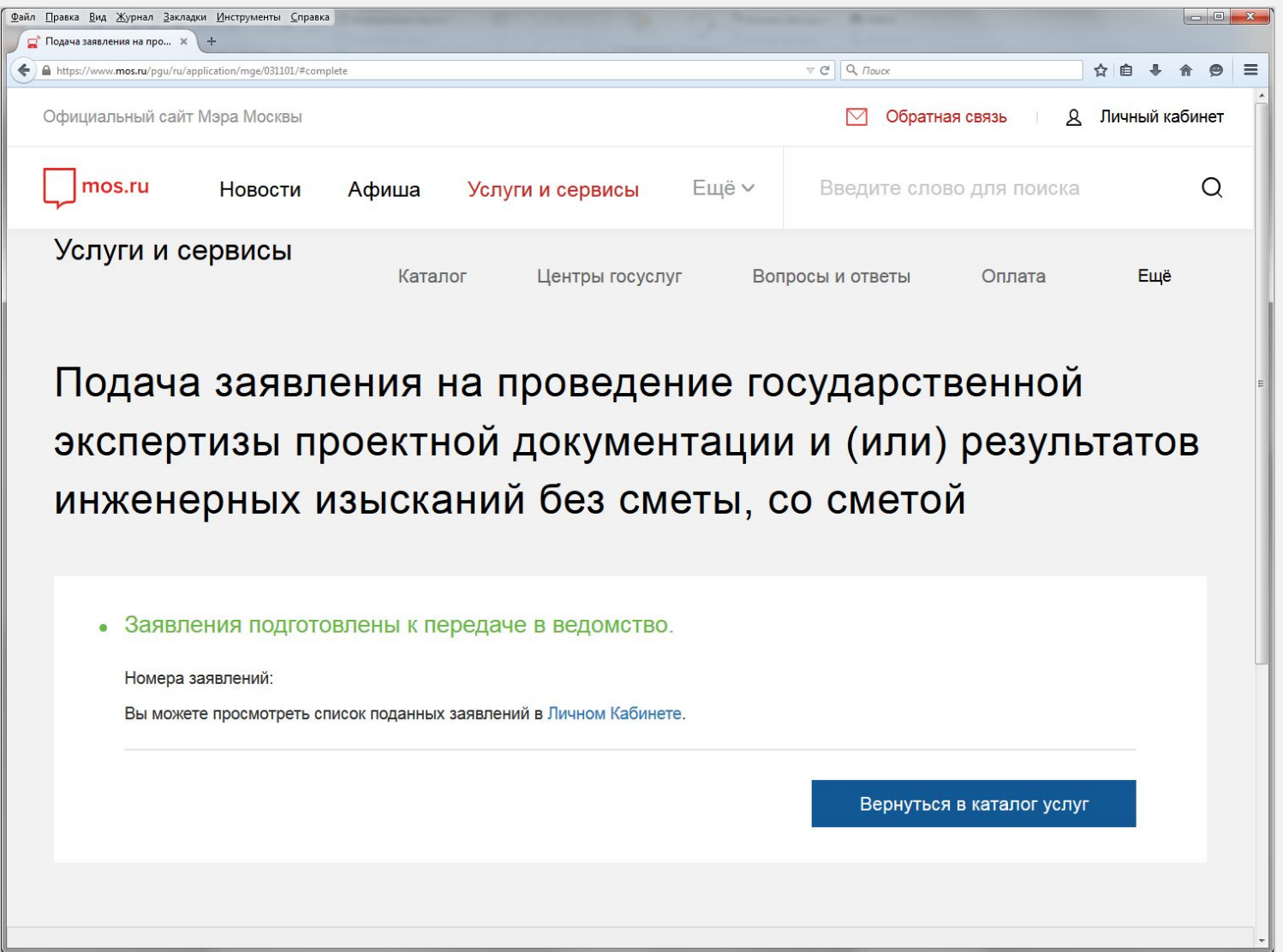

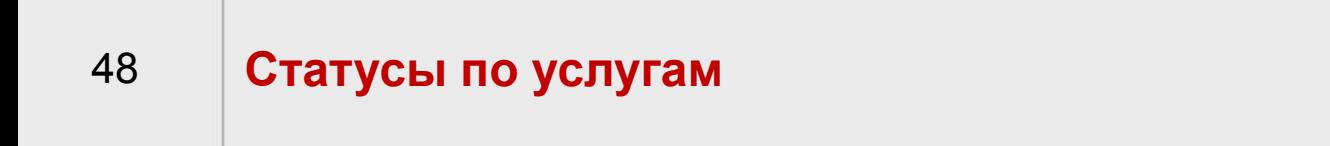

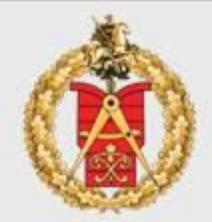

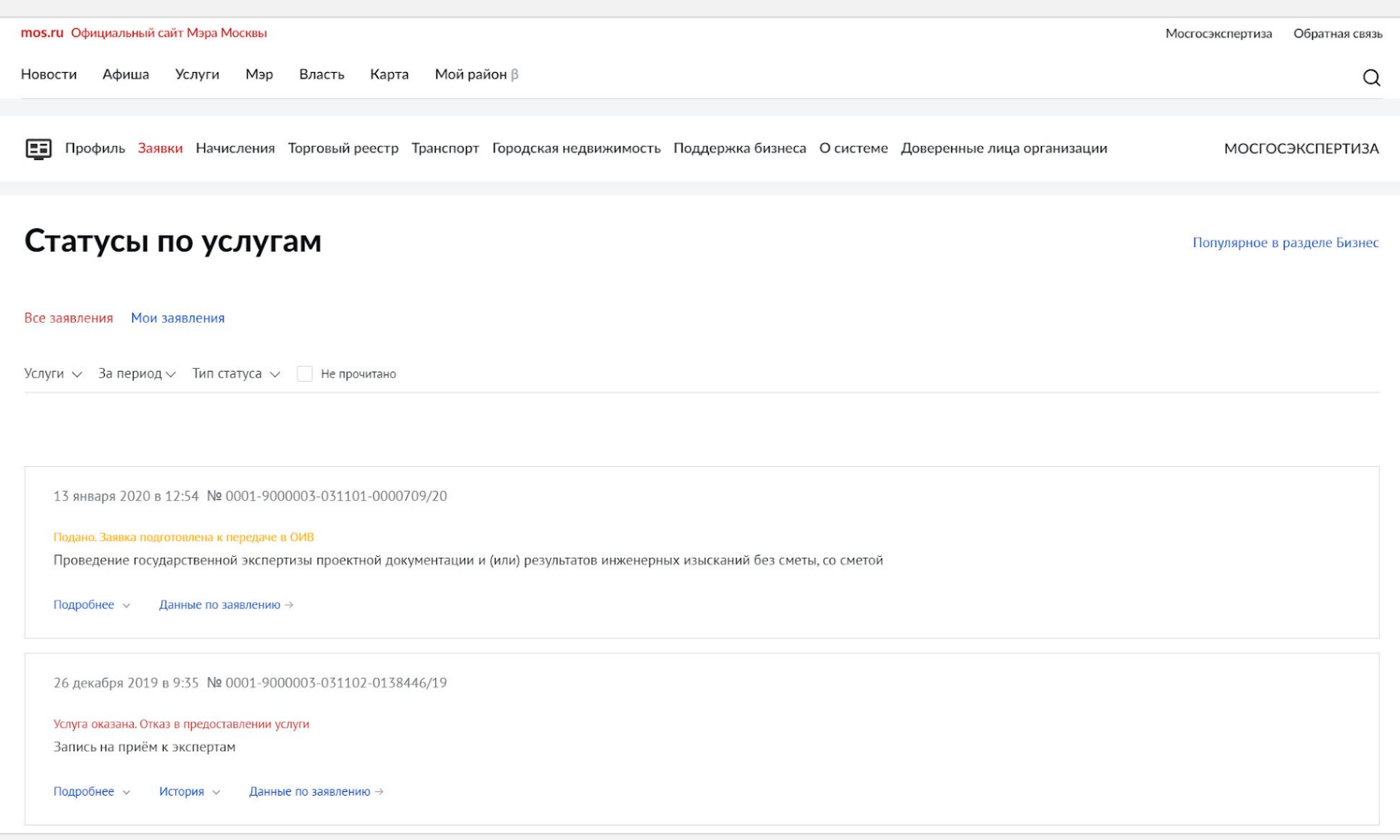

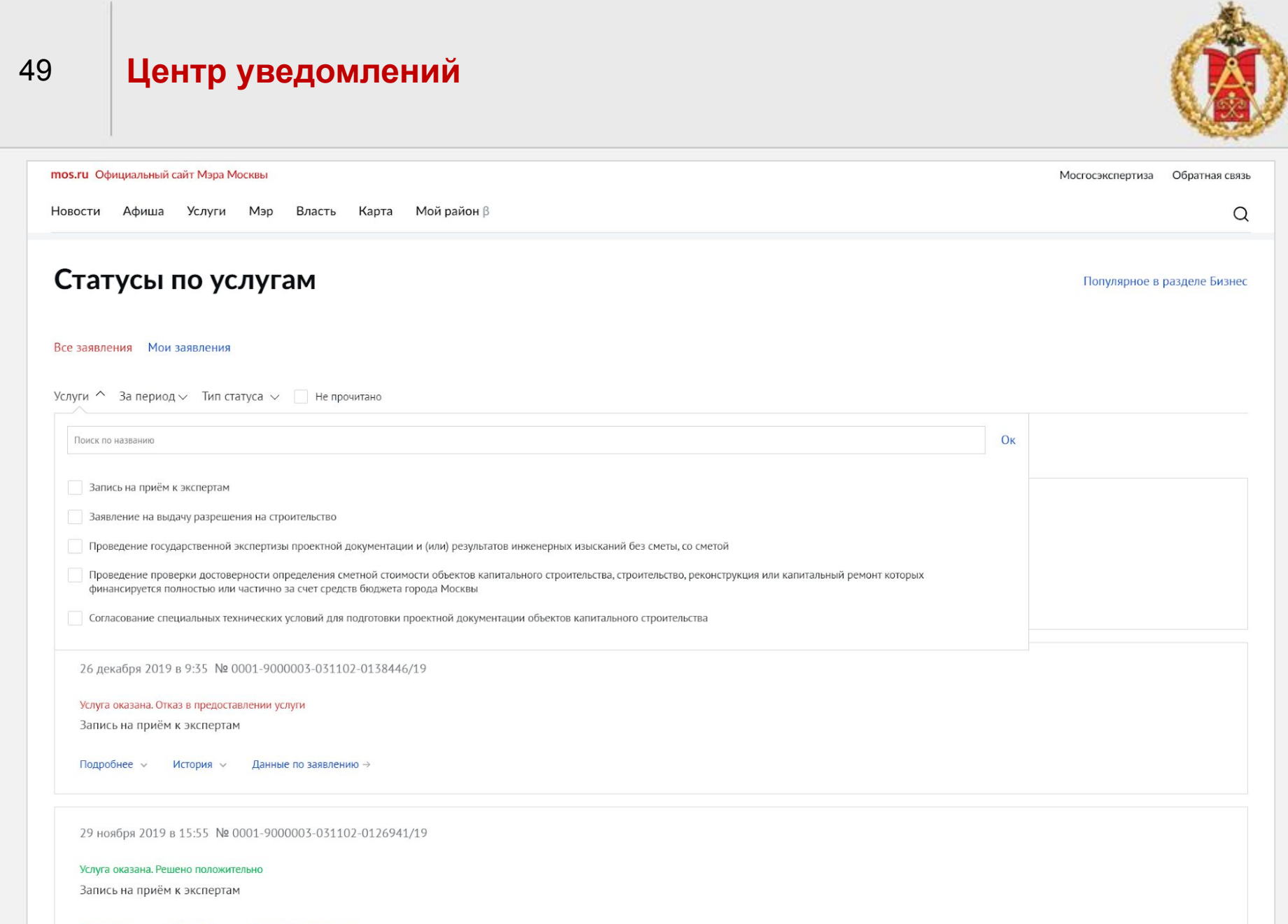

Подробнее  $\sim$ История  $\vee$ Данные по заявлению →

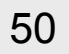

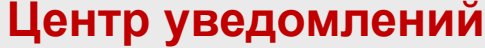

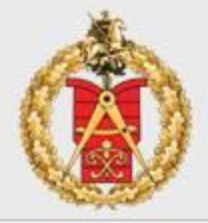

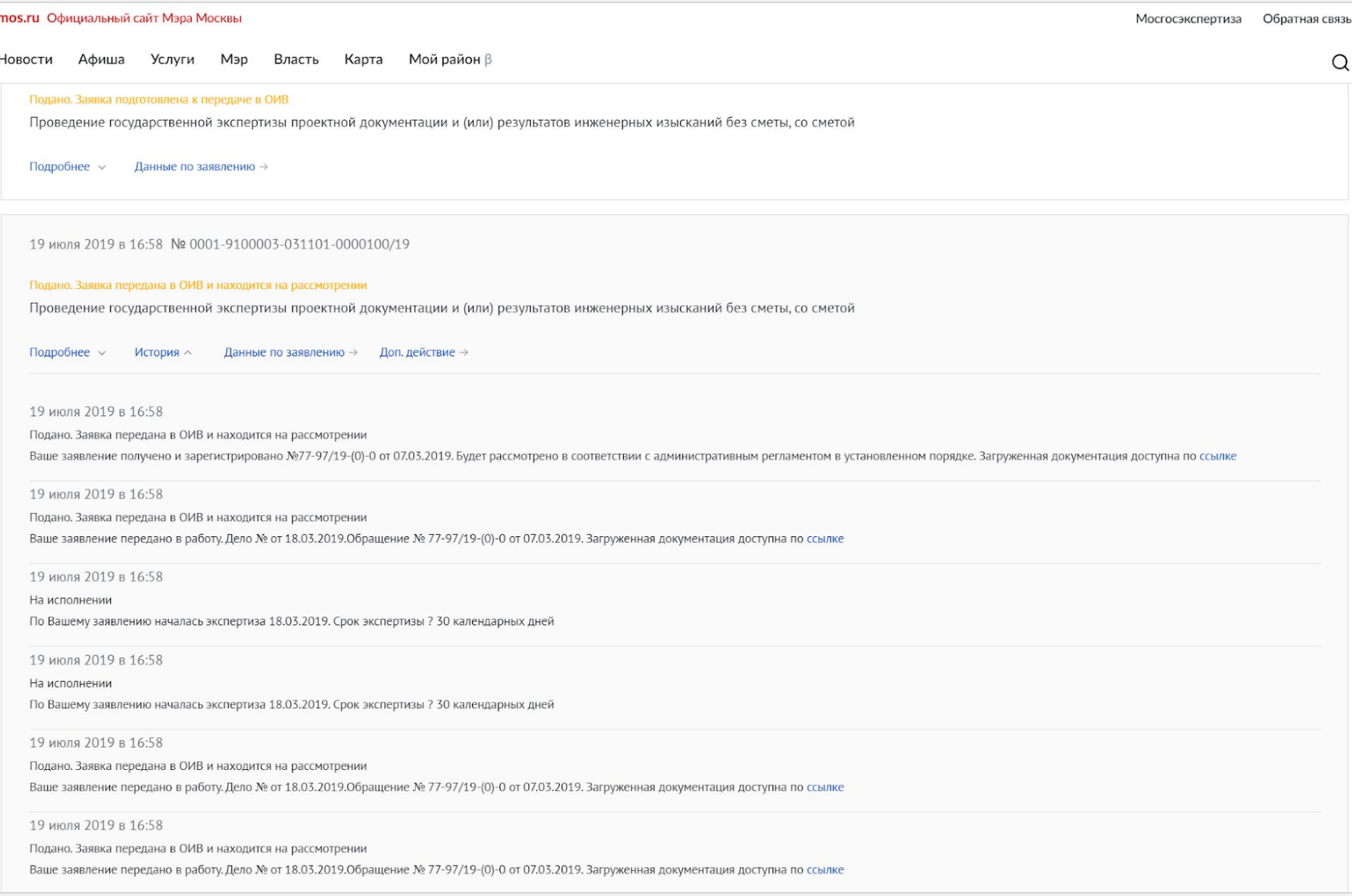

# **Дополнительные действия Заявителя**

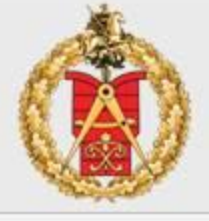

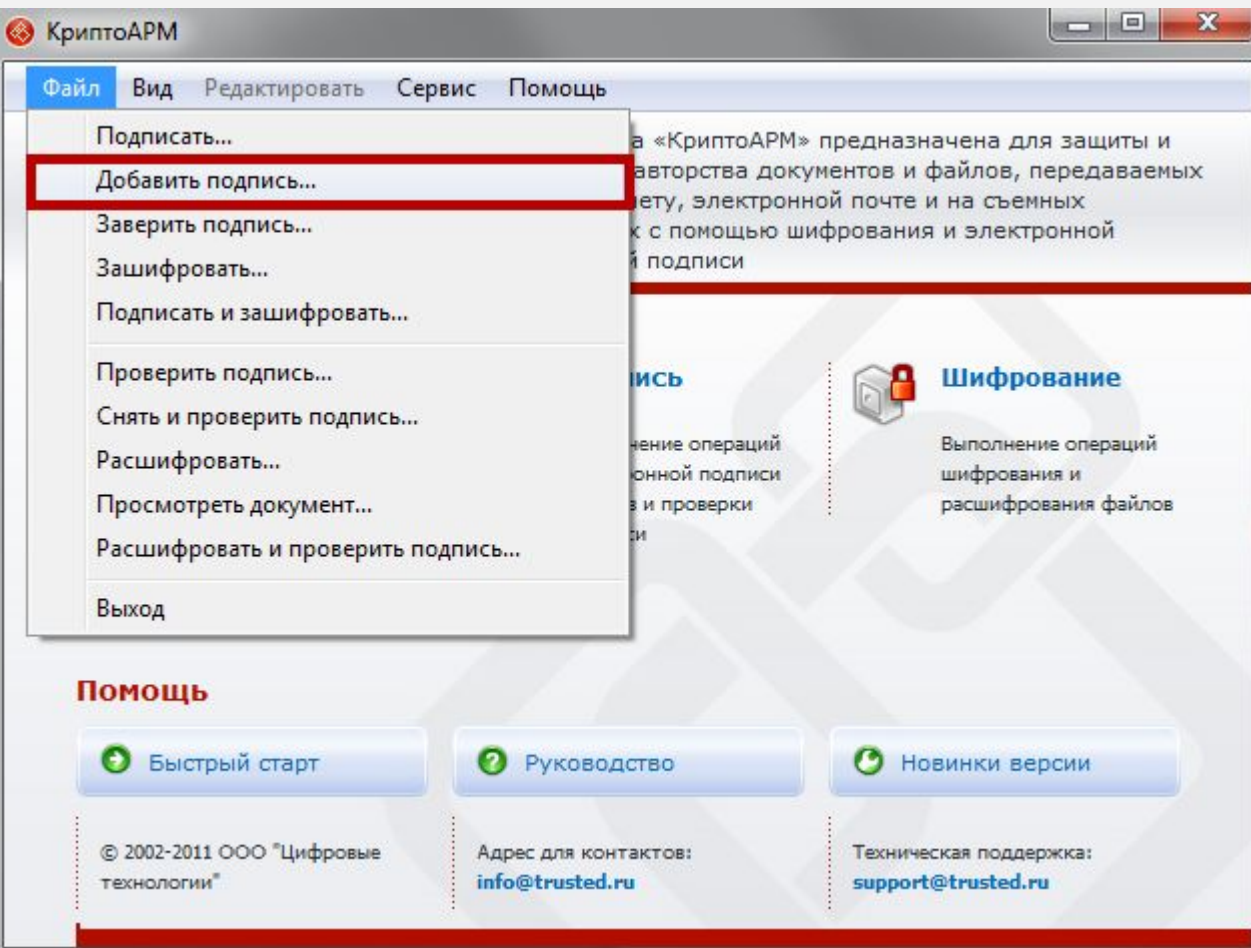

# **Дополнительные действия Заявителя**

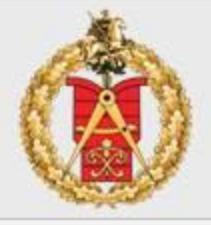

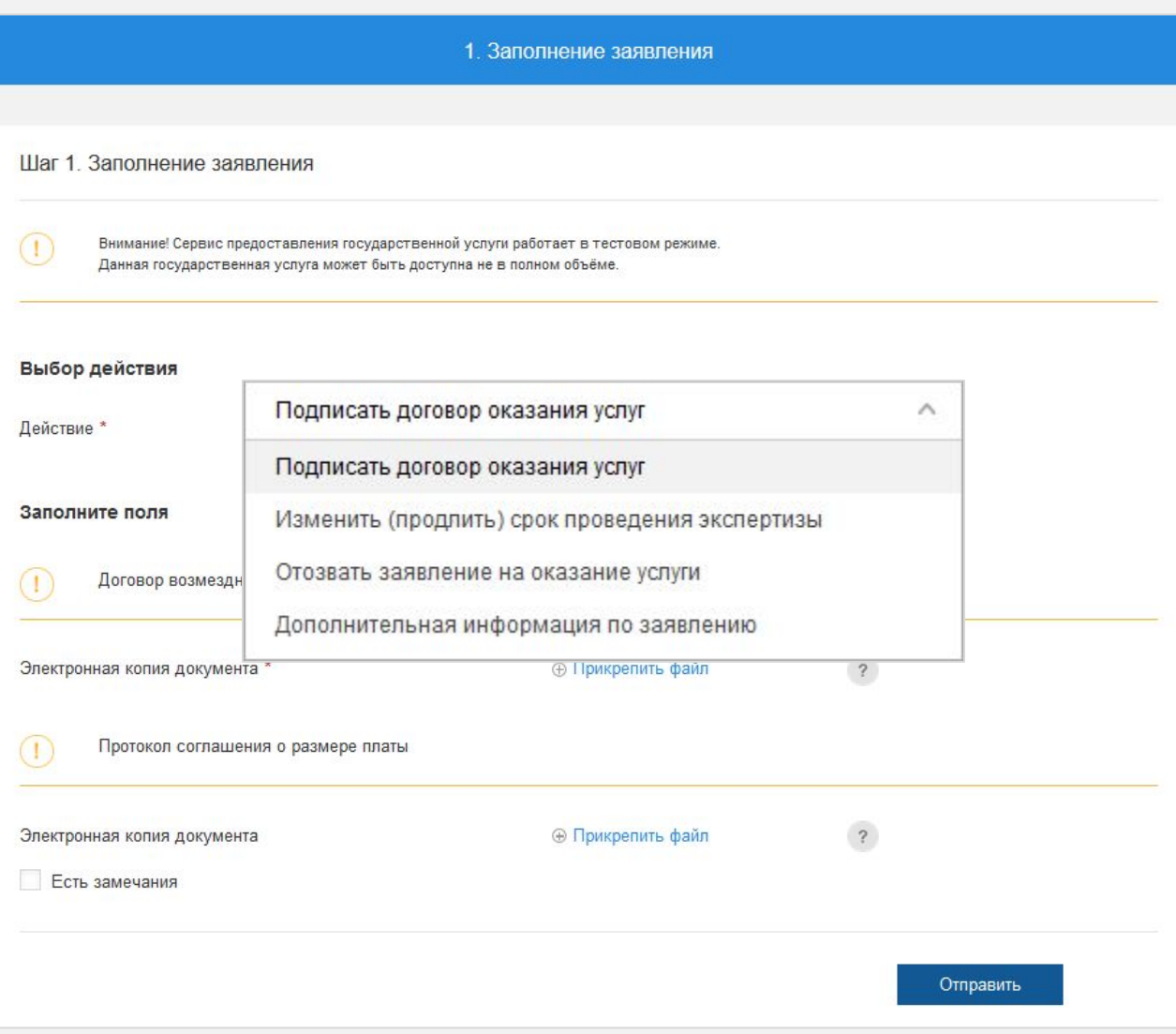

## <sup>53</sup> **Загрузка откорректированных файлов проектной документации**

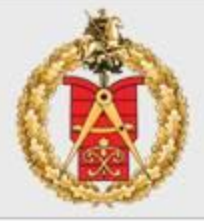

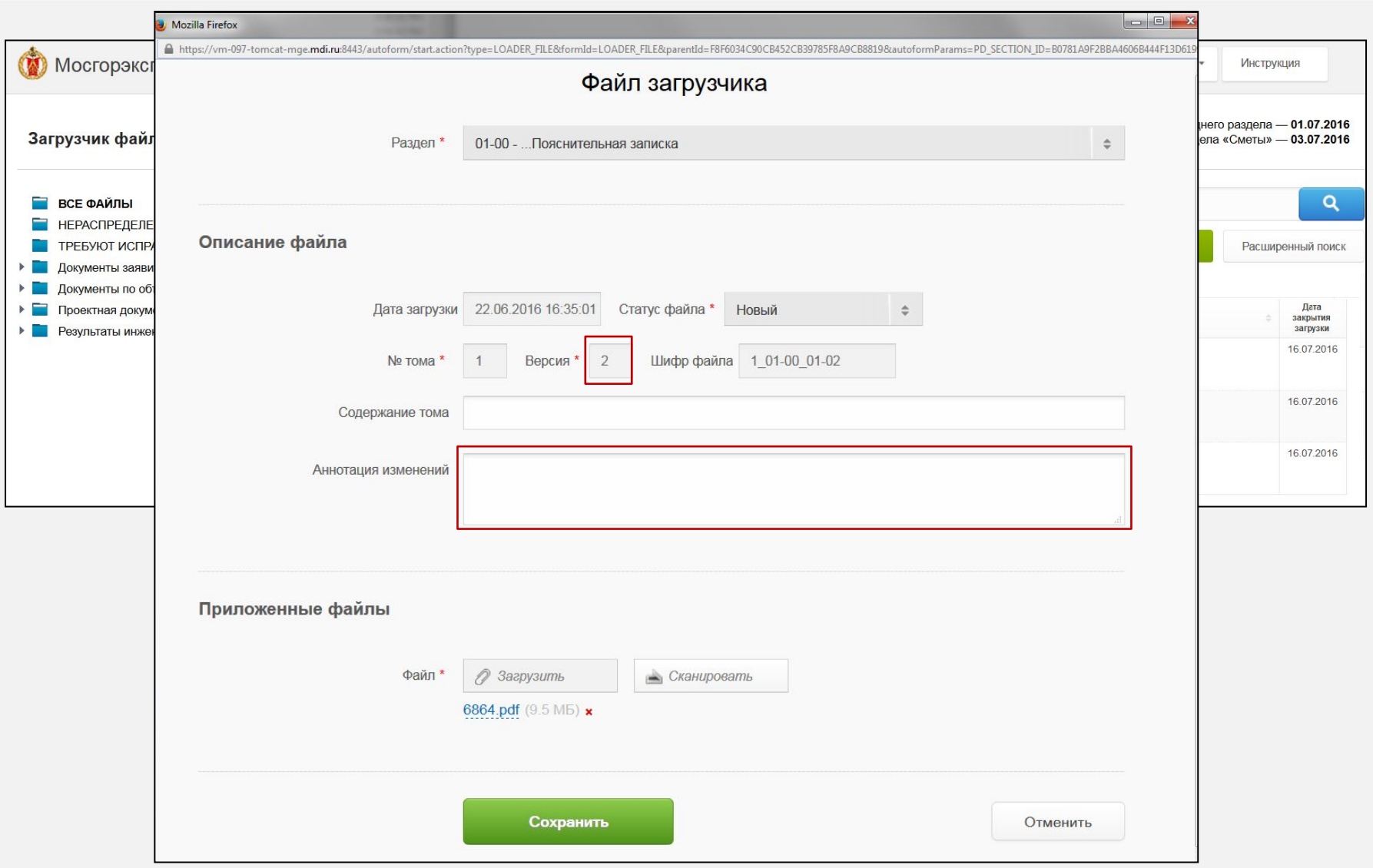

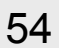

## <sup>54</sup> **Загрузка откорректированных файлов проектной документации**

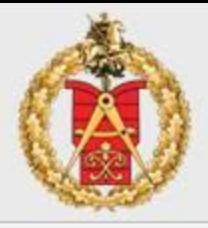

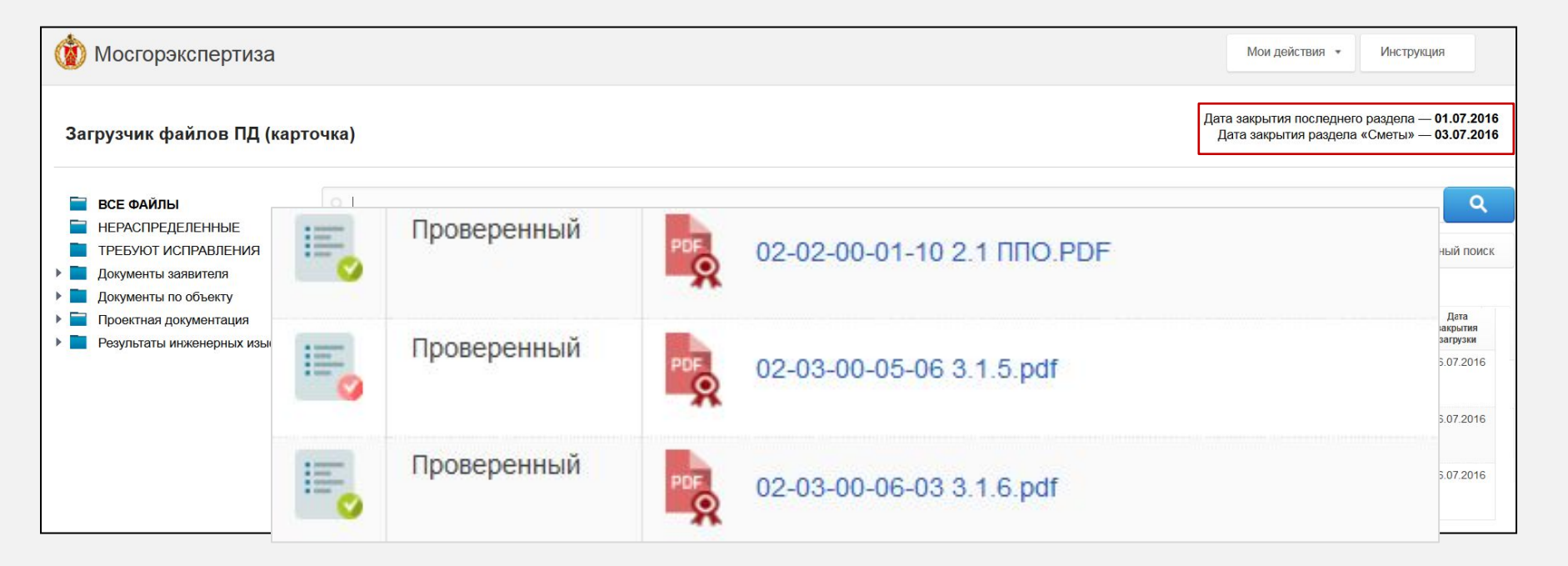

#### 54 **Запись на прием к эксперту**

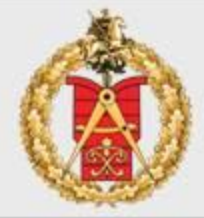

#### mos.ru Официальный сайт Мэра Москвы Мосгосэкспертиза Обратная связь Q Новости Афиша Услуги Карта Мой район β Map Власть Тысяча новых хот-спотов: как «Город идей»: как работает Какую помощь оказывают Московские школьники вернулись очному обучению развивается сеть городского Wi-Fi московская краудсорсинговая волонтеры во время пандемии  $\rightarrow$ латформа Каталог услуг для бизнеса / для жителей **ОНЛАЙН** Q Найти услугу Популярное в разделе  $\rightarrow$ Медкарта онлайн Государственная экспертиза проектной документации и (или) результатов инженерных изысканий Как получить Строительство  $\rightarrow$ доступ ☆ Популярное Подключение к сетям **ОНЛАЙН** 15 Строительство, Запись на приём к экспертам реконструкция и ремонт Экспертиза В Организация бизнеса Для чего нужен Земляные работы  $\rightarrow$ Государственная экологическая экспертиза объектов регионального уровня личный кабинет **В** Природопользование и на mos.ru Перепланировка  $\rightarrow$ экология Получение информации о выданных заключениях государственной экспертизы проектной документации и результатов инженерных изысканий Порубочные билеты  $\rightarrow$ • Реклама, торговля и общепит Особо охраняемые  $\rightarrow$ Негосударственная экспертиза проектной документации и (или) результатов природные территории Новый стандарт Транспорт и аттракционы инженерных изысканий Объекты культурного **МОСКОВСКИХ**  $\rightarrow$ **OF Земля и недвижимость** наследия Заключение государственной историко-культурной экспертизы **ПОЛИКЛИНИК** 最 Лицензии и разрешения

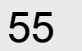

### Запись на прием к эксперту. Шаг 1

Услуги > Запись на приём к экспертам

(1) О сервисе

## Запись на приём к экспертам

#### Сведения о заявителе

Заявление подается:

• Заявителем (правообладателем)

**Представителем заявителя** 

#### Сведения о заявителе

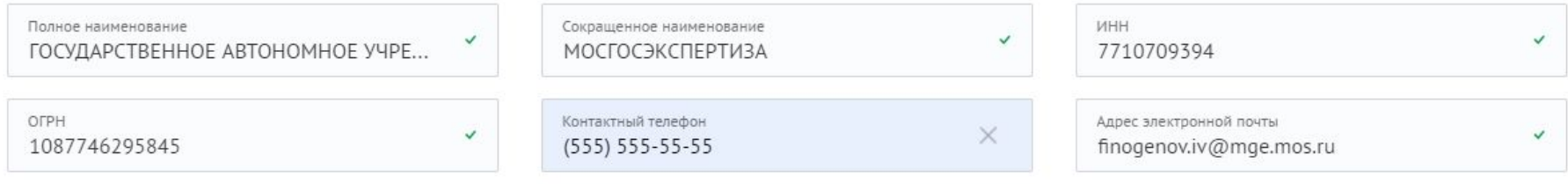

#### Вы являетесь:

• первым лицом организации (действуете на основании уставных документов);

○ уполномоченным на подачу заявлений сотрудником организации, действующим на основании доверенности(-ей);

# Запись на прием к эксперту. Шаг 2

#### 2 Основные документы

#### Выбор обращения (дела) и цели приема

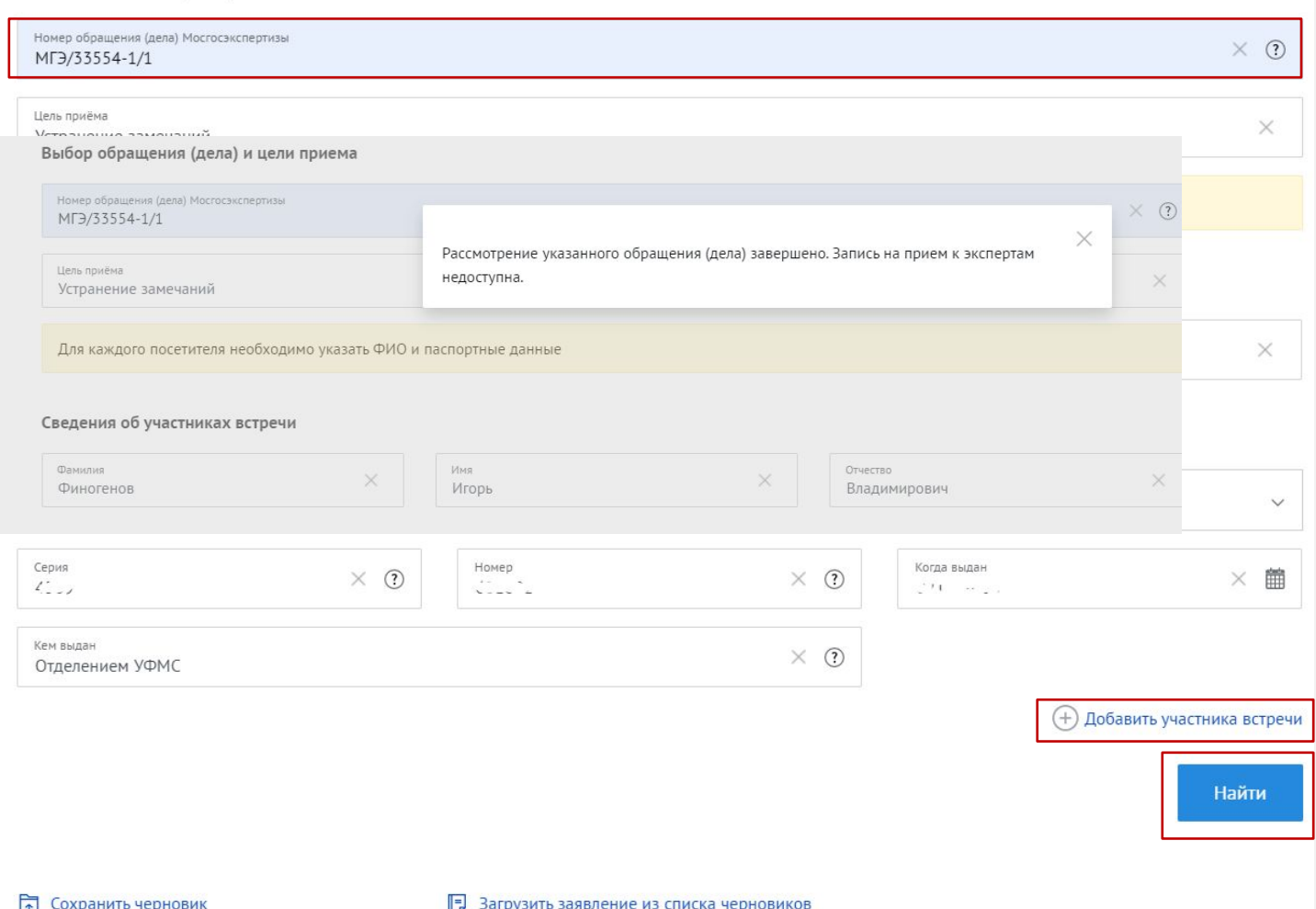

56

#### Запись на прием к эксперту. Шаг 2

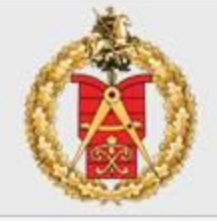

#### Список экспертов Выберите в календаре удобное время из доступного в расписании эксперта. Подтвердите свой выбор, нажав на кнопку "Записаться". Вы можете выбрать до 4-х слотов времени подряд. Внимание! Дементова М.С. Этот слот уже был выбран вами ранее! архитектурно-планировочный отдел, государственный эн Хотите отменить выбор этого слота и слотов которые идут Четверг 21 января 11-00 11-30 12-00 12-30 13-00 16-00 16-30 17-00 17-30 за ним? Дата: 21.01.2021 Дубов Запись на приём к экспертам управл □ Добавить в избранное Четвер Заявление подготовлено к передаче в ведомство. Казак Дата и время подачи заявления: 13.01.2021 14:28:25 управл Единый регистрационный номер: 0001-9100003-031103-0000065/21 Четвек Вы можете просмотреть список поданных заявлений в Личном Кабинете. Кастарнов Д.А. управление производственных и уникальных объектов, государственный эксперт по пожарной безопасности Четверг 21 января 11-00 11-30 12-00 12-30 13-00 13-30 14-00 14-30 15-00 15-30 16-00 16-30 17-00 17-30 Кирносов Д.Л. управление охраны окружающей среды, государственный эксперт-санитарный врач Четверг 21 января 11-00 11-30 12-00 12-30 13-00 13-30 14-00 14-30 15-00 15-30 16-00 16-30 17-00 17-30

#### 58 **Запись на прием к эксперту. Причины отказа**

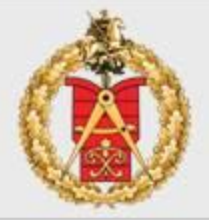

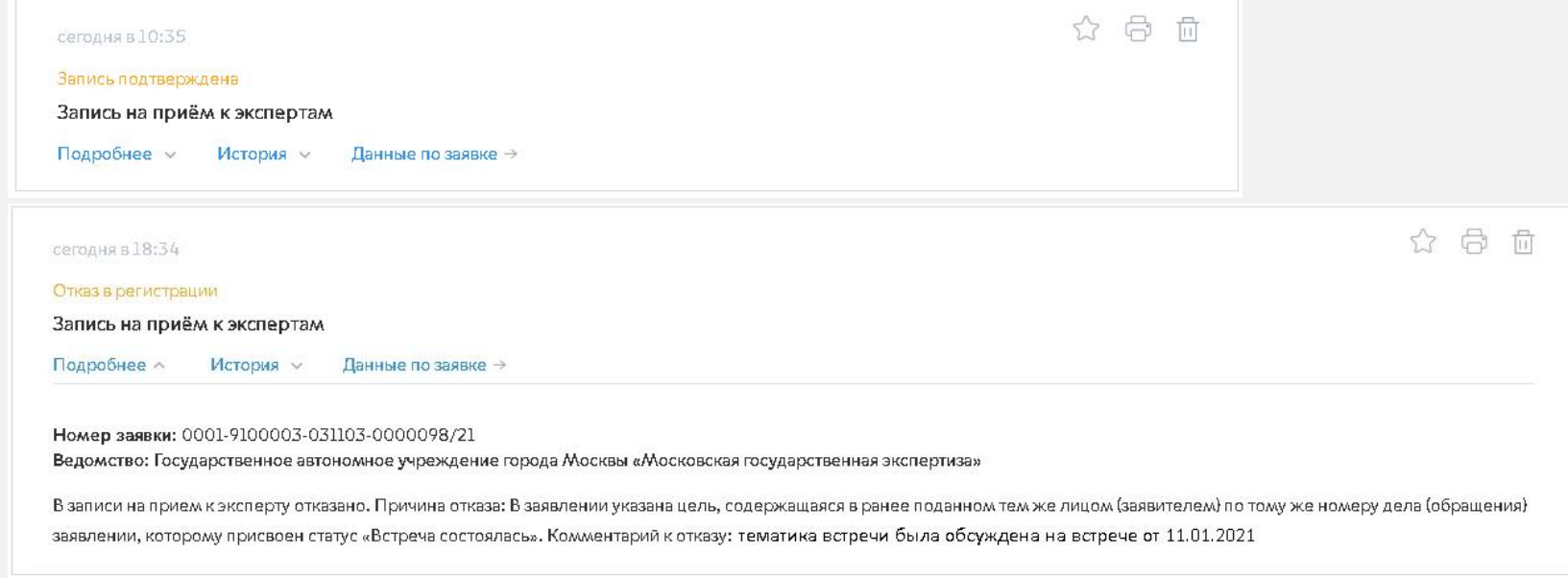

Основаниями для отказа в подтверждении записи на прием являются:

- нахождение на дату представления заявления на рассмотрении Мосгосэкспертизы ранее представленного заявления данного лица (заявителя) по указанному номеру дела (обращения), которому не присвоен статус «Встреча состоялась»;
- заявление подано лицом (заявителем), полномочия которого не подтверждены содержащимися в материалах дела (обращения) документами;
- по указанному в заявлении номеру дела (обращения) осуществляется подготовка отрицательного заключения экспертизы;

в заявлении указана цель, содержащаяся в ранее поданном тем же лицом (заявителем) по тому же номеру дела (обращения) заявлении, которому присвоен статус «Встреча состоялась»

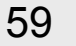

#### 59 **Запись на прием к эксперту. Отзыв заявления**

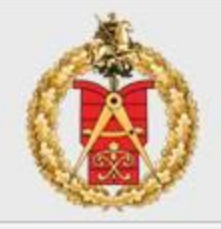

Основаниями для отмены экспертом ранее подтвержденной записи являются:

*1. прием эксперта, запись к которому произведена, в назначенное время невозможен по установленным законом основаниям (выход на* 

*больничный, увольнение, приостановление действия или аннулирование аттестата, и др.);*

*2. по указанному в заявлении номеру дела (обращения) началась подготовка заключения экспертизы.*

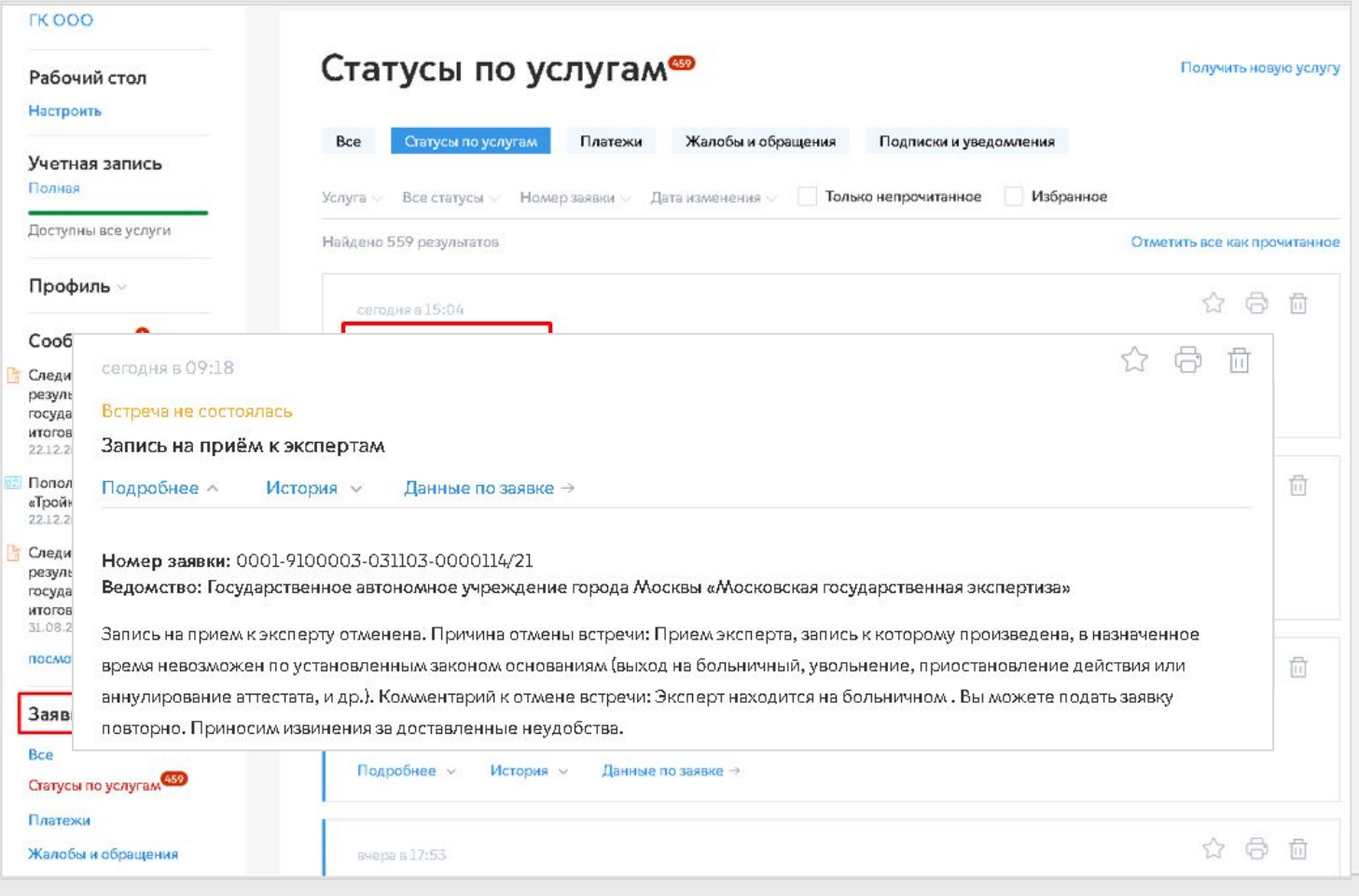

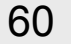

### **Контактная информация**

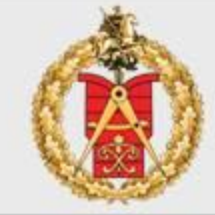

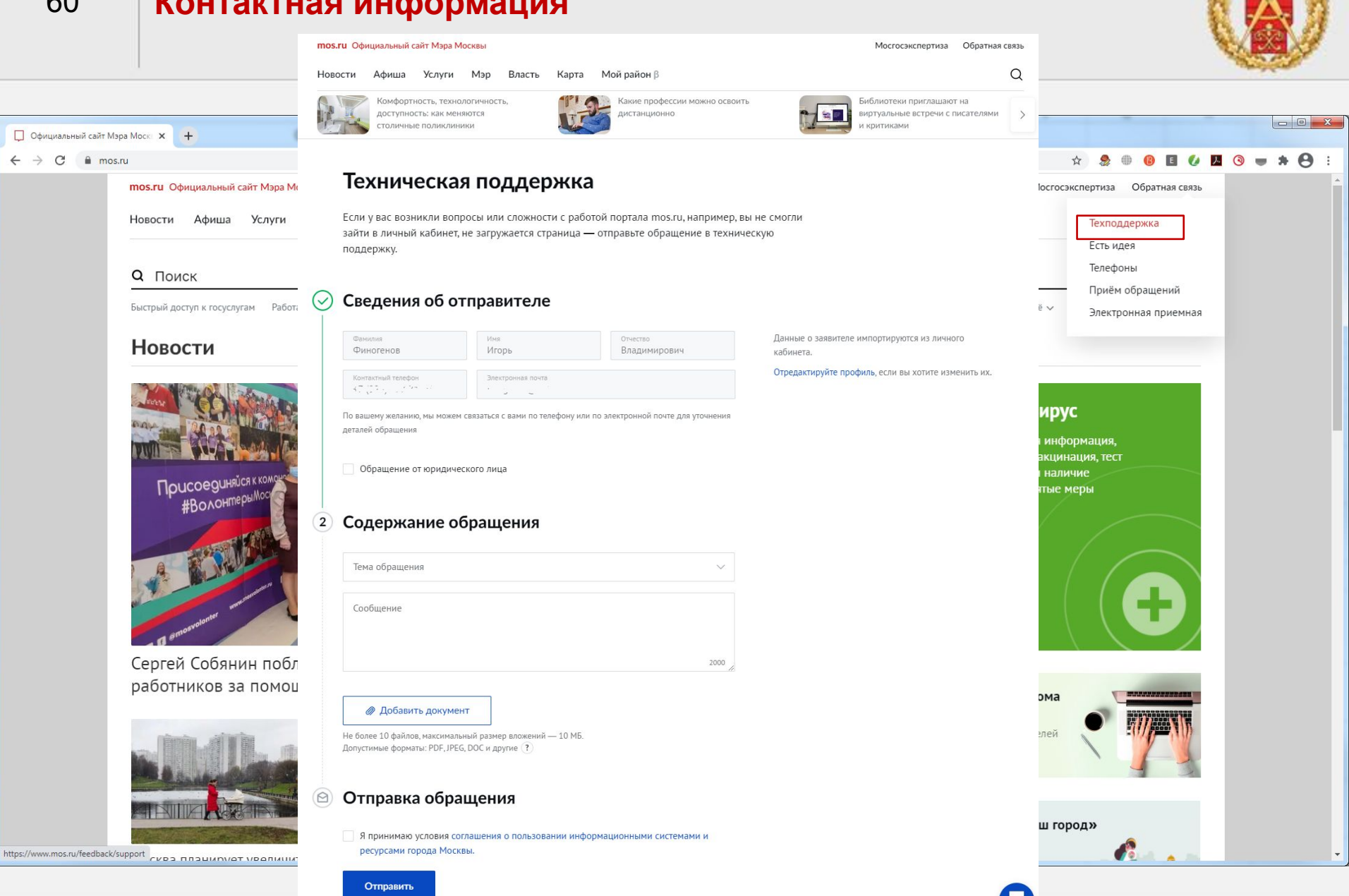

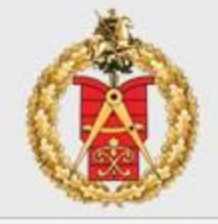

По всем вопросам, возникающим в ходе подачи заявления в электронном виде, Вы можете обращаться по телефонам:

**Мосгосэкспертиза: +7 (495) 620-20-00 доб. 58833, 58840** (звонки принимаются ежедневно в рабочие дни с 9 до 18 часов, пятница - до 16-45, обед: 13.00-13.45).

СТРОИМ БУДУЩЕЕ СОГЛАСНО ТРАДИЦИЯМ

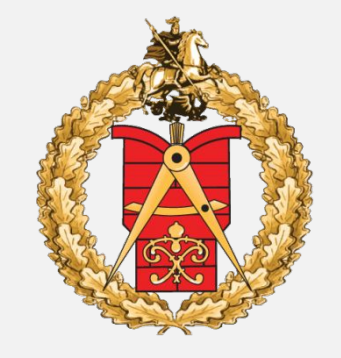

МОСГОСЭКСПЕРТИЗА

*www.exp.mos.ru*